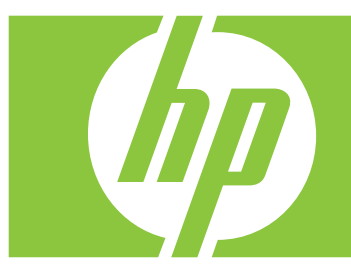

# **HP Webcam User's Guide**

Manuel de l'utilisateur de la Webcam HP Guía del usuario de la Webcam de HP Guia de Utilizador da Câmara Web HP Manuale per l'utente di Webcam HP HP WebCam Benutzerhandbuch Gebruikershandleiding HP Webcam Brugervejledning til HP webcam HP Webkamera Brukerhåndbok HP Webcam Användarhandbok HP Webcam -käyttöopas

Copyright © 2006–2007 Hewlett-Packard Development Company, L.P.

The information contained herein is subject to change without notice.

The only warranties for HP products and services are set forth in the express warranty statements accompanying such products and services. Nothing herein should be construed as constituting an additional warranty. HP shall not be liable for technical or editorial errors or omissions contained herein.

#### **Product Registration**

Registration is quick, easy and offers: e-mail updates containing notifications about product enhancements, the most recent support alerts, and driver updates specific to the product(s) you own.

For faster help, be sure to register your recently purchased product at **https://register.hp.com**

# **Table of Contents**

<span id="page-2-0"></span>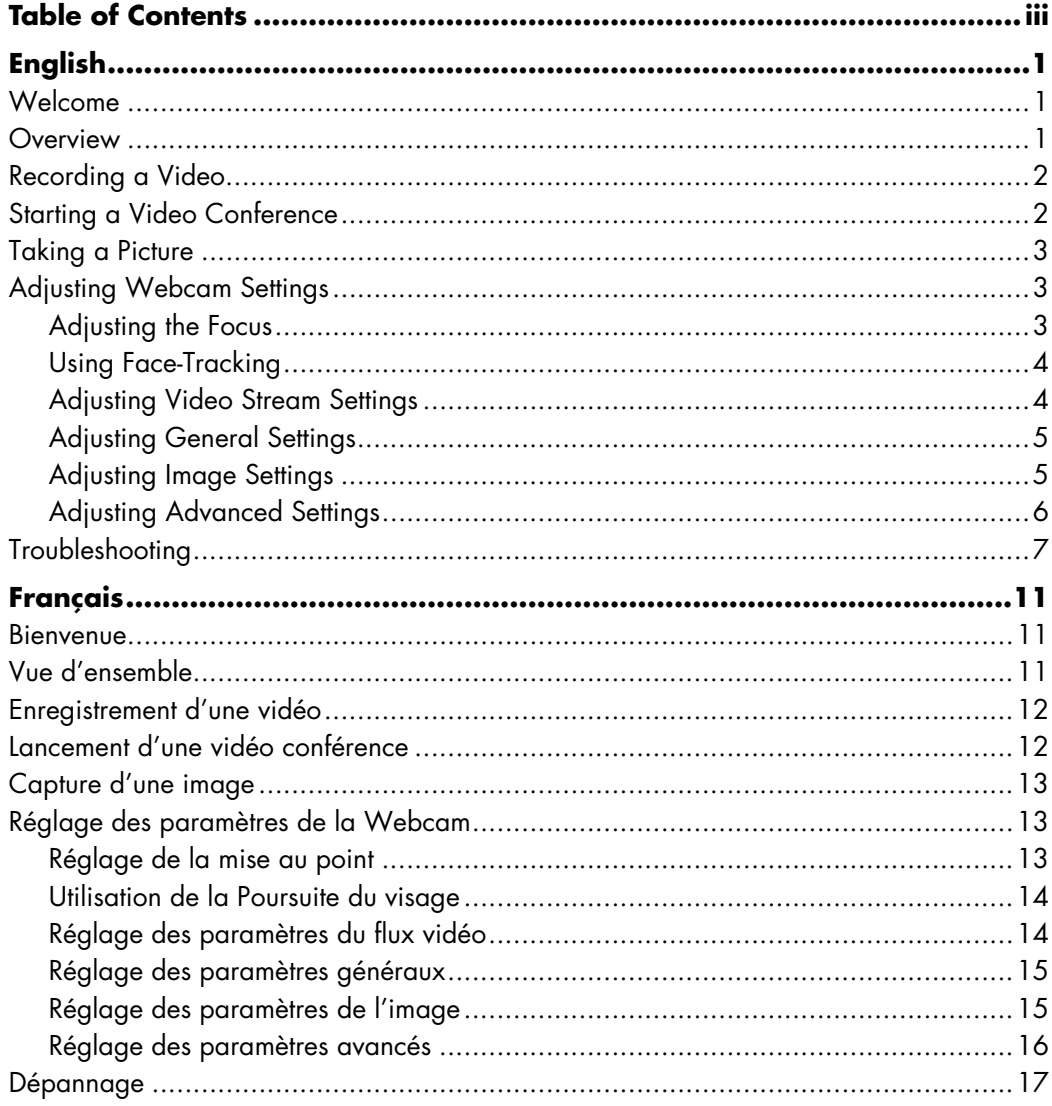

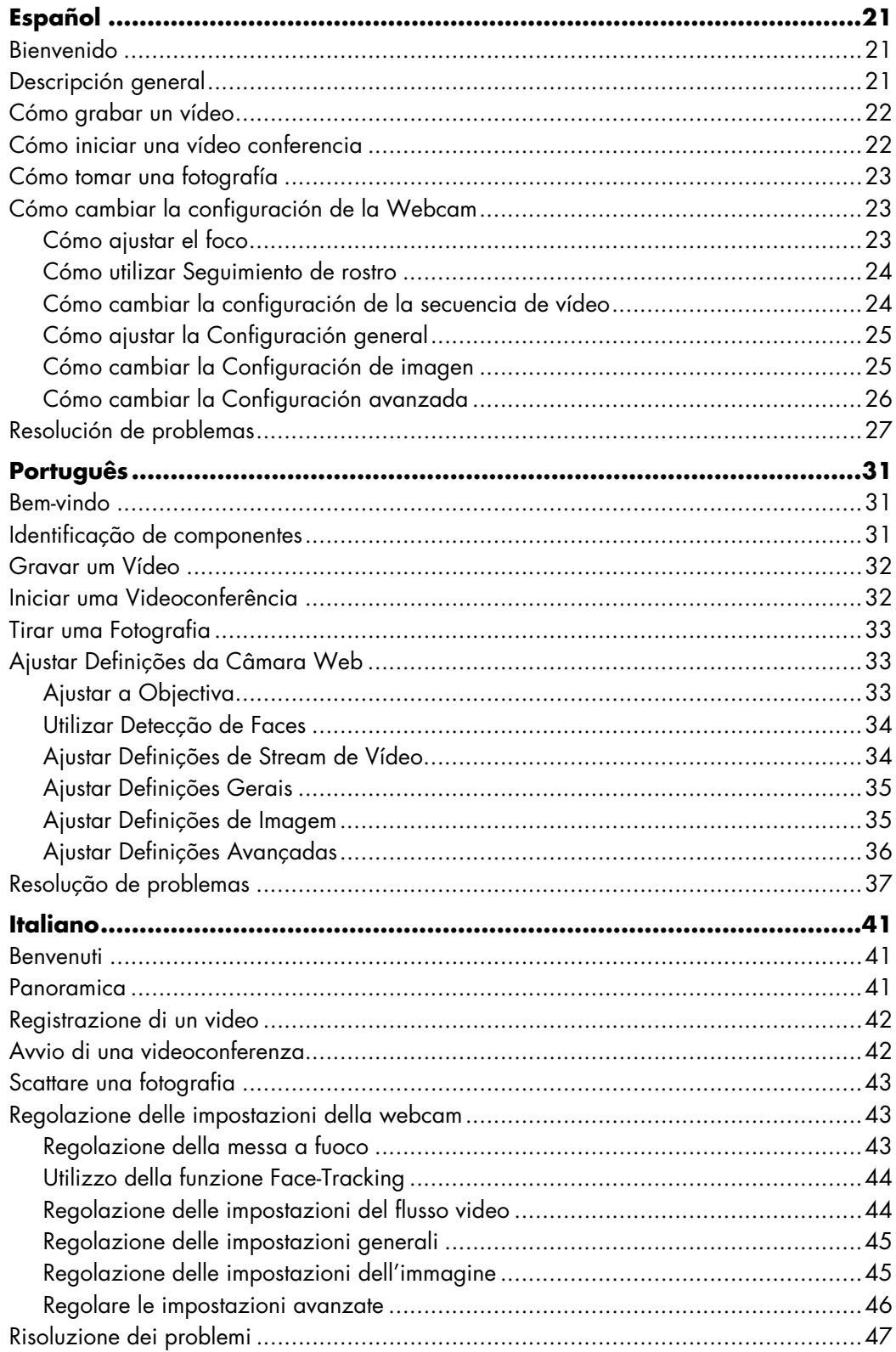

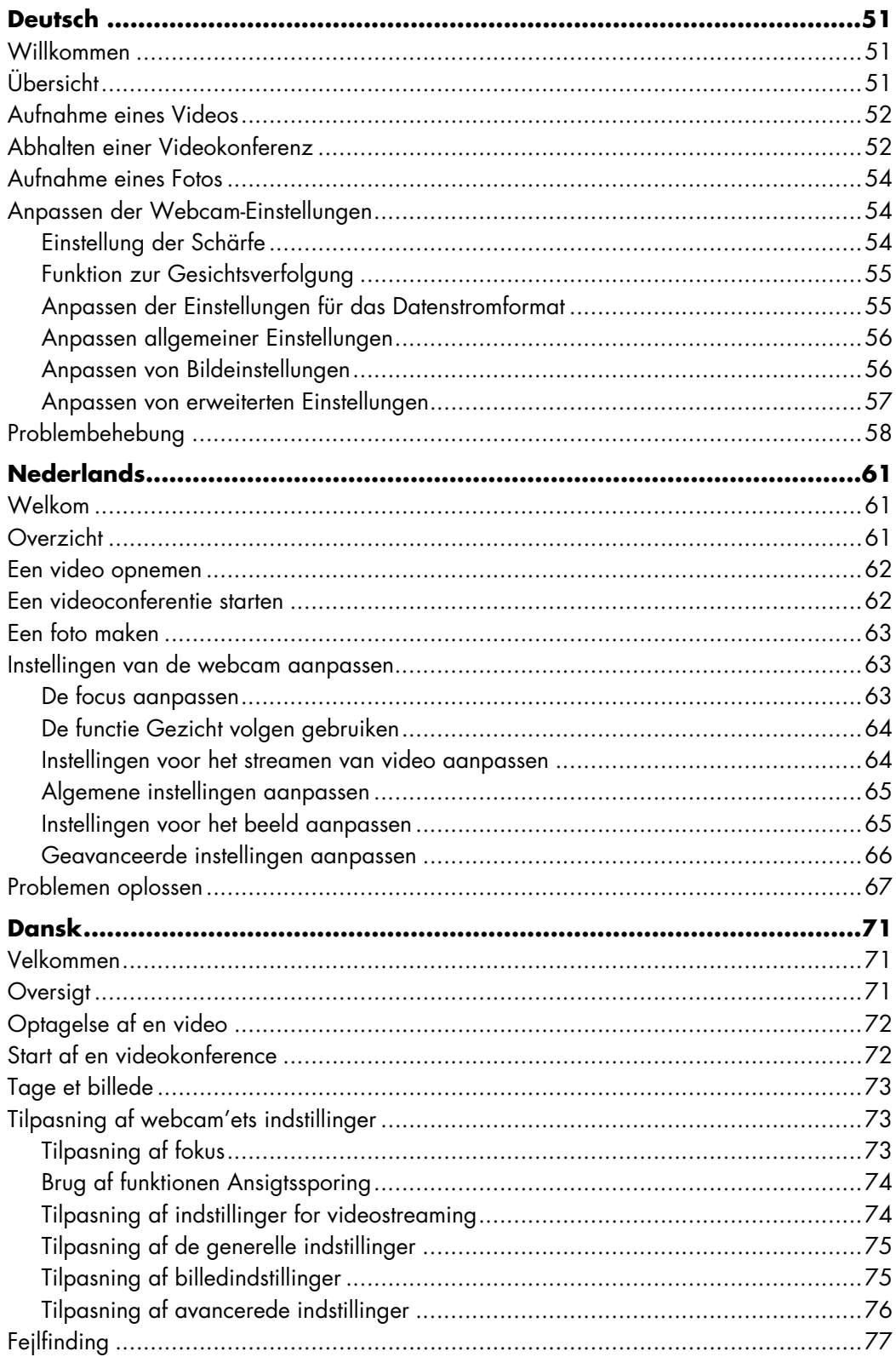

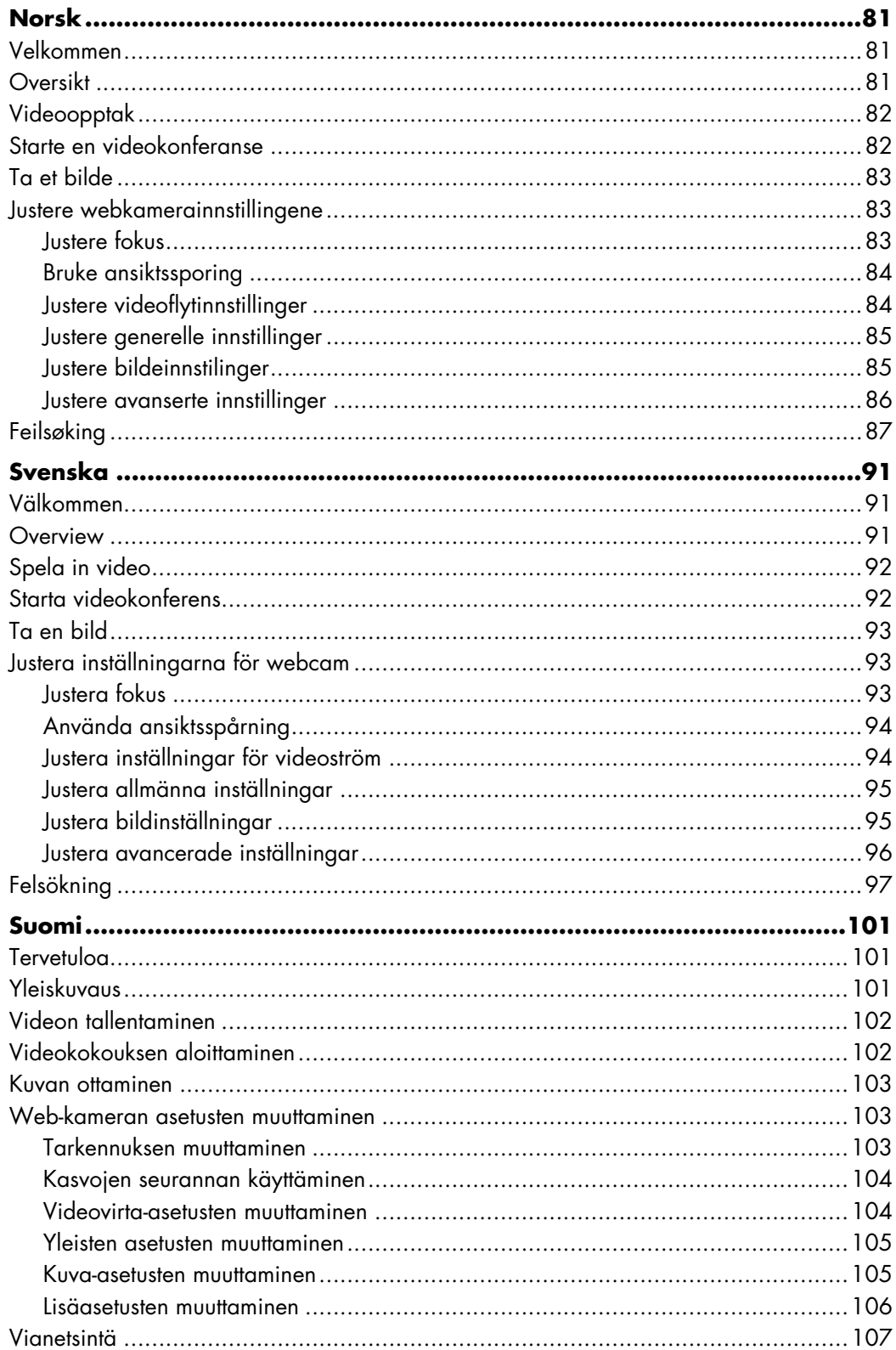

# **English**

#### <span id="page-6-1"></span><span id="page-6-0"></span>**Welcome**

Congratulations on purchasing one of the following products:

- **HP VGA Webcam with unique LCD clip**
- HP 2-Megapixel Webcam

This guide shows you how to use your new webcam to record videos, hold video conferences, take pictures, and adjust the webcam settings.

### <span id="page-6-2"></span>**Overview**

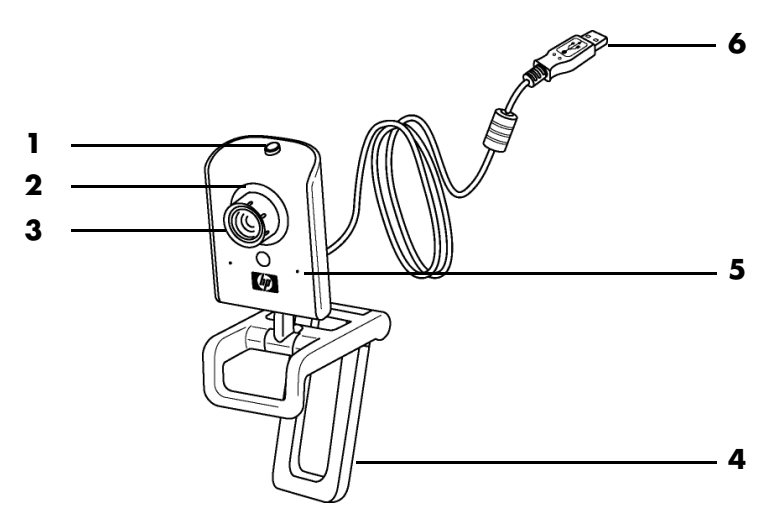

- **1** Snapshot button
- **2** Front LED
- **3** Focus ring
- **4** Removable LCD clip
- **5** Integrated microphone
- **6** USB connector

# <span id="page-7-0"></span>**Recording a Video**

**1** Double-click the **ArcSoft**

**VideoImpression**  $\left| \cdot \right|$  icon on the Windows desktop.

- **2** Click **Create a New Video**.
- **3** Click **Capture From Device**.
- **4** Make sure **Live** is selected and **Video** is checked.
- **5** Click the **Record** icon to begin recording the video.
- **6** Click the **Stop** icon to stop recording the video.

If you want to edit your video and send it by e-mail, Arcsoft VideoImpression can do all that and more. To learn more about using ArcSoft VideoImpression, click the **Help** menu.

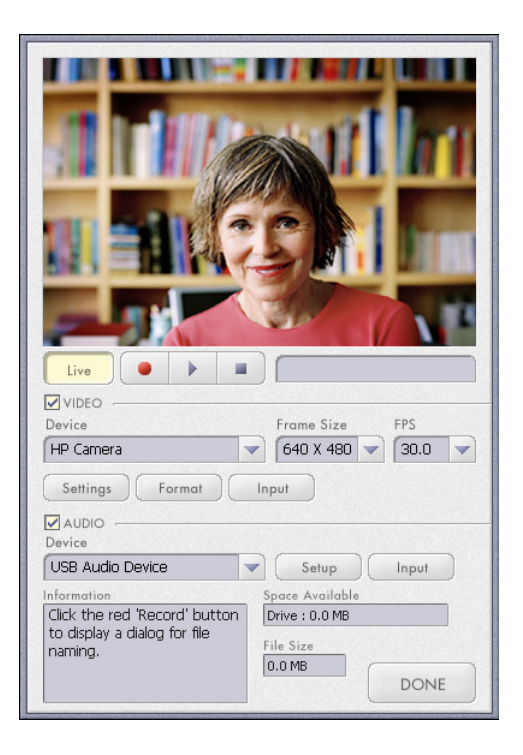

### <span id="page-7-1"></span>**Starting a Video Conference**

You can add live video to the most popular instant messaging (IM) applications (ISP connection required):

- Windows Live™ Messenger
- -AOL® Instant Messenger™ (AIM®)
- -Yahoo!® Messenger
- Skype®

**NOTE:** HP recommends using VGA resolution or lower to optimize your video conferencing experience. Video performance varies depending on your PC performance and Internet bandwidth.

- **1** Open the instant messaging application.
- **2** Sign in.
- **3** Follow the video conferencing steps in your IM application's documentation.

## <span id="page-8-0"></span>**Taking a Picture**

**1** Double-click the **HP Photosmart** 

**Essential I** icon on the Windows desktop.

- **2** Select **View>Get Images>From Scanner**. The Select Device dialog box appears.
- **3** Select **HP Camera** and then click **OK**.
- **4** A warning appears to indicate that the device isn't a scanner. Click **Yes**.
- **5** Click **Capture** to take a picture (snapshot).
- **6** Click **Transfer** to save the picture in the My Documents/My Scans/ <Current Month> folder.

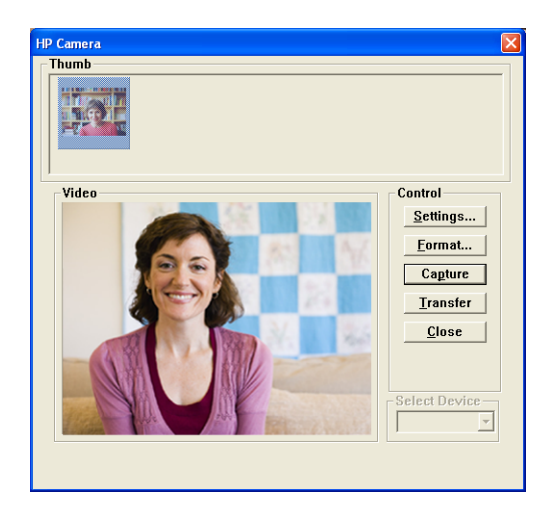

Now you are ready to edit and share your photos with HP Photosmart Essential. To learn more about using HP Photosmart Essential, click the **Help** menu.

# <span id="page-8-1"></span>**Adjusting Webcam Settings**

You can use the hardware and software controls to adjust your webcam's settings.

#### <span id="page-8-2"></span>**Adjusting the Focus**

Rotate the focus ring on the outside of the webcam lens until the image on the screen comes into focus.

#### <span id="page-9-0"></span>**Using Face-Tracking**

- **1** In ArcSoft VideoImpression or HP Photosmart Essential, click **Settings**.
- **2** Click the **Advanced** tab.
- **3** Face the webcam for a few seconds so that the software can recognize your facial features.
- **4** Click **Face Tracking**.
- **5** (Optional) Adjust the **Tracking Speed**.
- **6** (Optional) Select the **Picture in Picture** check box to turn on this feature. Select a location for the picture, and if you want to view the focal point of the tracking feature, select the **Tracking Line** check box.
- **7** Click **OK**.

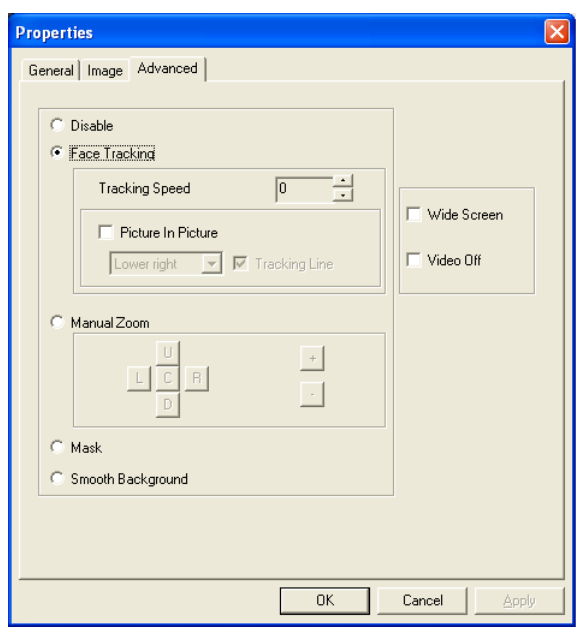

### <span id="page-9-1"></span>**Adjusting Video Stream Settings**

- **1** In ArcSoft VideoImpression or HP Photosmart Essential, click **Format**.
- **2** Click **Frame Rate** to adjust the number of frames per second.
- **3** Click **Color Space/Compression** to adjust the number of colors. The file size decreases when you select fewer colors.
- **4** Click **Output Size** to adjust the size of the image.
- **5** Click **OK**.

**NOTE:** If the Output Size is larger than 640x480, you cannot adjust the Advanced settings in the Settings dialog box.

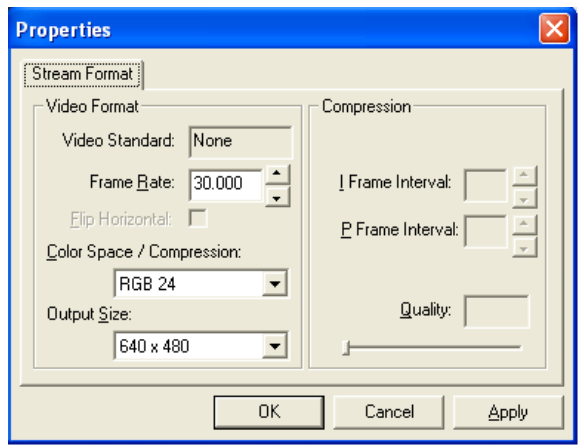

#### <span id="page-10-0"></span>**Adjusting General Settings**

- **1** In ArcSoft VideoImpression or HP Photosmart Essential, click **Settings**.
- **2** Click the **General** tab.
- **3** Drag the sliders to adjust the Brightness, Contrast, Gamma, Saturation, or Sharpness levels.
- **4** (Optional) Click **Save As** to store your settings and assign them a name, so you can use them again later.
- **5** Click **OK**.

**NOTE:** To use previously saved settings, select **Load** and then select the name you assigned to the settings. To restore the factory settings, select **Default**.

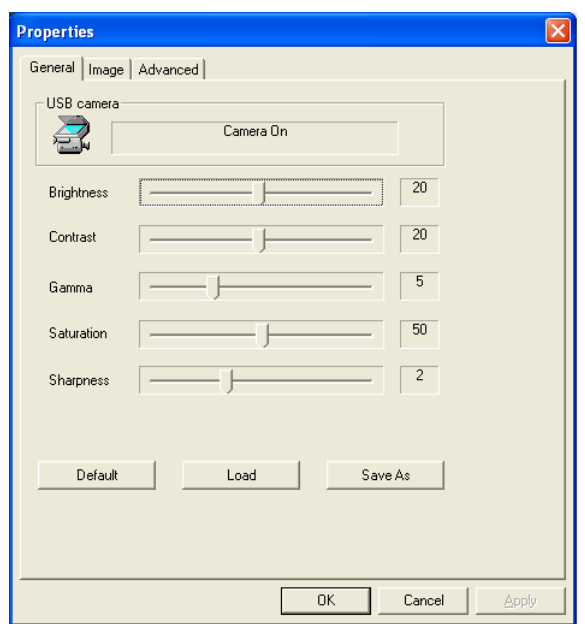

#### <span id="page-10-1"></span>**Adjusting Image Settings**

- **1** In ArcSoft VideoImpression or HP Photosmart Essential, click **Settings**.
- **2** Click the **Image** tab.
- **3** Under White balance, select the **Auto** check box to let the software automatically detect color levels, or uncheck the box and drag the sliders to manually adjust the color levels.
- **4** Under Exposure, select the **Auto** check box to let the software automatically detect the optimum shutter speed, or uncheck the box and drag the slider to manually adjust the speed.
- **5** Under USB Bandwidth, select **Auto** to let the software automatically detect the optimum speed. If you need to share USB resources between accessories, select a specific speed limit for the webcam resources.
- **6** Under Mirror, indicate whether you want to rotate the image by checking the **Horizontal** and **Vertical** boxes.
- **7** Under Spotlight, select **On** to turn on the webcam LED, or select **Off** to turn it off.

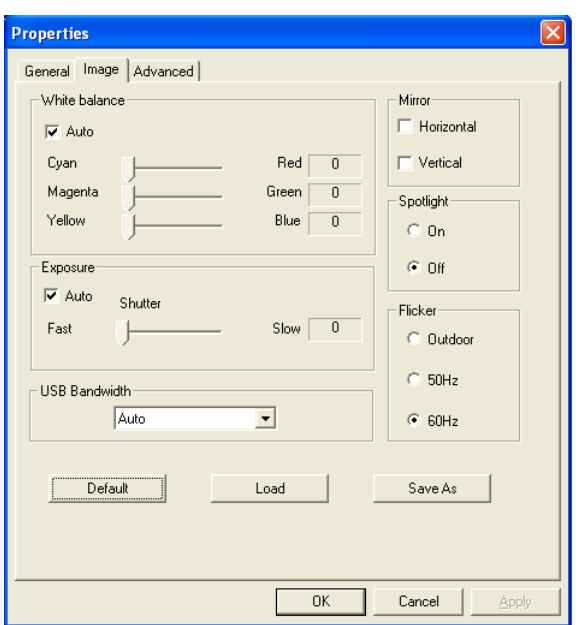

- **8** Under Flicker, select **Outdoor** if you're outside or using all natural lighting. Select **50Hz** if you're outside North America, or select **60Hz** if you're inside North America.
- **9** (Optional) Click **Save As** to store your settings and assign them a name, so you can use them again later.

**10** Click **OK**.

**NOTE:** To use previously saved settings, select **Load** and then select the name you assigned to the settings. To restore the factory settings, select **Default**.

#### <span id="page-11-0"></span>**Adjusting Advanced Settings**

- **1** In ArcSoft VideoImpression or HP Photosmart Essential, click **Settings**.
- **2** Click the **Advanced** tab.
- **3** Select one of the following settings:
	- **Disable** turns off Face Tracking, Manual Zoom, Mask, and Smooth Background.
	- **Face Tracking** sets the camera to follow your face as you move. See [Using Face-Tracking](#page-9-0) for more information.
	- **Manual Zoom** enables you to control zoom levels and directions.
	- -**Mask** hides the face in the center of the image.
	- -**Smooth Background** softens edges in the background behind the central face.
- **4** (Optional) Select the **Wide Screen** check box to add a dark border above and below the image.
- **5** (Optional) Select the **Video Off** check box to turn off the video signal. The screen goes dark when this box is selected.
- **Properties** General | Image | Advanced | C Disable ● Face Tracking 딜 **Tracking Speed**  $\sqrt{0}$ □ Wide Screen F Picture In Picture Lower right  $\boxed{\mathbf{v}}$  **V** Tracking Line □ Video Off C Manual Zoom Mask <sup>C</sup> Smooth Background  $OK$ Cancel Ann

**6** Click **OK**.

# <span id="page-12-0"></span>**Troubleshooting**

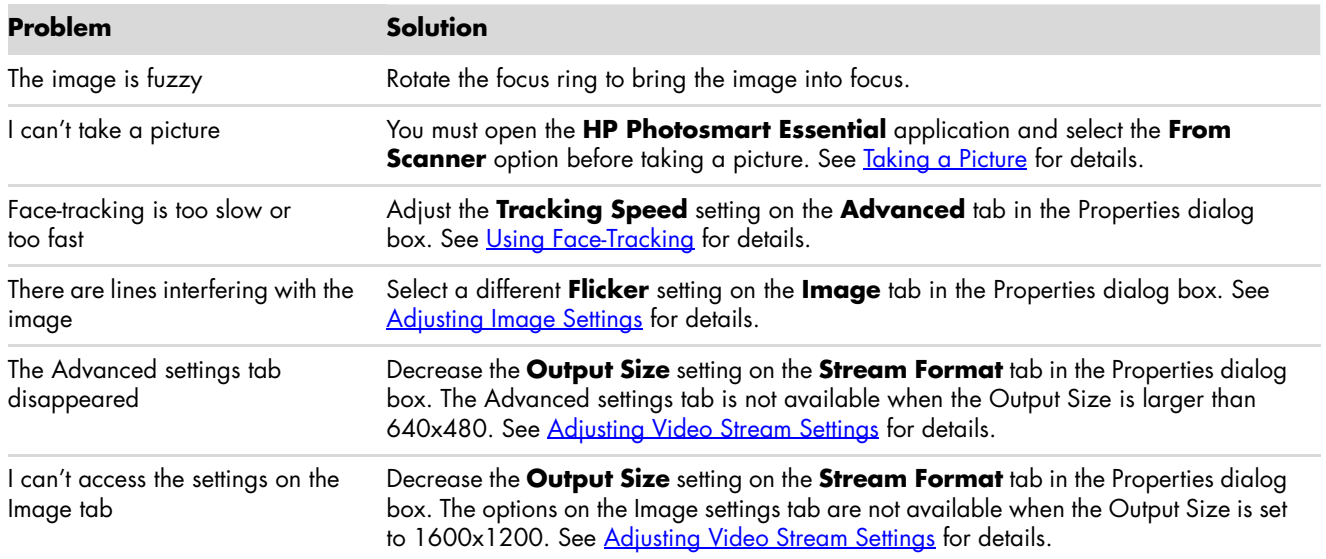

Still need help? Please refer to the warranty that came with your webcam for support phone numbers and Web site information.

# **Manuel de l'utilisateur de la Webcam HP**

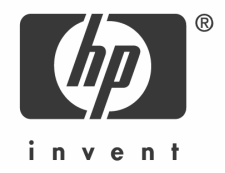

Copyright © 2006–2007 Hewlett-Packard Development Company, L.P.

Les informations contenues dans ce document sont sujettes à modification sans préavis.

Les garanties des produits et services HP sont exclusivement présentés dans les déclarations expresses de garantie accompagnant ces produits et services. Aucun élément de ce document ne saurait être considéré comme une garantie supplémentaire. La société HP ne saurait être tenue responsable des erreurs ou omissions de nature technique ou rédactionnelle qui pourraient subsister dans ce document.

#### **Enregistrement du produit**

L'enregistrement est une procédure rapide et facile qui vous offre : des mises à jour par courriel concernant des améliorations de produit, les plus récentes alertes de support et les mises à jour de pilotes s'appliquant à votre produit.

Pour obtenir une aide plus rapidement, enregistrez le produit que vous venez d'acquérir sur le site **https://register.hp.com**

# **Français**

#### <span id="page-16-1"></span><span id="page-16-0"></span>**Bienvenue**

Félicitations pour l'achat de l'un des produits suivants :

- Webcam VGA HP avec attache LCD unique
- Webcam HP 2 mégapixels

Ce manuel présente l'utilisation de votre nouvelle webcam pour enregistrer des vidéos, lancer des vidéos conférence, capturer des images et régler les paramètres de la webcam.

#### <span id="page-16-2"></span>**Vue d'ensemble**

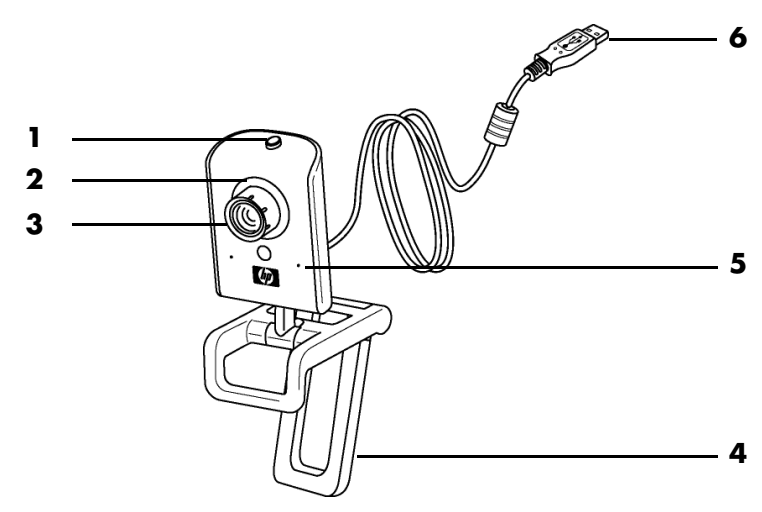

- **1** Bouton de prise de cliché
- **2** Témoin frontal
- **3** Bague de mise au point
- **4** Attache LCD amovible
- **5** Microphone intégré
- **6** Connecteur USB

## <span id="page-17-0"></span>**Enregistrement d'une vidéo**

**1** Double-cliquez sur l'icône **ArcSoft**

**VideoImpression** située sur le Bureau de Windows.

- **2** Cliquez sur **Créer une nouvelle vidéo**.
- **3** Cliquez sur **Capture à partir d'un périphérique**.
- **4** Assurez-vous que l'option **Live** est sélectionnée et que la case **Vidéo** est cochée.
- **5** Cliquez sur l'icône **Enregistrement**

pour lancer l'enregistrement de la vidéo.

**6** Cliquez sur l'icône **Arrêter e** pour stopper la vidéo.

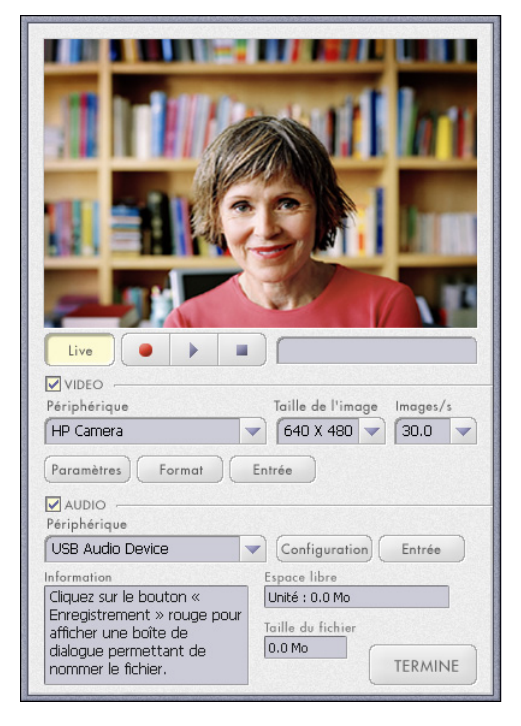

Si vous souhaitez modifier votre vidéo et l'envoyer par courrier électronique, Arcsoft

VideoImpression peut s'en charger et accomplir d'autres tâches. Pour plus d'informations sur ArcSoft VideoImpression, cliquez sur le menu **Aide**.

## <span id="page-17-1"></span>**Lancement d'une vidéo conférence**

Vous pouvez ajouter une vidéo en direct aux applications de messagerie instantanée (MI) les plus courantes (connexion FAI requise) :

- Windows Live™ Messenger
- -AOL® Instant Messenger™ (AIM®)
- -Yahoo!® Messenger
- Skype®

**REMARQUE :** HP recommande l'utilisation d'une résolution VGA ou inférieure afin d'optimiser votre expérience de vidéo conférence. Les performances vidéo varient en fonction de la puissance de votre ordinateur et de votre bande passante Internet.

- **1** Ouvrez l'application de messagerie instantanée.
- **2** Connectez-vous.
- **3** Suivez les instructions relatives à la vidéo conférence dans la documentation de votre application MI.

## <span id="page-18-0"></span>**Capture d'une image**

#### **1** Double-cliquez sur l'icône **HP Photosmart Essential**

sur le Bureau de Windows.

- **2** Sélectionnez **Afficher>Obtenir des images>Depuis un scanner**. La boîte de dialogue Sélectionner le périphérique s'affiche.
- **3** Sélectionnez **HP Camera**, puis cliquez sur **OK**.
- **4** Un message d'avertissement vous informe que le périphérique n'est pas un scanner. Cliquez sur **Oui**.
- **5** Cliquez sur **Capture** (**Capturer**) pour prendre un cliché (capture d'écran).

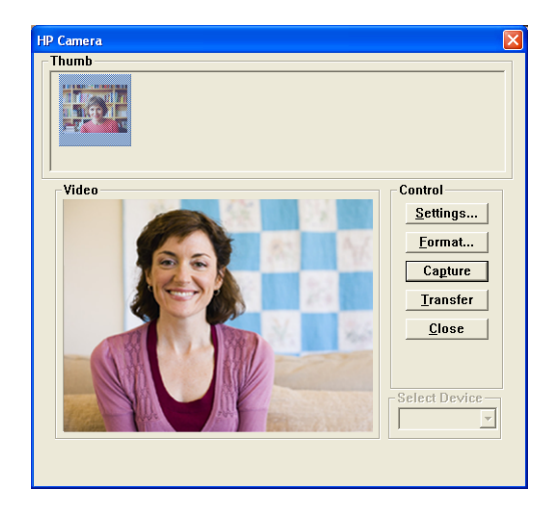

**6** Cliquez sur **Transfer** (**Transférer**) pour enregistrer l'image dans le dossier Mes Documents/Mes Images/<mois en cours>.

Vous pouvez maintenant modifier et partager vos photos avec HP Photosmart Essential. Pour plus d'informations sur HP Photosmart Essential, cliquez sur le menu **Aide**.

## <span id="page-18-1"></span>**Réglage des paramètres de la Webcam**

Vous pouvez régler les paramètres de votre Webcam à l'aide des commandes logicielles et matérielles.

#### <span id="page-18-2"></span>**Réglage de la mise au point**

Faites pivoter la bague de mise au point qui entoure l'objectif de la Webcam jusqu'à ce que l'image à l'écran soit nette.

#### <span id="page-19-0"></span>**Utilisation de la Poursuite du visage**

- **1** Dans ArcSoft VideoImpression ou HP Photosmart Essential, cliquez sur **Paramètres** ou **Settings**.
- **2** Cliquez sur l'onglet **Avancé**.
- **3** Faites face à la webcam pendant quelques secondes pour permettre au logiciel de reconnaître les traits de votre visage.
- **4** Cliquez sur **Poursuite du visage**.
- **5** (facultatif) Réglez la **Vitesse de poursuite**.
- **6** (facultatif) Cochez la case **Incrustation d'image** pour activer cette fonctionnalité. Sélectionner l'emplacement de l'image et, si vous souhaitez afficher le point focal de la poursuite, cochez la case **Ligne de poursuite**.
- **7** Cliquez sur **OK**.

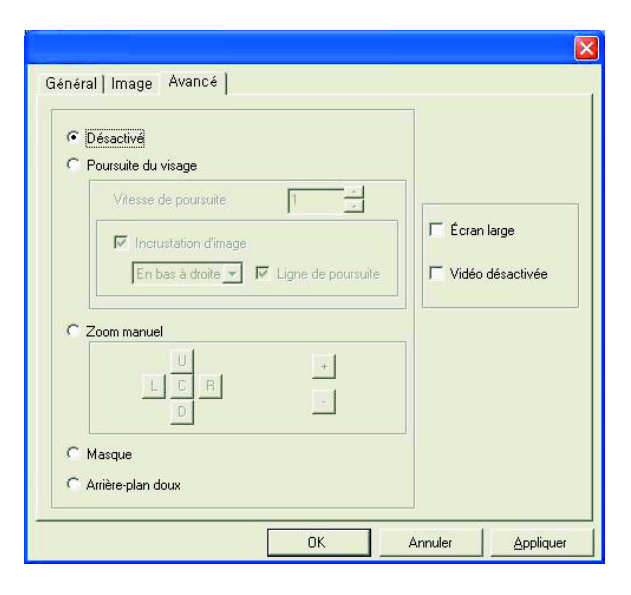

### <span id="page-19-1"></span>**Réglage des paramètres du flux vidéo**

- **1** Dans ArcSoft VideoImpression ou HP Photosmart Essential, cliquez sur **Format**.
- **2** Cliquez sur **Fréquence d'images** pour régler le nombre d'images par seconde.
- **3** Cliquez sur **Espace de couleurs/compression** pour régler le nombre de couleurs. La taille de fichier diminue lorsque vous sélectionnez un nombre de couleurs inférieur.
- **4** Cliquez sur **Taille de sortie** pour régler la taille de l'image.
- **5** Cliquez sur **OK**.

**REMARQUE :** Si la Taille de sortie est supérieure à 640x480, vous ne pouvez pas régler les paramètres avancés dans la boîte de dialogue Paramètres.

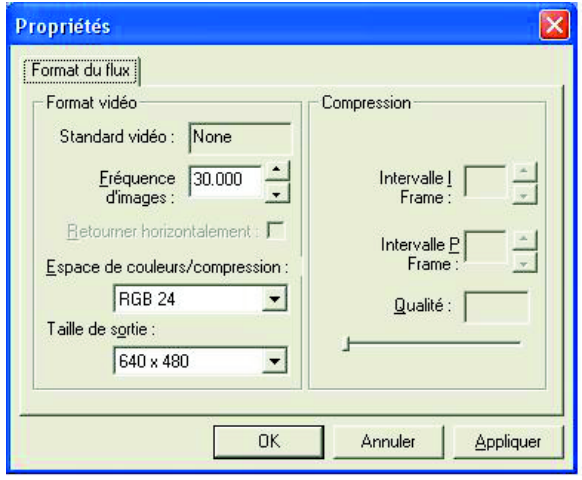

### <span id="page-20-0"></span>**Réglage des paramètres généraux**

- **1** Dans ArcSoft VideoImpression ou HP Photosmart Essential, cliquez sur **Paramètres** ou **Settings**.
- **2** Cliquez sur l'onglet **Général**.
- **3** Déplacez les curseurs pour régler les niveaux de luminosité, de contraste, de gamma, de saturation ou de netteté.
- **4** (facultatif) Cliquez sur **Enregistrer sous** pour conserver vos paramètres et leur attribuer un nom en vue d'une utilisation future.
- **5** Cliquez sur **OK**.

**REMARQUE :** Pour utiliser des paramètres déjà enregistrés, sélectionnez **Charger**, puis le nom attribué aux paramètres. Pour restaurer les paramètres d'usine, sélectionnez **Par défaut**.

#### <span id="page-20-1"></span>**Réglage des paramètres de l'image**

- **1** Dans ArcSoft VideoImpression ou HP Photosmart Essential, cliquez sur **Paramètres** ou **Settings**.
- **2** Cliquez sur l'onglet **Image**.
- **3** Sous Équilibre des blancs, cochez la case **Auto** pour laisser le logiciel détecter automatiquement les niveaux de couleur ou désactivez cette case, puis déplacez les curseurs pour régler manuellement les niveaux.
- **4** Sous Exposition, cochez la case **Auto** pour laisser le logiciel détecter automatiquement la vitesse d'obturation optimale ou désactivez cette case, puis déplacez les curseurs pour régler manuellement la vitesse.
- **5** Sous Bande passante USB, sélectionnez **Auto** pour laisser le logiciel détecter automatiquement la vitesse optimale. Si vous souhaitez partager les ressources USB entre plusieurs accessoires, sélectionnez une limitation de vitesse pour les ressources de la webcam.

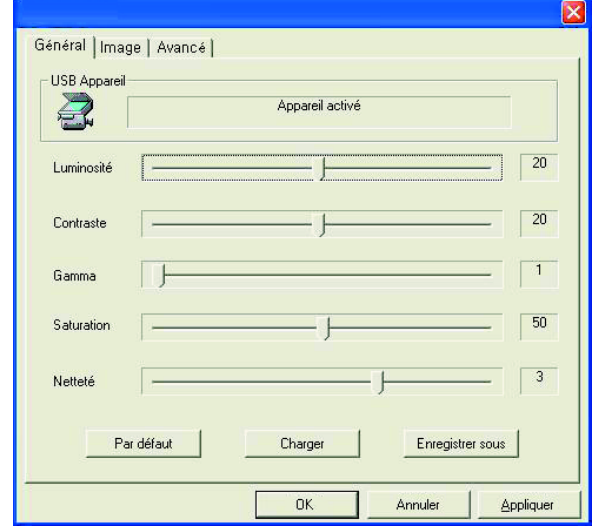

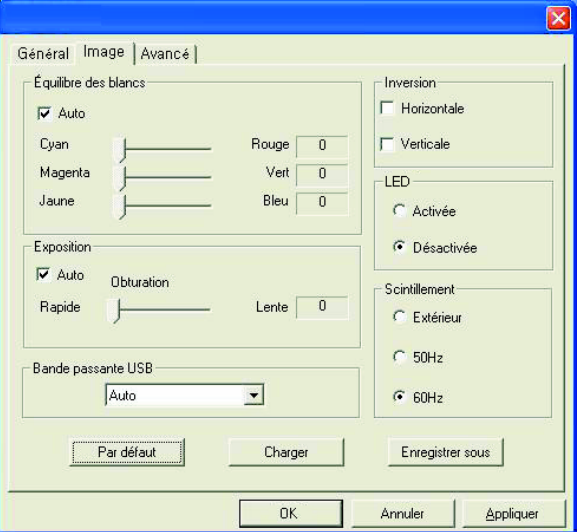

- **6** Sous Inversion, indiquez si vous souhaitez faire pivoter l'image en cochant la case **Horizontale** ou **Verticale**.
- **7** Sous Surbrillance, sélectionnez **Activée** pour allumer le témoin de la webcam ou **Désactivée** pour l'éteindre.
- **8** Sous Scintillement, sélectionnez **Extérieur** si vous êtes en externe ou si vous utilisez de la lumière naturelle. Sélectionnez **50Hz** si vous vous trouvez hors d'Amérique du Nord ou **60Hz** si vous vous trouvez en Amérique du Nord.
- **9** (facultatif) Cliquez sur **Enregistrer sous** pour conserver vos paramètres et leur attribuer un nom en vue d'une utilisation future.
- **10** Cliquez sur **OK**.

**REMARQUE :** Pour utiliser des paramètres déjà enregistrés, sélectionnez **Charger**, puis le nom attribué aux paramètres. Pour restaurer les paramètres d'usine, sélectionnez **Par défaut**.

#### <span id="page-21-0"></span>**Réglage des paramètres avancés**

- **1** Dans ArcSoft VideoImpression ou HP Photosmart Essential, cliquez sur **Paramètres** ou **Settings**.
- **2** Cliquez sur l'onglet **Avancé**.
- **3** Sélectionnez l'un des paramètres suivants :
	- **Désactivé** annule les fonctionnalités Poursuite du visage, Zoom manuel, Masque et Arrière-plan doux.
	- **Poursuite du visage** règle la caméra afin qu'elle suive les déplacements de votre visage. Pour plus d'informations, consultez la section Utilisation de la [Poursuite du visage](#page-19-0).
	- Le **Zoom manuel** vous permet de contrôler les niveaux et les directions de zoom.
	- -**Masque** cache le visage au centre de l'image.
	- **Arrière-plan doux** adoucit les bords du fond, derrière l'image centrale.

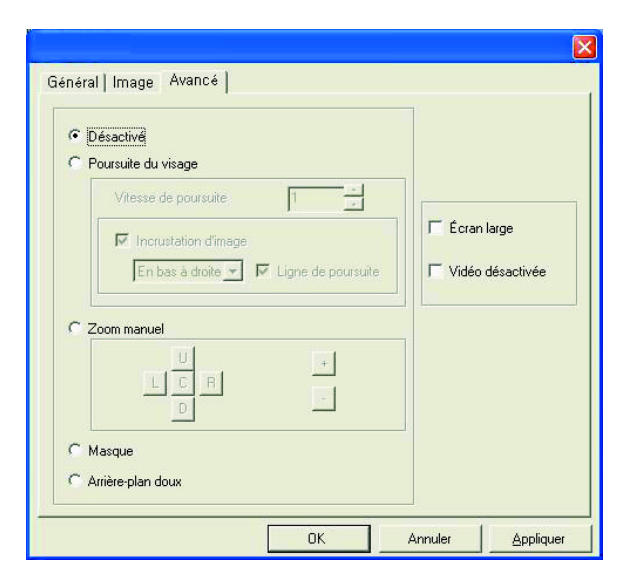

- **4** (facultatif) Cochez la case **Écran large** pour ajouter une bordure sombre au-dessus et sous l'image.
- **5** (facultatif) Cochez la case **Vidéo désactivée** pour désactiver le signal vidéo. Une fois cette case cochée, l'écran s'assombrit.
- **6** Cliquez sur **OK**.

# <span id="page-22-0"></span>**Dépannage**

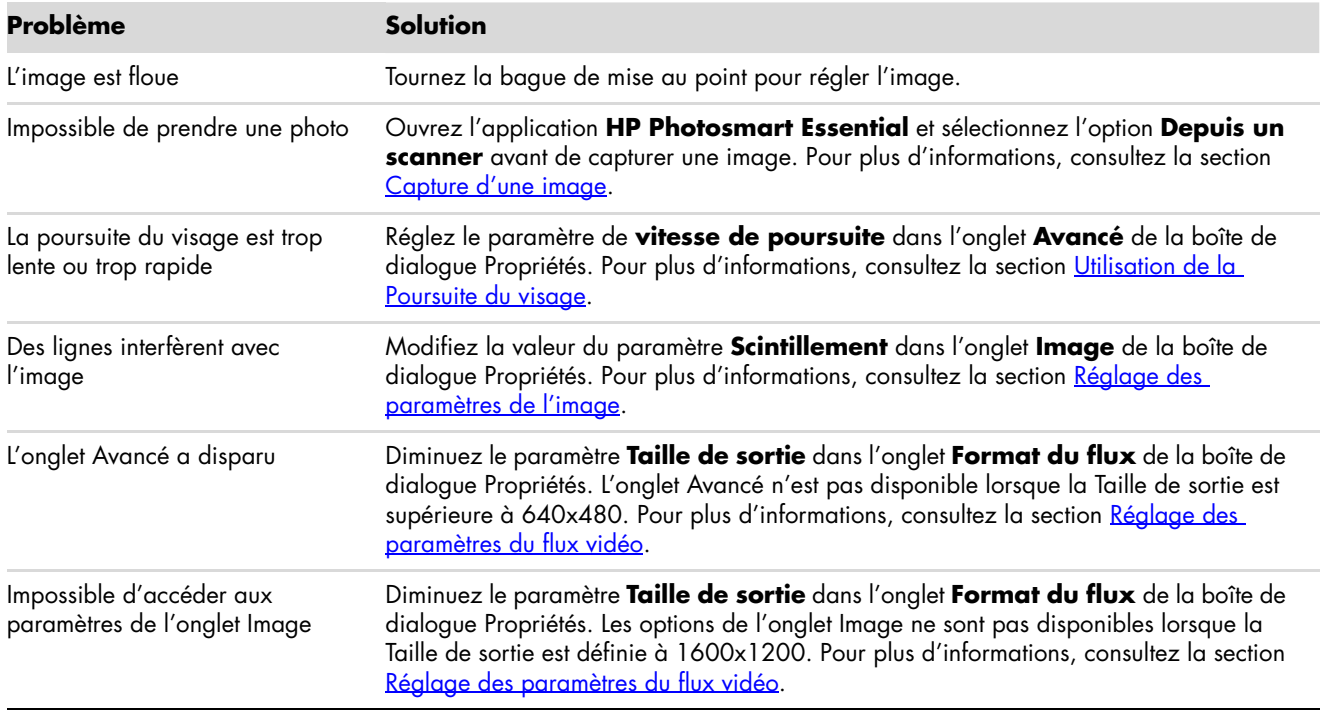

Souhaitez-vous obtenir une aide supplémentaire ? Consultez la garantie livrée avec votre webcam pour obtenir les numéros de téléphone et l'adresse du site Web du support.

# **— Lea esto — Guía del usuario de la Webcam de HP**

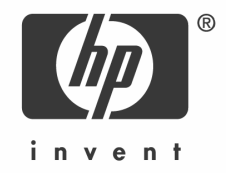

Copyright © 2006–2007 Hewlett-Packard Development Company, L.P.

La información que aparece en esta guía está sujeta a cambios sin previo aviso.

Las únicas garantías sobre los productos y servicios HP se establecen en los certificados de garantía expresa que se adjuntan a dichos productos y servicios. Nada de lo incluido en la presente guía debe interpretarse como una garantía adicional. HP no se hará responsable de los errores u omisiones técnicas o editoriales incluidas en la presente guía.

#### **Registro del producto**

El proceso de registro es rápido, fácil y ofrece lo siguiente: Actualizaciones por correo electrónico que incluyen notificaciones sobre mejoras del producto, las más recientes alertas de soporte y actualizaciones de controladores específicas del producto que usted posee.

Para obtener ayuda más rápidamente, asegúrese de registrar su producto recientemente adquirido en

**https://register.hp.com**

# **Español**

### <span id="page-26-1"></span><span id="page-26-0"></span>**Bienvenido**

Felicitaciones por adquirir uno de los siguientes productos:

- HP VGA Webcam con clip único de LCD
- Webcam de HP de 2 megapíxeles

Esta guía le indica cómo utilizar su nueva webcam para grabar vídeos, realizar vídeo conferencias, tomar fotografías y cambiar la configuración de la webcam.

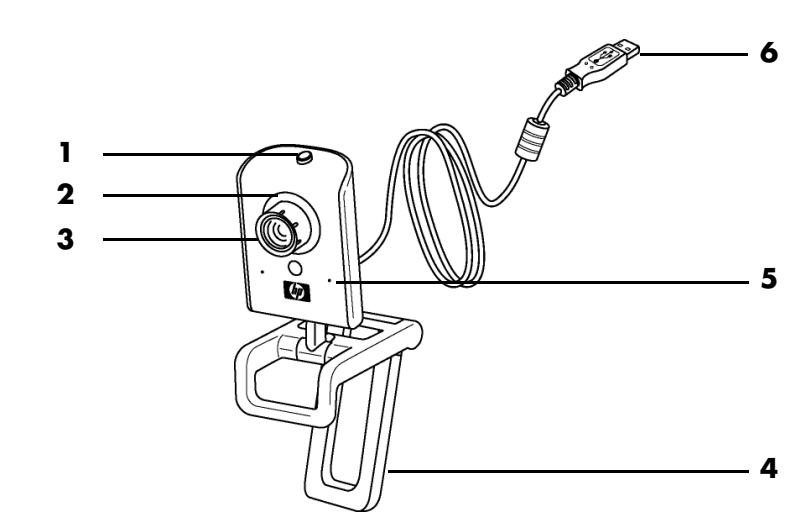

## <span id="page-26-2"></span>**Descripción general**

- **1** Botón para fotografías instantáneas
- **2** LED frontal
- **3** Anillo de enfoque
- **4** Clip de LCD extraíble
- **5** Micrófono integrado
- **6** Conector USB

# <span id="page-27-0"></span>**Cómo grabar un vídeo**

**1** Haga doble clic en el icono **ArcSoft**

**VideoImpression**  $\cdots$  en el escritorio de Windows.

- **2** Haga clic en **Crear un nuevo vídeo**.
- **3** Haga clic en **Captar del dispositivo**.
- **4** Asegúrese de que **En directo** esté seleccionado y **Vídeo** esté marcado.
- **5** Haga clic en el icono **Grabar** para comenzar a grabar el vídeo.
- **6** Haga clic en el icono **Detener** para detener la grabación del vídeo.

Si desea editar su vídeo y enviarlo por correo electrónico, la aplicación Arcsoft VideoImpression puede hacer eso y mucho más. Para obtener más información sobre cómo utilizar la aplicación ArcSoft VideoImpression, haga clic en el menú **Ayuda**.

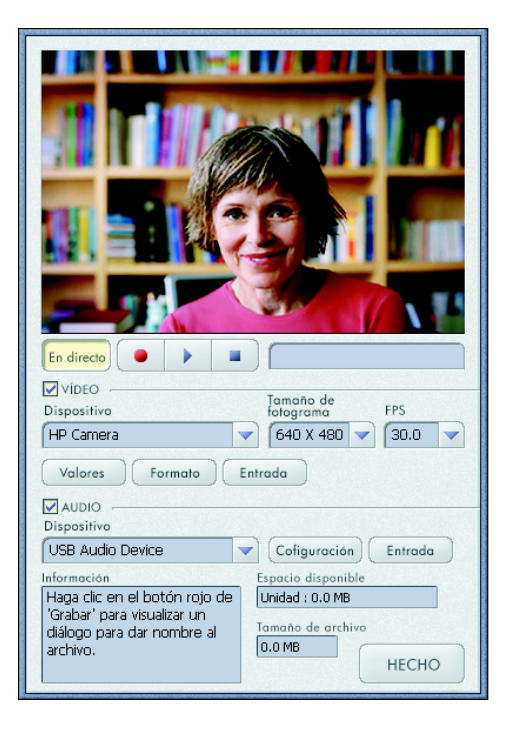

### <span id="page-27-1"></span>**Cómo iniciar una vídeo conferencia**

Puede agregar vídeo en vivo a las aplicaciones más populares de mensajería instantánea (MI) (se requiere conexión a un ISP):

- Windows Live™ Messenger
- -AOL® Instant Messenger™ (AIM®)
- -Yahoo!® Messenger
- Skype®

**NOTA:** HP recomienda utilizar resolución VGA o inferior para optimizar su experiencia de vídeo conferencia. El rendimiento del vídeo varía según el rendimiento de su PC y el ancho de banda de Internet.

- **1** Abra la aplicación de mensajería instantánea.
- **2** Regístrese.
- **3** Siga los pasos para vídeo conferencias que se detallan en la documentación de su aplicación de MI.

# <span id="page-28-0"></span>**Cómo tomar una fotografía**

**1** Haga doble clic en el icono

**HP Photosmart Essential** en el escritorio de Windows.

- **2** Seleccione **Ver>Obtener imágenes>Desde escáner**. Aparece el cuadro de diálogo Seleccionar dispositivo.
- **3** Seleccione **HP Camera** y luego haga clic en **Aceptar**.
- **4** Aparecerá una advertencia que indica que el dispositivo no es un escáner. Haga clic en **Sí**.
- **5** Haga clic en **Capture** (**Capturar**) para tomar una fotografía (instantánea).

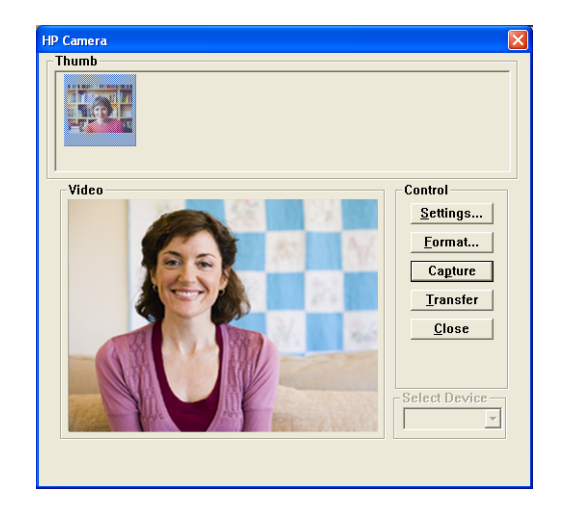

**6** Haga clic en **Transfer** (**Transferir**) para guardar la fotografía en la carpeta Mis documentos/Mis escaneos/<Mes actual>.

Ahora está listo para editar y compartir sus fotografías con la aplicación HP Photosmart Essential. Para obtener más información sobre cómo utilizar la aplicación HP Photosmart Essential, haga clic en el menú **Ayuda**.

# <span id="page-28-1"></span>**Cómo cambiar la configuración de la Webcam**

Puede utilizar los controles de hardware y software para cambiar la configuración de su webcam.

#### <span id="page-28-2"></span>**Cómo ajustar el foco**

Gire el anillo de enfoque ubicado en la parte externa de la lente de la webcam hasta que la imagen de la pantalla quede en foco.

#### <span id="page-29-0"></span>**Cómo utilizar Seguimiento de rostro**

- **1** En la aplicación ArcSoft VideoImpression o HP Photosmart Essential, haga clic en **Valores** o **Settings**.
- **2** Haga clic en la pestaña **Avanzado**.
- **3** Ubíquese de frente a la webcam durante unos segundos de manera que el software pueda reconocer sus rasgos faciales.
- **4** Haga clic en **Seguimiento de rostro**.
- **5** (Opcional) Ajuste la **Velocidad de seguimiento**.
- **6** (Opcional) Seleccione la casilla de verificación **Imagen en imagen** para activar esta función. Seleccione una ubicación para la fotografía, y si desea ver el punto focal de la función de seguimiento, seleccione la casilla de verificación **Línea de seguimiento**.
- **7** Haga clic en **Aceptar**.

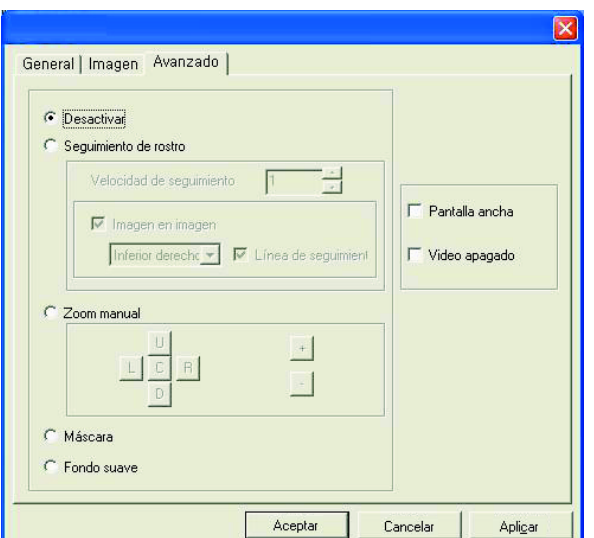

#### <span id="page-29-1"></span>**Cómo cambiar la configuración de la secuencia de vídeo**

- **1** En la aplicación ArcSoft VideoImpression o HP Photosmart Essential, haga clic en **Format** o **Formato**.
- **2** Haga clic en **Velocidad de cuadros** para ajustar la cantidad de cuadros por segundo.
- **3** Haga clic en **Espacio de color y compresión** para ajustar la cantidad de colores. Cuando selecciona menos colores, el tamaño del archivo disminuye.
- **4** Haga clic en **Tamaño de salida** para ajustar el tamaño de la imagen.
- **5** Haga clic en **Aceptar**.

**NOTA:** Si el Tamaño de salida es mayor que 640x480, no podrá ajustar la configuración Avanzada en el cuadro de diálogo Valores.

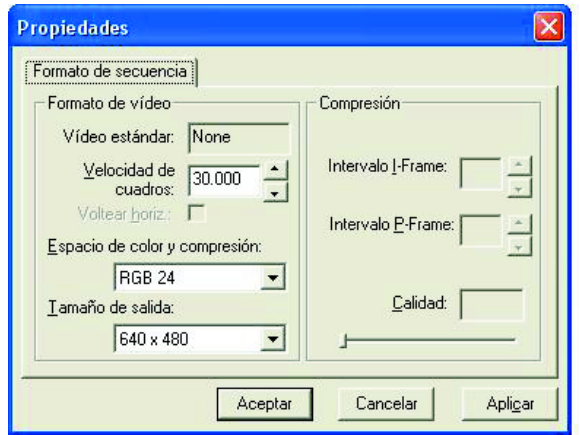

#### <span id="page-30-0"></span>**Cómo ajustar la Configuración general**

- **1** En la aplicación ArcSoft VideoImpression o HP Photosmart Essential, haga clic en **Valores** o **Settings**.
- **2** Haga clic en la pestaña **General**.
- **3** Arrastre los deslizadores para ajustar los niveles de Brillo, Contraste, Gamma, Saturación o Nitidez.
- **4** (Opcional) Haga clic en **Guardar como** para guardar su configuración y asignarle un nombre, de manera que pueda utilizarla nuevamente más tarde.
- **5** Haga clic en **Aceptar**.

**NOTA:** Para utilizar una configuración guardada previamente, seleccione **Cargar** y luego seleccione el nombre que asignó a la configuración buscada. Para restaurar la configuración de fábrica, seleccione **Predeterminado**.

#### <span id="page-30-1"></span>**Cómo cambiar la Configuración de imagen**

- **1** En la aplicación ArcSoft VideoImpression o HP Photosmart Essential, haga clic en **Valores** o **Settings**.
- **2** Haga clic en la pestaña **Imagen**.
- **3** En Balance de blancos, seleccione la casilla de verificación **Automático** para que el software pueda detectar automáticamente los niveles de color, o desmarque la casilla y arrastre los deslizadores para ajustar manualmente los niveles de color.
- **4** En Exposición, seleccione la casilla de verificación **Automático** para que el software pueda detectar automáticamente la velocidad óptima del obturador, o desmarque la casilla y arrastre el deslizador para ajustar la velocidad manualmente.
- **5** En Ancho de banda de USB, seleccione **Automático** para que el software pueda detectar automáticamente la velocidad óptima. Si necesita compartir recursos USB entre accesorios, seleccione un límite de velocidad específico para los recursos de la webcam.

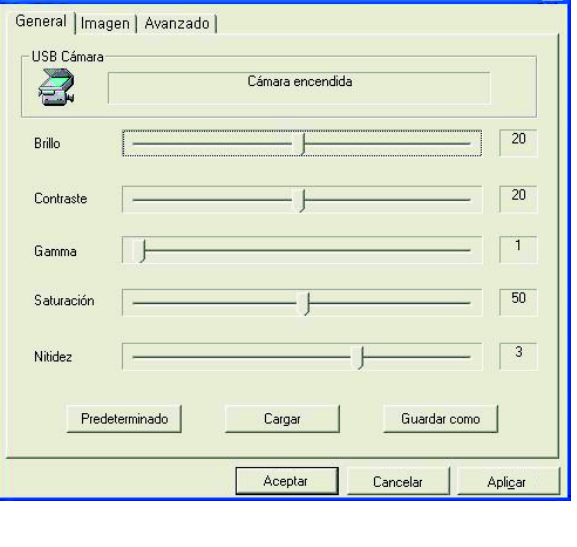

 $\overline{\mathbf{x}}$ 

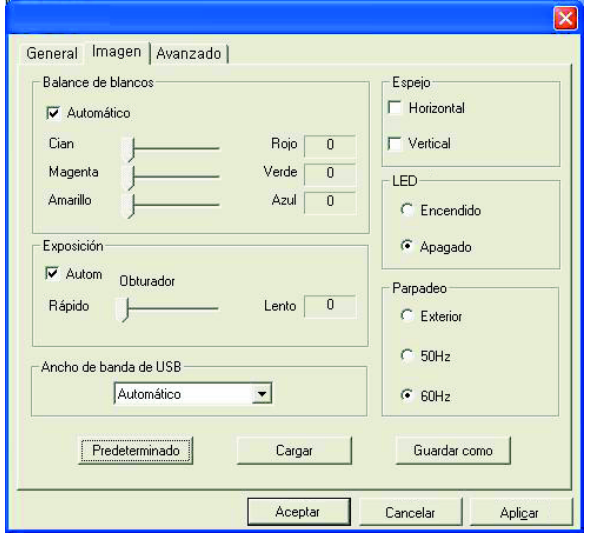

- **6** En Espejo, indique si desea girar la imagen marcando las casillas **Horizontal** y **Vertical**.
- **7** En Reflector, seleccione **Encendido** para encender el LED de la webcam, o seleccione **Apagado** para apagarlo.
- **8** En Parpadeo, seleccione **Exterior** si está afuera o utiliza iluminación natural. Seleccione **50Hz** si está fuera de los Estados Unidos, o **60Hz** si está en los Estados Unidos.
- **9** (Opcional) Haga clic en **Guardar como** para guardar su configuración y asignarle un nombre, de manera que pueda utilizarla nuevamente más tarde.
- **10** Haga clic en **Aceptar**.

**NOTA:** Para utilizar una configuración guardada previamente, seleccione **Cargar** y luego seleccione el nombre que asignó a la configuración buscada. Para restaurar la configuración de fábrica, seleccione **Predeterminado**.

#### <span id="page-31-0"></span>**Cómo cambiar la Configuración avanzada**

- **1** En la aplicación ArcSoft VideoImpression o HP Photosmart Essential, haga clic en **Valores** o **Settings**.
- **2** Haga clic en la pestaña **Avanzado**.
- **3** Seleccione uno de los siguientes controles:
	- **Desactivar** apaga el Seguimiento de rostro, el Zoom manual, la Máscara y el Fondo suave.
	- La función **Seguimiento de rostro** ajusta la cámara para que siga los movimientos de su rostro. Para obtener más información, consulte Cómo [utilizar Seguimiento de rostro.](#page-29-0)
	- La función **Zoom manual** le permite controlar los niveles y direcciones del zoom.
	- La function **Máscara** oculta el rostro en el centro de la imagen.
	- La function **Fondo suave** suaviza los bordes en el fondo detrás del rostro central.

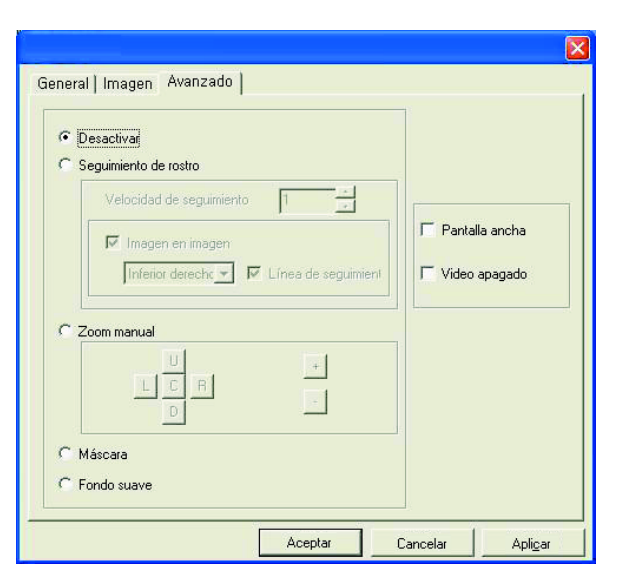

- **4** (Opcional) Seleccione la casilla de verificación **Pantalla ancha** para agregar un borde oscuro sobre y debajo de la imagen.
- **5** (Opcional) Seleccione la casilla de verificación **Vídeo apagado** para apagar la señal de vídeo. Cuando se selecciona esta casilla, la pantalla se oscurece.
- **6** Haga clic en **Aceptar**.

# <span id="page-32-0"></span>**Resolución de problemas**

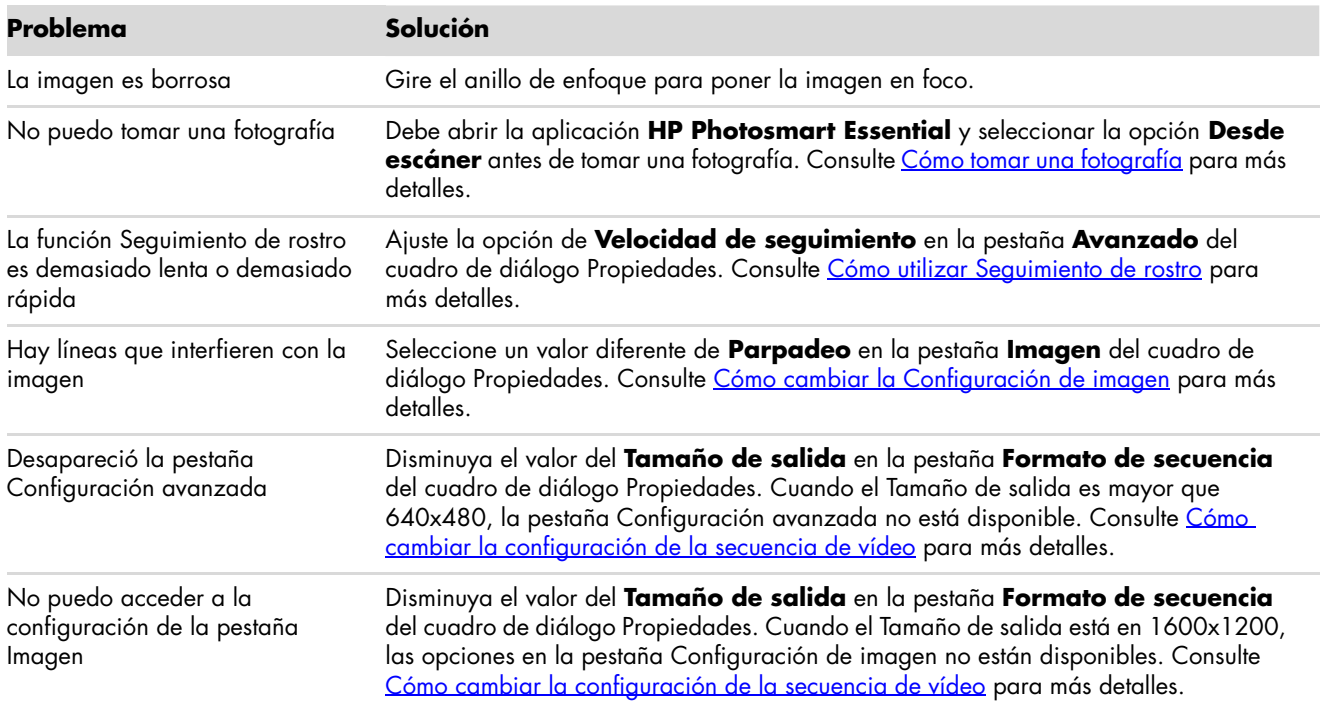

¿Todavía necesita ayuda? Consulte la garantía que viene con su webcam para conocer números telefónicos de soporte e información sobre el sitio Web.

# **Guia de Utilizador da Câmara Web HP**

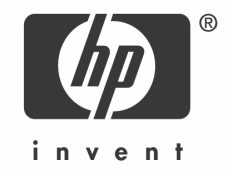

Copyright © 2006–2007 Hewlett-Packard Development Company, L.P.

A informação deste documento está sujeita a alterações sem aviso prévio.

As únicas garantias para os produtos e serviços da HP são definidas nas declarações de garantia expressas que acompanham os referidos produtos e serviços. Neste documento, nenhuma declaração deverá ser interpretada como constituindo uma garantia adicional. A HP não se responsabiliza por erros técnicos ou editoriais ou omissões no conteúdo do presente documento.

#### **Registo de Produtos**

O Registo de Produtos é fácil e rápido, e oferece: As mensagens de correio electrónico com avisos sobre o aperfeiçoamento de produtos, alertas de suporte, actualização de controladores específicos para os respectivos produtos.

Para receber ajuda de forma mais rápida, registe o seu produto adquirido recentemente em **https://register.hp.com**
## **Português**

#### **Bem-vindo**

Parabéns pela compra dos seguintes produtos:

- Câmara Web HP VGA com clip LCD único
- Câmara Web HP de 2 Megapixéis

Este guia indica como utilizar a sua nova câmara, organizar conferências vídeo, tirar fotografias e ajustar as definições das câmaras de vídeo.

#### **Identificação de componentes**

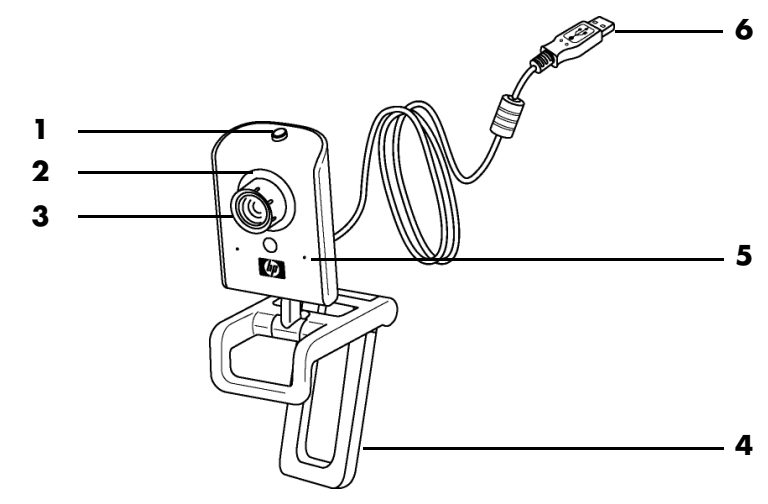

- **1** Botão para fotografias
- **2** LED Frontal
- **3** Objectiva
- **4** Grampo LCD amovível
- **5** Microfone integrado
- **6** Cabo USB

### **Gravar um Vídeo**

**1** Faça clique duas vezes no ícone

**ArcSoft VideoImpression ArcSoft VideoImpression** ambiente de trabalho do Windows.

- **2** Clique em **Criar um vídeo novo**.
- **3** Clique em **Capturar do Dispositivo**.
- **4** Certifique-se de que **Ao vivo** e **Vídeo** está seleccionado.
- **5** Clique **no ícone Gravar** para iniciar a gravação do vídeo.
- **6** Clique **no ícone Parar** para iniciar a gravação do vídeo.

Se pretende editar o seu vídeo e enviá-lo por e-mail, o Arcsoft VideoImpression pode fazer isso e mais. Para mais informações sobre como utilizar ArcSoft VideoImpression, clique o menu **Ajuda**.

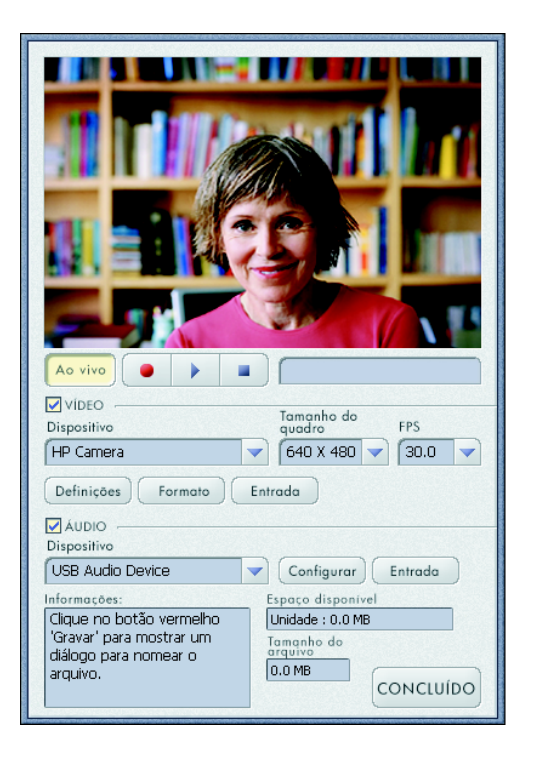

### **Iniciar uma Videoconferência**

Pode adicionar vídeo em directo às aplicações de mensagens instantâneas (IM) é necessária ligação ISP:

- Windows Live™ Messenger
- -AOL® Instant Messenger™ (AIM®)
- -Yahoo!® Messenger
- Skype®

**NOTA:** A HP recomenda a resolução VGA ou inferior para optimizar a sua experiência de videoconferência. O desempenho de vídeo depende do desempenho do seu PC e da largura de banda de Internet.

- **1** Abra a aplicação de mensagens instantâneas.
- **2** Registe-se.
- **3** Execute as operações de videoconferência na sua documentação de aplicação de mensagens instantâneas.

### <span id="page-38-0"></span>**Tirar uma Fotografia**

**1** Faça clique duas vezes no ícone **HP** 

**Photosmart Essential For a** no ambiente de trabalho do Windows.

- **2** Seleccione **Ver>Obter Imagens>A partir do scanner**. É apresentada a caixa de diálogo Seleccionar Dispositivo.
- **3** Seleccione HP Camera e, em seguida, clique **OK**.
- **4** É apresentado um aviso a indicar que o dispositivo não é um digitalizador. Clique em **Sim**.
- **5** Clique em **Capture** (**Capturar**) para tirar uma fotografia (snapshot).

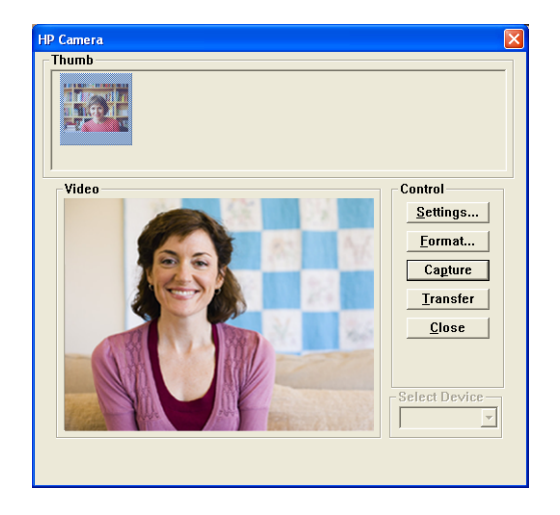

**6** Clique em **Transfer** (**Transferir**) para guardar a imagem em Meus Documentos/ Meus Scans/<Mês Actual>.

Está agora pronto a editar e a partilhar as suas fotografias com o HP Photosmart Essential. Para mais informações sobre como utilizar HP Photosmart Essential, clique o menu **Ajuda**.

### **Ajustar Definições da Câmara Web**

Pode utilizar os controlos de hardware e software para ajustar as definições da câmara web.

#### **Ajustar a Objectiva**

Rode a objectiva na parte exterior da lente da câmara web até que a imagem no ecrã fique focada.

#### <span id="page-39-0"></span>**Utilizar Detecção de Faces**

- **1** Em ArcSoft VideoImpression ou HP Photosmart Essential, clique em **Definições** ou **Settings**.
- **2** Clique no separador **Avançado**.
- **3** Coloque-se em frente à câmara web durante alguns segundos para que o software possa reconhecer os seus traços faciais.
- **4** Clique em **Detecção de Faces**.
- **5** (Opcional) Ajuste a **Velocidade de Detecção**.
- **6** (Opcional) Seleccione a caixa de verificação **Imagem em Imagem** para activar esta função. Seleccione uma localização para esta imagem, e, se pretender visualizar o ponto de focagem da função de controlo, seleccione a caixa de verificação **Linha de Detecção**.
- **7** Clique em **OK**.

#### <span id="page-39-1"></span>**Ajustar Definições de Stream de Vídeo**

- **1** Em ArcSoft VideoImpression ou HP Photosmart Essential, clique em **Formato** ou **Format**.
- **2** Clique em **Velocidade de Fotogramas** para ajustar o número de fotogramas por segundo.
- **3** Clique em **Colorimetria/Compressão** para ajustar o número de cores. O tamanho do ficheiro diminui quando selecciona poucas cores.
- **4** Clique em **Tamanho de saída** para ajustar o tamanho da imagem.
- **5** Clique em **OK**.

**NOTA:** Se o Tamanho de saída for superior a 640x480, não é possível ajustar as definições Avançado na caixa de diálogo Definições.

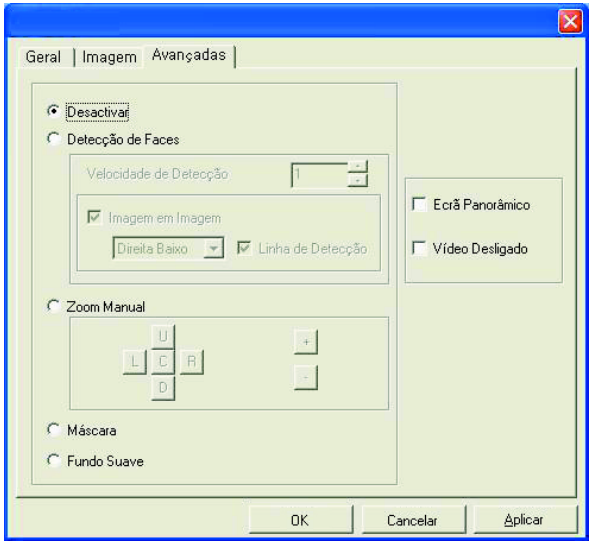

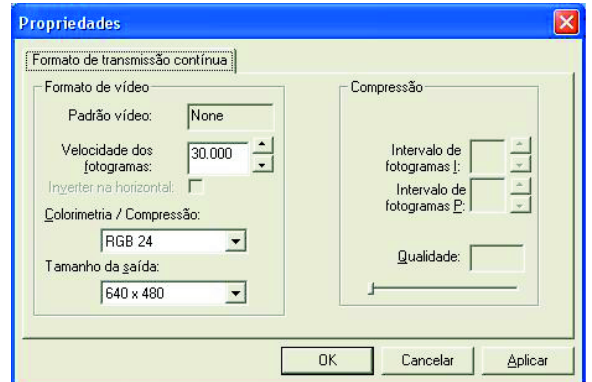

#### **Ajustar Definições Gerais**

- **1** Em ArcSoft VideoImpression ou HP Photosmart Essential, clique em **Definições** ou **Settings**.
- **2** Clique no separador **Geral**.
- **3** Arraste as barras de deslocamento para ajustar os níveis de Brilho, Contraste, Gama, Saturação ou Nitidez.
- **4** (Opcional) Clique em **Salvar Como** para guardar as suas definições e atribuir um nome para que possa utilizá-las novamente.
- **5** Clique em **OK**.

**NOTA:** Para utilizar as definições que foram guardadas anteriormente, seleccione **Carregar** e, em seguida, seleccione o nome que atribuiu às definições. Para repor as predefinições, seleccione **Predefinição**.

#### <span id="page-40-0"></span>**Ajustar Definições de Imagem**

- **1** Em ArcSoft VideoImpression ou HP Photosmart Essential, clique em **Definições** ou **Settings**.
- **2** Clique no separador **Imagem**.
- **3** Em Nivelação de Branco, seleccione a caixa de verificação **Auto** para que o software detecte automaticamente os níveis de cor, ou desactive a caixa e arraste as barras de deslocamento para ajustar manualmente os níveis de cor.
- **4** Em Exposição, seleccione a caixa de verificação **Auto** para que o software detecte automaticamente a velocidade óptima do obturador, ou desactive a caixa e arraste as barras de deslocamento para ajustar manualmente a velocidade.
- **5** Em Largura de banda da USB, seleccione **Auto** para detectar automaticamente a velocidade optimizada. Se for necessário partilhar os recursos USB entre acessórios, seleccione um limite de velocidade específica para os recursos de câmara web.

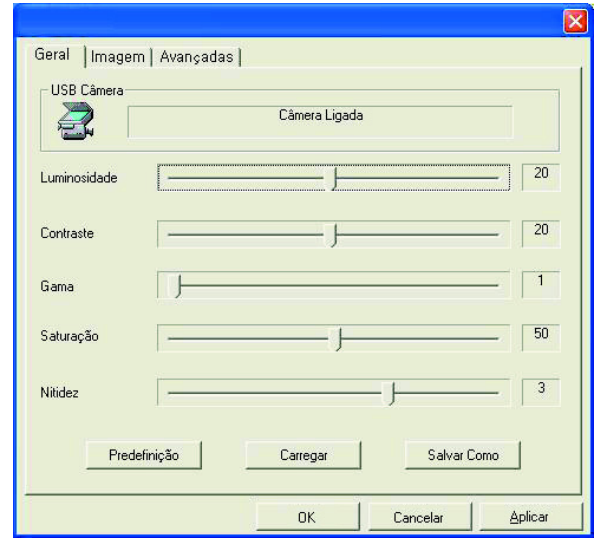

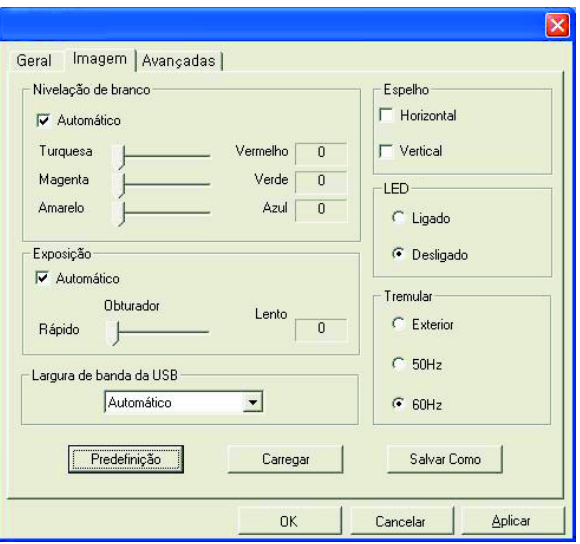

- **6** Em Espelho, indique se pretende rodar a imagem, assinalando as caixas **Horizontal** e **Vertical**.
- **7** Em Holofote, seleccione **Ligado** para ligar LED da câmara web ou seleccione **Desligado** para desactivá-lo.
- **8** Em Tremular, seleccione **Exterior** se estiver no exterior ou utilizar toda a luz natural. Seleccione **50Hz** se estiver fora da América do Norte ou seleccione **60Hz** se estiver na América do Norte.
- **9** (Opcional) Clique em **Salvar Como** para guardar as suas definições e atribuir um nome para que possa utilizá-las novamente.
- **10** Clique em **OK**.

**NOTA:** Para utilizar as definições que foram guardadas anteriormente, seleccione **Carregar** e, em seguida, seleccione o nome que atribuiu às definições. Para repor as predefinições, seleccione **Predefinição**.

#### **Ajustar Definições Avançadas**

- **1** Em ArcSoft VideoImpression ou HP Photosmart Essential, clique em **Definições** ou **Settings**.
- **2** Clique no separador **Avançado**.
- **3** Seleccione uma das seguintes definições:
	- **Desactivar** Detecção de Faces, Zoom Manual, Máscara e Fundo Suave.
	- - **Detecção de Faces** configura a câmara para seguir a sua face enquanto se move. Consulte [Utilizar Detecção de Faces](#page-39-0) para obter mais informações.
	- **Zoom manual** permite controlar os níveis de zoom e orientações.
	- **Mosaico** oculta a face no centro da imagem.
	- **Fundo Suave** suaviza as margens no fundo atrás da face central.

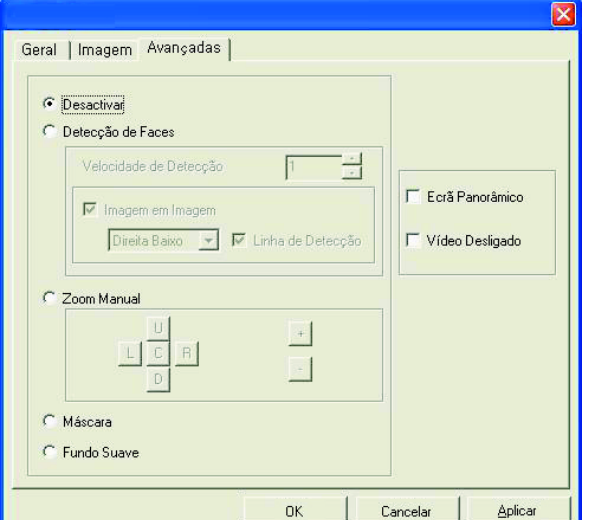

- **4** (Opcional) Seleccione a caixa de verificação **Ecrã Panorâmico** para adicionar uma margem escura acima e abaixo da imagem.
- **5** (Opcional) Seleccione a caixa de verificação **Vídeo Desligado** para desligar o sinal de vídeo. O ecrã fica escuro quando esta caixa está seleccionada.
- **6** Clique em **OK**.

### **Resolução de problemas**

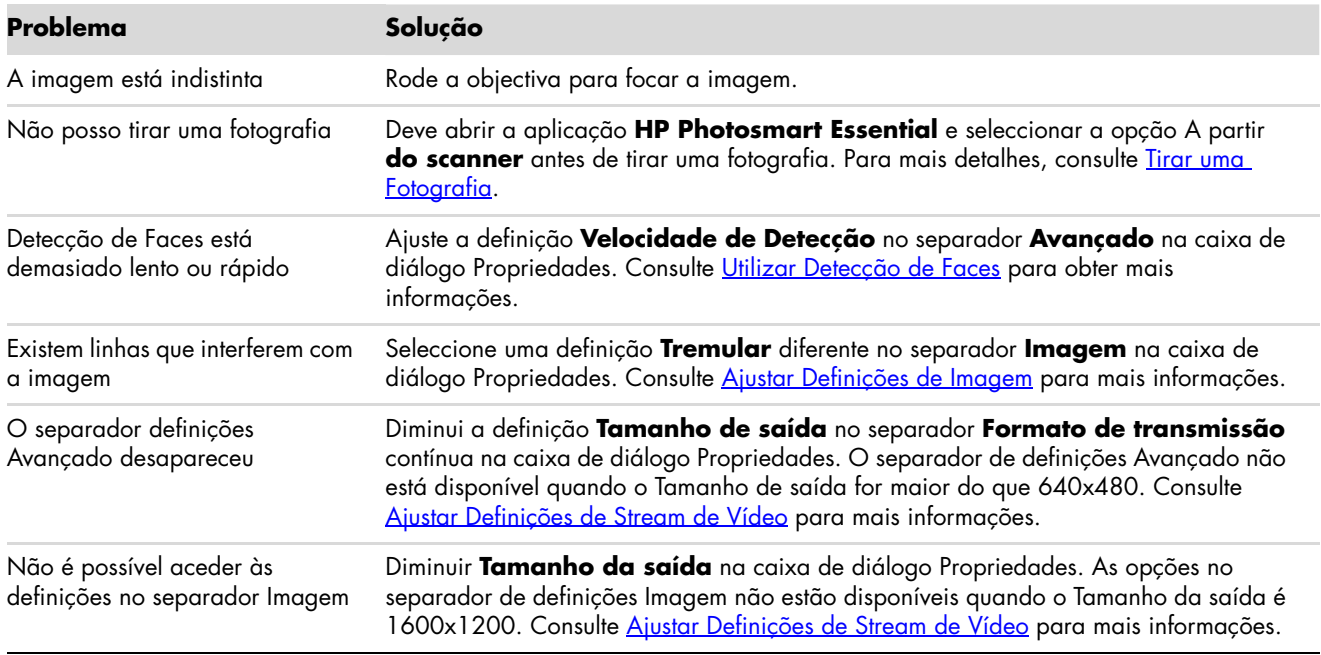

Ainda precisa de ajuda? Consulte a garantia fornecida com a câmara web para os números de telefone de apoio ao cliente e informações de website.

# **Manuale per l'utente di Webcam HP**

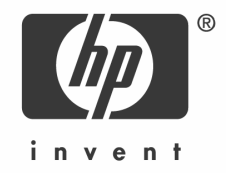

Copyright © 2006–2007 Hewlett-Packard Development Company, L.P.

Le informazioni contenute in questo documento sono soggette a modifica senza preavviso.

Le sole garanzie per i prodotti e i servizi HP sono previste espressamente nella garanzia che accompagna tali prodotti o servizi. Nessuna affermazione contenuta nel presente documento può essere ritenuta una garanzia aggiuntiva. HP non è responsabile per errori tecnici o editoriali od omissioni contenuti nel presente documento.

#### **La registrazione del prodotto**

La registrazione del prodotto è rapida, semplice e offre: messaggi e-mail contenenti notifiche sugli aggiornamenti dei prodotti, i più recenti avvisi relativi all'assistenza e gli aggiornamenti dei driver specifici per i prodotti acquistati.

Per assistenza più rapida, si consiglia di registrare all'indirizzo **https://register.hp.com**

## **Italiano**

#### **Benvenuti**

Congratulazioni per aver acquistato uno dei seguenti prodotti:

- Webcam VGA HP con esclusivo clip LCD
- Webcam HP da 2 Megapixel

Questa guida illustra come utilizzare la webcam per registrare video, effettuare videoconferenze, scattare fotografie e regolare le impostazioni della webcam.

#### **Panoramica**

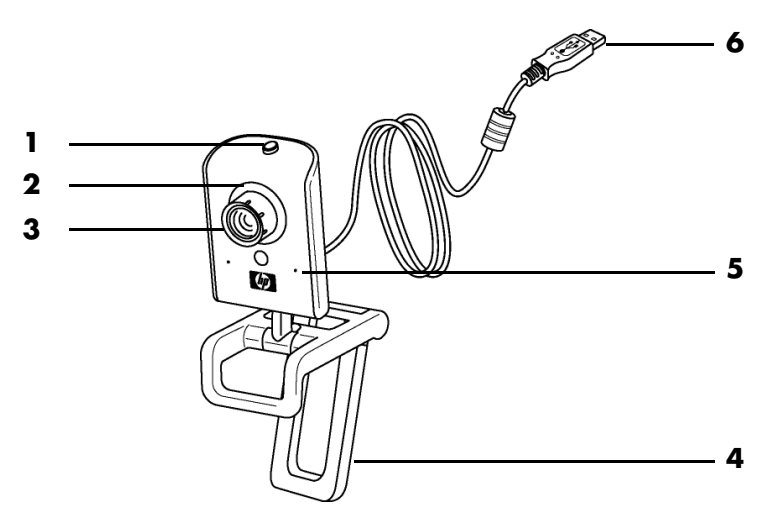

- **1** Pulsante istantanea
- **2** LED frontale
- **3** Anello per messa a fuoco
- **4** Clip LCD rimovibile
- **5** Microfono integrato
- **6** Connettore USB

### **Registrazione di un video**

**1** Fare doppio clic sull'icona **ArcSoft**

**VideoImpression** sul desktop **Windows** 

- **2** Fare clic su **Creare un nuovo video**.
- **3** Fare clic su **Cattura da dispositivo**.
- **4** Assicurarsi che **Diretta** sia selezionato e che **Video** sia contrassegnato.
- **5** Fare clic sull'icona **Registra e** per cominciare la registrazione del video.
- **6** Fare clic sull'icona **Stop per** fermare la registrazione del video.

Se si desidera modificare il video ed inviarlo per posta elettronica, Arcsoft VideoImpression può fare questo e molto altro. Per ulteriori informazioni sull'utilizzo di Arcsoft VideoImpression, fare clic sul menu della **Guida**.

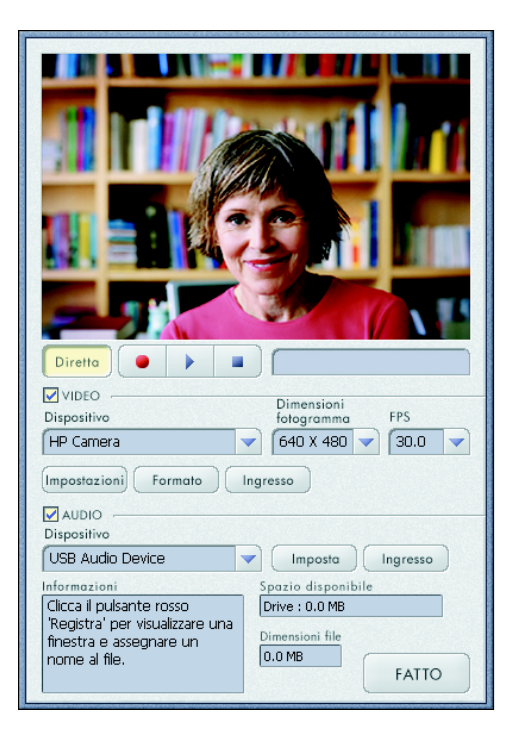

### **Avvio di una videoconferenza**

È possibile aggiungere video dal vivo alle applicazioni di messaggistica istantanea (IM) più diffuse (richiede connessione ISP):

- Windows Live™ Messenger
- -AOL® Instant Messenger™ (AIM®)
- -Yahoo!® Messenger
- $\blacksquare$  Skype®

**NOTA:** HP consiglia di utilizzare la risoluzione VGA o inferiore per ottimizzare la videoconferenza. Le prestazioni video variano in base alle prestazioni del PC e alla larghezza di banda Internet.

- **1** Aprire l'applicazione di messaggistica istantanea.
- **2** Effettuare l'accesso.
- **3** Seguire i passaggi per la videoconferenza nella documentazione dell'applicazione IM.

### <span id="page-48-0"></span>**Scattare una fotografia**

**1** Fare doppio clic sull'icona

**HP Photosmart Essential HP** sul desktop Windows.

- **2** Selezionare **Visualizza>Preleva immagini> Da scanner**. Viene visualizzata la finestra di dialogo Seleziona dispositivo.
- **3** Selezionare **HP Camera** e fare clic su **OK**.
- **4** Viene visualizzato un messaggio che indica che il dispositivo non è uno scanner. Fare clic su **Sì**.
- **5** Fare clic su **Capture** (**Acquisisci**) per scattare una fotografia (istantanea)

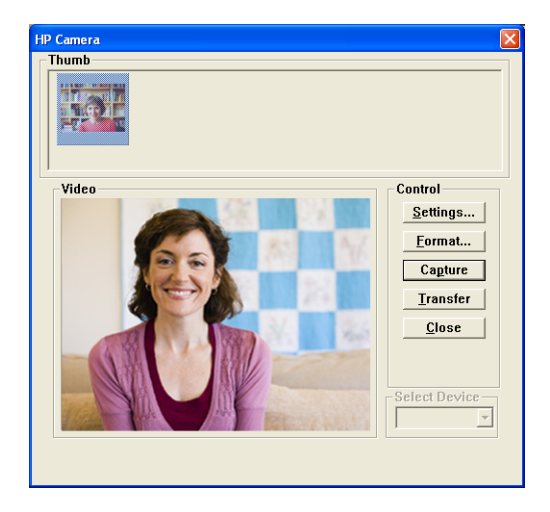

**6** Fare clic su **Transfer** (**Trasferisci**) per salvare l'immagine nella cartella Documenti/ Scansioni/<Mese corrente>.

Ora è possibile modificare e condividere le foto con HP Photosmart Essential. Per ulteriori informazioni sull'utilizzo di HP Photosmart Essential, fare clic sul menu della **Guida**.

### **Regolazione delle impostazioni della webcam**

Le impostazioni della webcam possono essere regolate utilizzando i controlli hardware e software.

#### **Regolazione della messa a fuoco**

Ruotare la ghiera per la messa a fuoco della webcam fino al quando l'immagine su schermo è a fuoco.

#### <span id="page-49-0"></span>**Utilizzo della funzione Face-Tracking**

- **1** In ArcSoft VideoImpression o HP Photosmart Essential, fare clic su **Impostazioni** o **Settings**.
- **2** Fare clic sulla scheda **Avanzate**.
- **3** Posizionarsi di fronte alla webcam per alcuni secondi, per consentire al software di riconoscere i tratti somatici.
- **4** Fare clic su **Face Tracking**.
- **5** (Opzionale) Regolare la **Velocità di tracking**.
- **6** (Opzionale) Selezionare la casella **Immagine nell'immagine** per attivare questa funzionalità. Selezionare l'ubicazione dell'immagine, e se si desidera visualizzare il punto focale della funzionalità di tracking, selezionare la casella **Linea di tracking**.
- **7** Fare clic su **OK**.

#### <span id="page-49-1"></span>**Regolazione delle impostazioni del flusso video**

- **1** In ArcSoft VideoImpression o HP Photosmart Essential, fare clic su **Formato** o **Format**.
- **2** Fare clic su **Frequenza fotogrammi** per regolare il numero di frame al secondo.
- **3** Fare clic su **Spazio colore / Compressione** per regolare il numero dei colori. Le dimensioni del file sono inferiori se si sceglie un numero minore di colori.
- **4** Fare clic su **Dimensioni output** per regolare le dimensioni dell'immagine.
- **5** Fare clic su **OK**.

**NOTA:** Se le dimensioni di output sono superiori a 640x480, non è possibile regolare le impostazioni Avanzate nella finestra di dialogo Impostazioni.

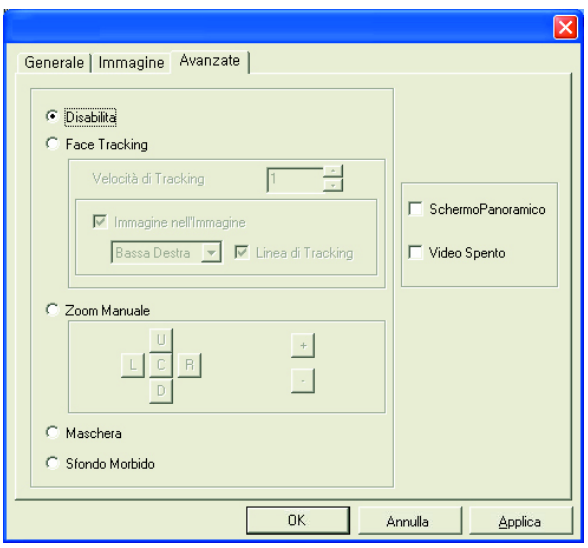

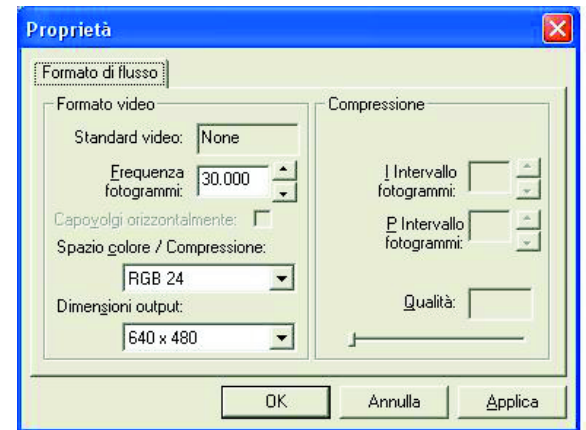

#### **Regolazione delle impostazioni generali**

- **1** In ArcSoft VideoImpression o HP Photosmart Essential, fare clic su **Impostazioni** o **Settings**.
- **2** Selezionare la scheda **Generale**.
- **3** Spostare i cursori per regolare i livelli di Luminosità, Contrasto, Gamma, Saturazione o Nitidezza.
- **4** (Opzionale) Fare clic su **Salva con nome** per conservare le impostazioni e poterle utilizzare in seguito.
- **5** Fare clic su **OK**.

**NOTA:** Per utilizzare le impostazioni salvate in precedenza, selezionare **Carica** e quindi il nome assegnato alle impostazioni. Per ripristinare le impostazioni di fabbrica, selezionare **Default**.

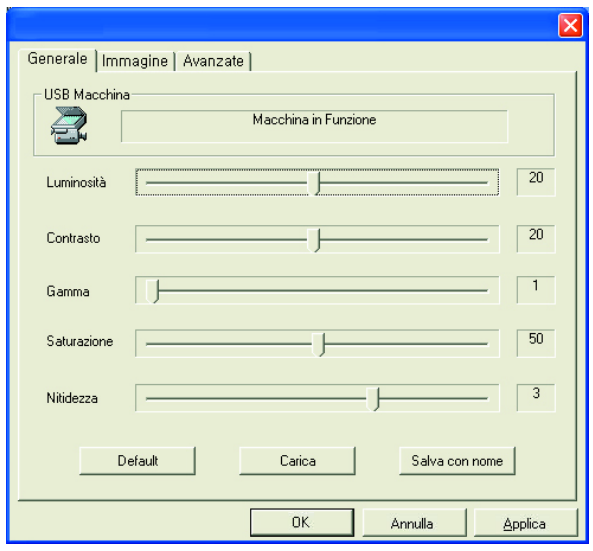

#### <span id="page-50-0"></span>**Regolazione delle impostazioni dell'immagine**

- **1** In ArcSoft VideoImpression o HP Photosmart Essential, fare clic su **Impostazioni** o **Settings**.
- **2** Selezionare la scheda **Immagine**.
- **3** Sotto Bilanciamento del Bianco, selezionare la casella **Auto** per consentire al software di rilevare automaticamente i livelli dei colori, oppure deselezionare la casella e spostare i selettori per regolare manualmente la velocità.
- **4** Sotto Esposizione, selezionare la casella **Auto** per consentire al software di rilevare automaticamente la velocità ottimale di chiusura dell'otturatore, oppure deselezionare la casella e spostare il selettore per regolare manualmente la velocità.
- **5** Sotto Larghezza di Banda USB, selezionare la casella **Auto** per consentire al software di rilevare automaticamente la velocità ottimale. Se è necessario condividere le risorse USB tra vari dispositivi, selezionare un limite di velocità per le risorse della webcam.

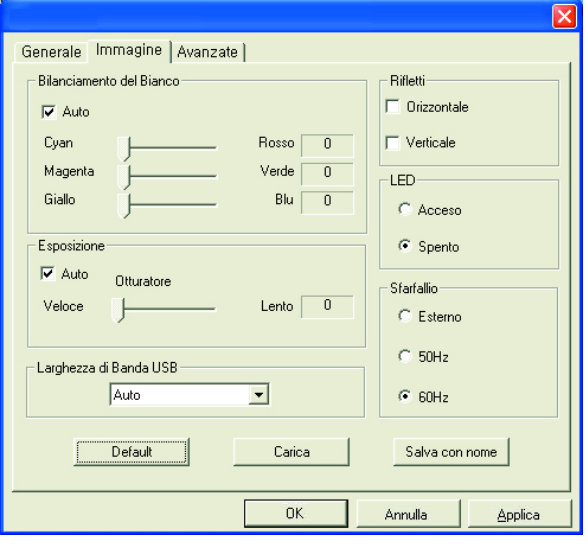

- **6** Sotto Rifletti, indicare se si desidera ruotare l'immagine selezionando le caselle **Orizzontale** e **Verticale**.
- **7** Sotto Spot, selezionare **Acceso** per attivare il LED della webcam, oppure **Spento** per disattivarlo.
- **8** Sotto Sfarfallio, selezionare **Esterno** se ci si trova all'aperto o se si utilizza l'illuminazione naturale. Selezionare **50Hz** se ci si trova fuori dagli Stati Uniti, oppure selezionare **60Hz** se ci si trova negli Stati Uniti.
- **9** (Opzionale) Fare clic su **Save As** (Salva con nome) per conservare le impostazioni e poterle utilizzare in seguito.
- **10** Fare clic su **OK**.

**NOTA:** Per utilizzare le impostazioni salvate in precedenza, selezionare **Carica** e quindi il nome assegnato alle impostazioni. Per ripristinare le impostazioni di fabbrica, selezionare **Default**.

#### **Regolare le impostazioni avanzate**

- **1** In ArcSoft VideoImpression o HP Photosmart Essential, fare clic su **Impostazioni** o **Settings**.
- **2** Fare clic sulla scheda **Avanzate**.
- **3** Selezionare una delle seguenti impostazioni:
	- **Disabilita** disattiva Face Tracking, Zoom Manuale, Maschera e Sfondo Morbido.
	- - **Face Tracking** imposta la camera in modo che segua il viso dell'utente durante gli spostamenti. Per ulteriori informazioni vedere la sezione Utilizzo della [funzione Face-Tracking](#page-49-0).
	- **Zoom Manuale** consente di controllare i livelli e la direzione dello zoom.
	- -**Maschera** nasconde il viso al centro dell'immagine.
	- - **Sfondo Morbido** sfuma le linee sullo sfondo dietro al viso centrale.

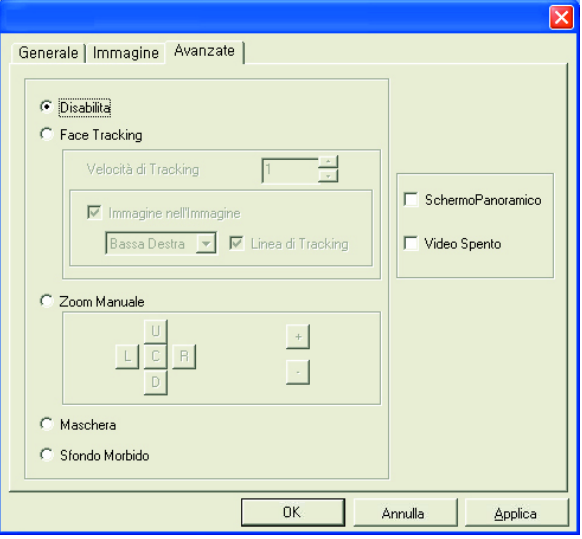

- **4** (Opzionale) Selezionare la casella **Schermo Panoramico** per aggiungere un bordo scuro sopra e sotto l'immagine.
- **5** (Opzionale) Selezionare la casella **Video Spento** per disattivare il segnale video. Quando questa casella è selezionata lo schermo diventa buio.
- **6** Fare clic su **OK**.

### **Risoluzione dei problemi**

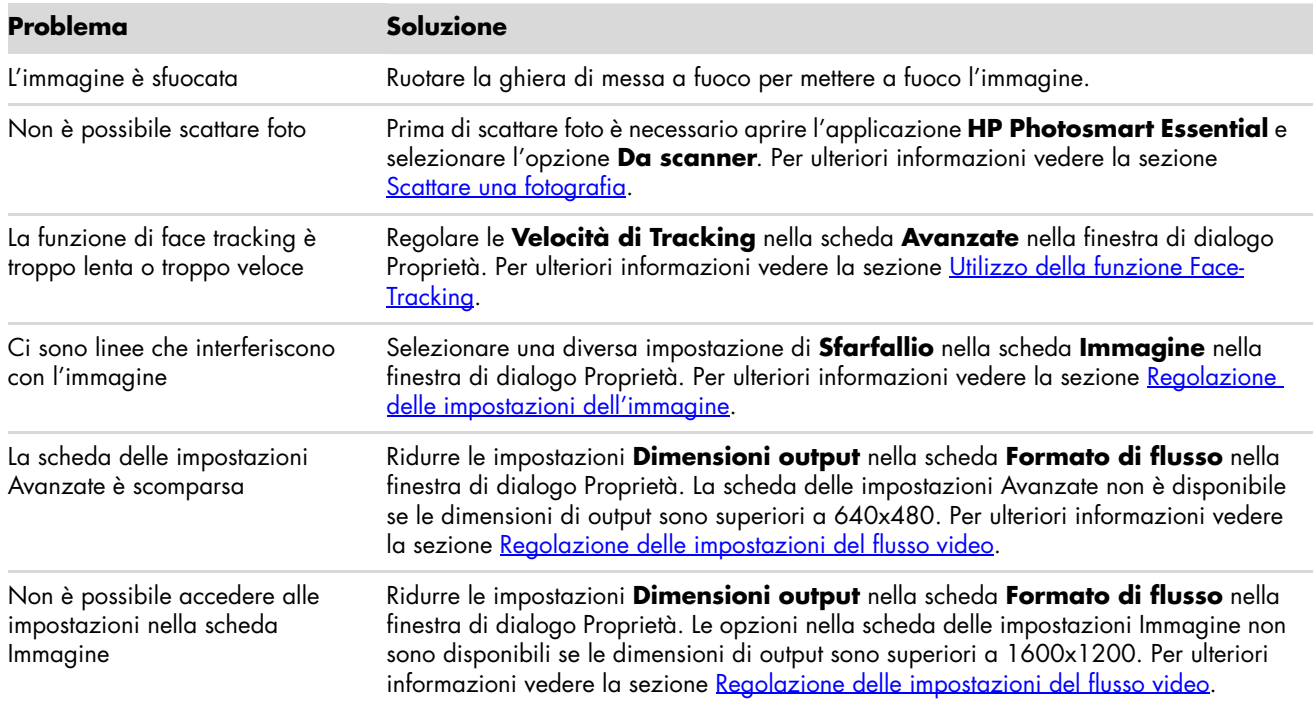

Per ulteriore assistenza consultare la garanzia della webcam per reperire i numeri telefonici dell'assistenza e informazioni sul sito Web.

# **HP WebCam Benutzerhandbuch**

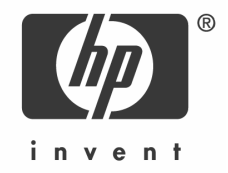

Copyright © 2006–2007 Hewlett-Packard Development Company, L.P.

Änderungen vorbehalten.

Die Garantien für HP Produkte und Services werden ausschließlich in der entsprechenden, zum Produkt/Service gehörigen Garantieerklärung beschrieben. Aus dem vorliegenden Dokument sind keine weiter reichenden Garantieansprüche abzuleiten. HP übernimmt keine Verantwortung für die Richtigkeit und Vollständigkeit der Angaben.

#### **Produktregistrierung**

Die Registrierung kann schnell und problemlos durchgeführt werden und bietet folgende Vorteile: E-Mail-Updates mit Benachrichtigungen über Produktverbesserungen, neueste Supportinformationen und produktspezifische Treiberupdates.

Um jederzeit schnell Hilfe zu erhalten, registrieren Sie Ihr neu erworbenes Produkt unter: **https://register.hp.com**

## **Deutsch**

#### **Willkommen**

Wir freuen uns, dass Sie sich für eines der folgenden Produkte entschieden haben:

- HP VGA-Webcam mit LCD-Clip
- HP 2-Megapixel-Webcam

In diesem Handbuch erfahren Sie, wie Sie Ihre neue Webcam einsetzen um Videos aufzuzeichnen, Videokonferenzen abzuhalten, Fotos aufzunehmen und die Einstellungen Ihrer Webcam anzupassen.

## **Übersicht**

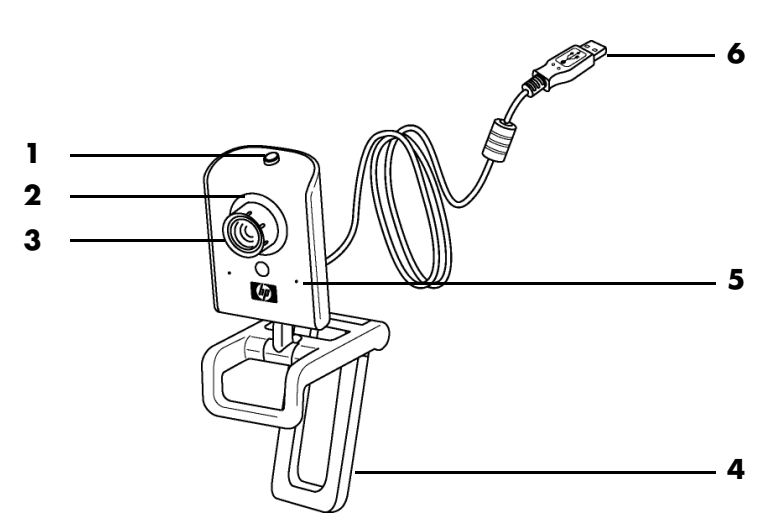

- **1** Snapshot-Taste
- **2** LED auf der Vorderseite
- **3** Fokusring
- **4** Abnehmbarer LCD-Clip
- **5** Integriertes Mikrofon
- **6** USB-Anschluss

### **Aufnahme eines Videos**

**1** Doppelklicken Sie auf das **ArcSoft**

VideoImpression-Symbol **Aughter** auf dem Windows Desktop.

- **2** Klicken Sie auf **Neues Video erstellen**.
- **3** Klicken Sie auf **Von Gerät übertragen**.
- **4** Stellen Sie sicher, dass die Option **Live** ausgewählt und die Einstellung **Video** aktiviert ist.
- **5** Klicken Sie auf das Symbol **Aufnahme**, um mit der Videoaufzeichnung zu beginnen.
- **6** Klicken Sie auf das Symbol **Stopp**, um die Videoaufzeichnung zu beenden.

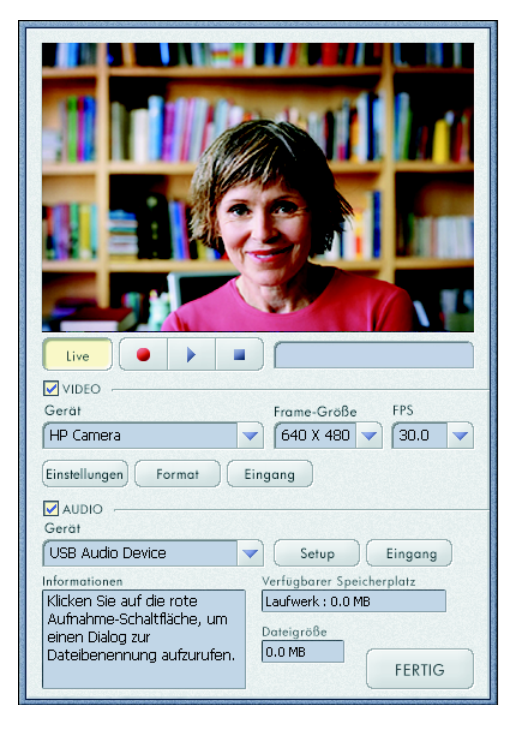

Anschließend haben Sie u. a. die

Möglichkeit, Ihr Video mit Arcsoft VideoImpression zu bearbeiten und per E-Mail zu versenden. Weitere Informationen zur Verwendung von ArcSoft VideoImpression finden Sie im **Hilfemenü**.

### **Abhalten einer Videokonferenz**

Viele gängige Instant Messaging-Anwendungen ermöglichen eine Übertragung von Live-Videodaten (erfordert eine ISP-Verbindung).

- Windows Live™ Messenger
- -AOL® Instant Messenger™ (AIM®)
- -Yahoo!® Messenger
- -Skype®

**HINWEIS:** Zum Erzielen optimaler Bildqualität beim Abhalten einer Videokonferenz empfiehlt HP eine VGA-Auflösung oder niedriger. Die Grafikqualität variiert je nach PC-Leistung und Internetbandbreite.

- **1** Öffnen Sie die Instant Messaging-Anwendung.
- **2** Melden Sie sich an.
- **3** Befolgen Sie die Anweisungen in der Dokumentation Ihrer Instant Messagin-Anwendung, um eine Videokonferenz einzurichten.

### <span id="page-58-0"></span>**Aufnahme eines Fotos**

**1** Doppelklicken Sie auf das **HP Photosmart Essential**-

Symbol **T** auf dem Windows Desktop.

- **2** Wählen Sie **Anzeigen>Bilder abrufen>Von Scanner**. Das Dialogfeld "Gerät auswählen" wird geöffnet.
- **3** Wählen Sie **HP Camera**, und klicken Sie anschließend auf **OK**.
- **4** Sie werden in einer Warnmeldung darauf hingewiesen, dass es sich bei dem ausgewählten Gerät nicht um einen Scanner handelt. Klicken Sie auf **Ja**.

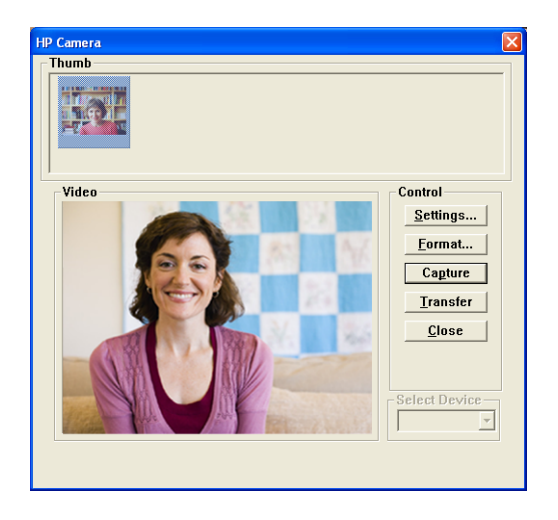

- **5** Klicken Sie auf **Capture** (**Erfassen**), um ein Bild aufzunehmen (Snapshot).
- **6** Klicken Sie auf **Transfer (Übertragen**), um das Bild im Ordner "Eigene Dateien/ Meine Scans/<Aktueller Monat>" zu speichern.

Jetzt können Sie Ihre Fotos mit HP Photosmart Essential bearbeiten und weitergeben. Weitere Informationen zur Verwendung von HP Photsmart Essential finden Sie im **Hilfemenü**.

#### **Anpassen der Webcam-Einstellungen**

Sie können die Einstellungen Ihrer Webcam mithilfe der Hardware- und Software-Steuerelemente anpassen.

#### **Einstellung der Schärfe**

Drehen Sie am Fokusring des Webcam-Objektivs, bis das Bild auf dem Bildschirm scharf angezeigt wird.

#### <span id="page-59-0"></span>**Funktion zur Gesichtsverfolgung**

- **1** Klicken Sie in ArcSoft VideoImpression oder HP Photosmart Essential auf **Einstellungen** oder **Settings**.
- **2** Klicken Sie auf die Registerkarte **Erweitert**.
- **3** Stellen Sie sich für einige Sekunden vor die Webcam, sodass die Software Ihre Gesichtszüge erfassen kann.
- **4** Klicken Sie auf **Gesichtsverfolgung**.
- **5** (Optional) Passen Sie die **Verfolgungsgeschwindigkeit** an.
- **6** (Optional) Aktivieren Sie das Kontrollkästchen **Bild im Bild**, um diese Funktion zu verwenden. Wählen Sie eine Position für das Bild. Wenn Sie den Bezugspunkt für die Verfolgung einblenden möchten, aktivieren Sie das Kontrollkästchen **Verfolgungslinie**.
- **7** Klicken Sie auf **OK**.

#### <span id="page-59-1"></span>**Anpassen der Einstellungen für das Datenstromformat**

- **1** Klicken Sie in ArcSoft VideoImpression oder HP Photosmart Essential auf **Format**.
- **2** Klicken Sie auf **Einzelbildrate**, um die Anzahl der Bilder pro Sekunde anzupassen.
- **3** Verwenden Sie die Option **Farbspektrum/-komprimierung**, um die Anzahl der Farben anzupassen. Die Dateigröße nimmt mit sinkender Farbanzahl ab.
- **4** Klicken Sie auf **Ausgabegröße**, um die Bildgröße anzupassen.
- **5** Klicken Sie auf **OK**.

**HINWEIS:** Bei einer Ausgabegröße von mehr als 640x480 ist eine Anpassung der erweiterten Einstellungen im Dialogfeld "Einstellungen" nicht möglich.

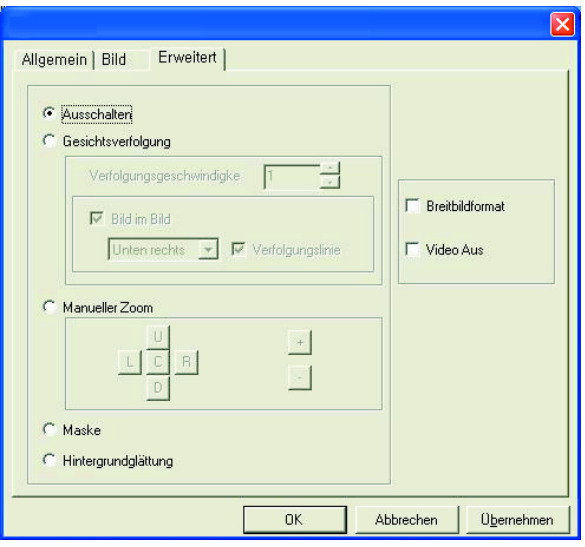

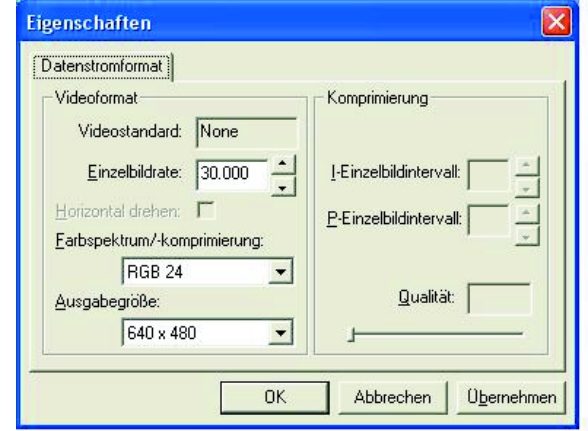

#### **Anpassen allgemeiner Einstellungen**

- **1** Klicken Sie in ArcSoft VideoImpression oder HP Photosmart Essential auf **Einstellungen** oder **Settings**.
- **2** Klicken Sie auf die Registerkarte **Allgemein**.
- **3** Passen Sie mithilfe der Schieberegler die Einstellungen für Helligkeit, Kontrast, Gammakorrektur, Sättigung und Schärfe an.
- **4** (Optional) Klicken Sie auf **Speichern unter**, und weisen Sie einen Namen zu, um die Einstellungen für eine spätere Verwendung zu speichern.
- **5** Klicken Sie auf **OK**.

**HINWEIS:** Um zuvor gespeicherte Einstellungen zu verwenden, klicken Sie auf **Laden** und wählen den Namen aus, unter dem Sie die Einstellungen gespeichert haben. Zum Wiederherstellen der Werkseinstellungen wählen Sie **Voreinstellung**.

#### <span id="page-60-0"></span>**Anpassen von Bildeinstellungen**

- **1** Klicken Sie in ArcSoft VideoImpression oder HP Photosmart Essential auf **Einstellungen** oder **Settings**.
- **2** Klicken Sie auf die Registerkarte **Bild**.
- **3** Aktivieren Sie unterhalb von "Weißabgleich" das Kontrollkästchen **Automatisch**, um eine automatische Farbstufenerkennung durch die Software vorzunehmen. Alternativ können Sie dieses Kontrollkästchen deaktivieren und die Farbstufen mithilfe der Schieberegler manuell anpassen.
- **4** Klicken Sie unterhalb von "Belichtung" auf das Kontrollkästchen **Automatisch**, um die optimale Verschlussgeschwindigkeit durch die Software festlegen zu lassen. Alternativ können Sie dieses Kontrollkästchen deaktivieren und die Verschlussgeschwindigkeit mithilfe der Schieberegler manuell anpassen.

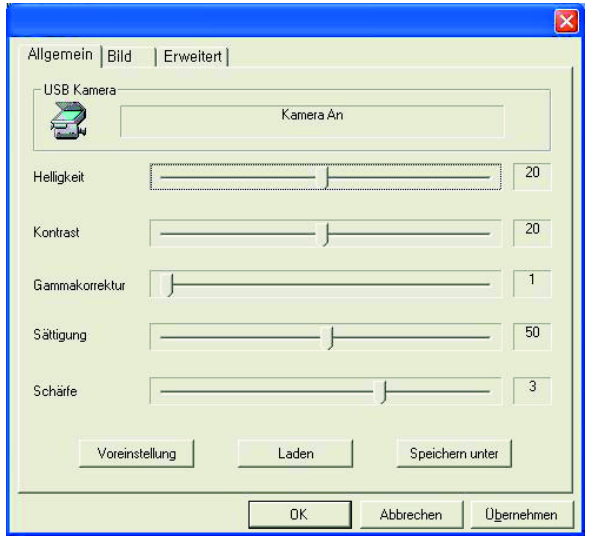

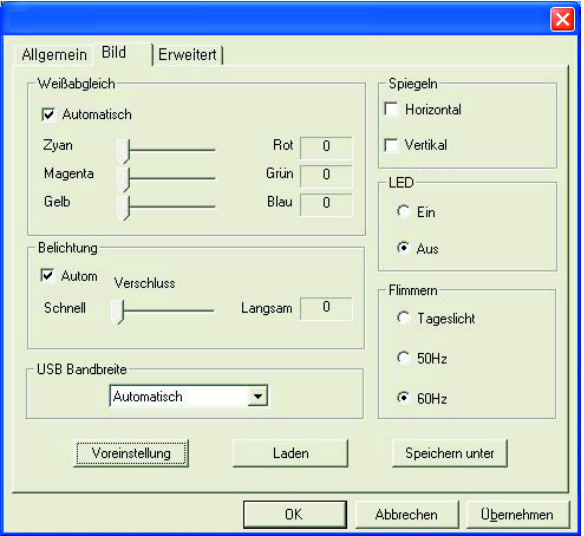

- 5 Wählen Sie unterhalb von "USB-Bandbreite" die Option **Automatisch**, um die optimale Geschwindigkeit durch die Software festzulegen. Wenn die USB-Ressourcen von mehreren Geräten genutzt werden, legen Sie ein Bandbreitenlimit für die Webcam fest.
- **6** Im Bereich "Spiegeln" haben Sie die Möglichkeit, das Bild über die Optionen **Horizontal** und **Vertikal** zu drehen.
- **7** Unterhalb von "Spotlight" können Sie die Webcam-LED entweder **ein** oder **ausschalten**.
- 8 Wählen Sie unter "Flimmern" die Option Tageslicht für Außenaufnahmen bzw. Aufnahmen bei natürlichem Licht. Wählen Sie **50Hz**, wenn Sie sich nicht in Nordamerika befinden oder **60Hz**, wenn Sie sich in Nordamerika befinden.
- **9** (Optional) Klicken Sie auf **Speichern unter**, und weisen Sie einen Namen zu, um die Einstellungen für eine spätere Verwendung zu speichern.
- **10** Klicken Sie auf **OK**.

**HINWEIS:** Um zuvor gespeicherte Einstellungen zu verwenden, klicken Sie auf **Laden** und wählen den Namen aus, unter dem Sie die Einstellungen gespeichert haben. Zum Wiederherstellen der Werkseinstellungen wählen Sie **Voreinstellung**.

#### **Anpassen von erweiterten Einstellungen**

- **1** Klicken Sie in ArcSoft VideoImpression oder HP Photosmart Essential auf **Einstellungen** oder **Settings**.
- **2** Klicken Sie auf die Registerkarte **Erweitert**.
- **3** Wählen Sie eine der folgenden Einstellungen:
	- Über **Ausschalten** werden die Optionen "Gesichtsverfolgung", "Manueller Zoom", "Maske" und "Hintergrundglättung" deaktiviert.
	- - Bei Aktivierung der **Gesichtsverfolgung** folgt die Kamera dem Gesicht bei jeder Bewegung. Weitere Informationen zu dieser Funktion finden Sie im Abschnitt [Funktion zur Gesichtsverfolgung.](#page-59-0)
	- Der **manuelle Zoom** ermöglicht es Ihnen, die Vergrößerungsstufe und -richtung zu steuern.
	- Über die **Maskenfunktion** wird das Gesicht in der Mitte des Bildes ausgeblendet.
	- - Mithilfe der **Hintergrundglättung** werden scharfe Konturen hinter dem zentralen Gesicht abgeschwächt.

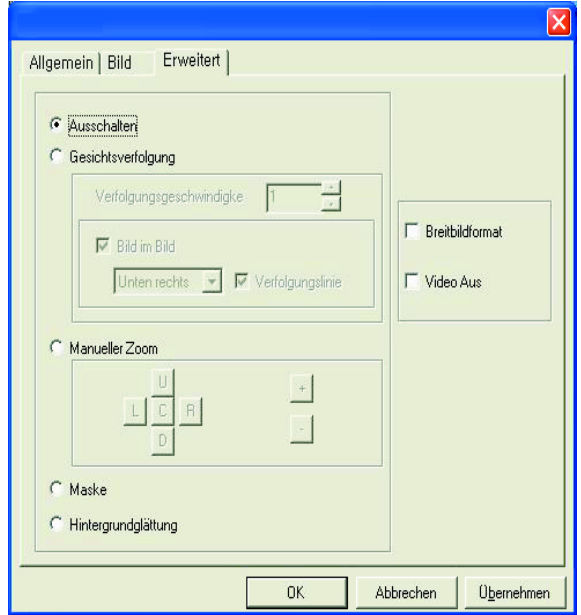

- **4** (Optional) Aktivieren Sie das Kontrollkästchen **Breitbildformat**, um oberhalb und unterhalb des Bildes einen dunklen Rand hinzuzufügen.
- **5** (Optional) Aktivieren Sie das Kontrollkästchen **Video aus**, um das Videosignal abzuschalten. Bei Auswahl dieser Option wird ein schwarzer Bildschirm angezeigt.
- **6** Klicken Sie auf **OK**.

### **Problembehebung**

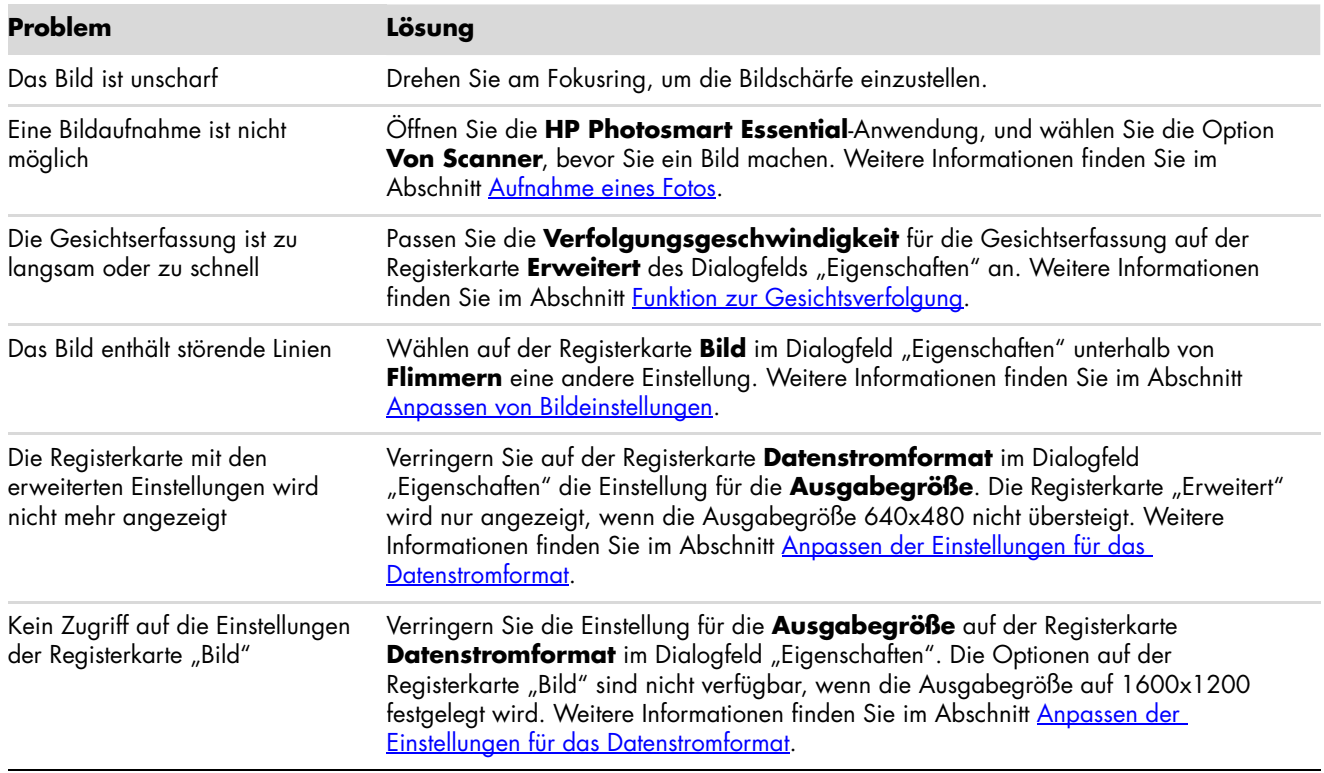

Benötigen Sie zusätzliche Hilfe? Auf der mit Ihrer Webcam gelieferten Garantieerklärung finden Sie Support-Telefonnummern und Websiteverweise

# **Gebruikershandleiding HP Webcam**

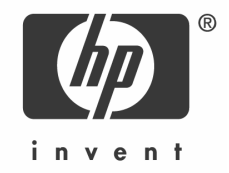

Copyright © 2006–2007 Hewlett-Packard Development Company, L.P.

De informatie in dit document kan zonder kennisgeving worden gewijzigd.

De enige garanties voor HP-producten en –diensten staan vermeld in de garantieverklaringen bij die producten en diensten. De informatie in dit document kan niet worden opgevat als een aanvullende garantie. HP aanvaardt geen aansprakelijkheid voor technische fouten, drukfouten of weglatingen in dit document.

#### **Productregistratie**

De registratie gaat snel en eenvoudig en levert de volgende voordelen op: updates via e-mail met meldingen over productverbeteringen, de meest recente ondersteuningsmeldingen en updates van stuurprogramma's specifiek bedoeld voor de producten die u bezit.

Voor snellere hulp registreert u uw recente aanschaf op **https://register.hp.com**

## **Nederlands**

### **Welkom**

Gefeliciteerd met de aanschaf van een van de volgende producten:

- HP Webcam (VGA) met unieke LCD-clip
- HP Webcam (2 megapixels)

Deze handleiding toont u hoe u de nieuwe webcam kunt gebruiken om video's op te nemen, videoconferenties te houden, foto's te maken en de instellingen van de webcam te wijzigen.

#### **Overzicht**

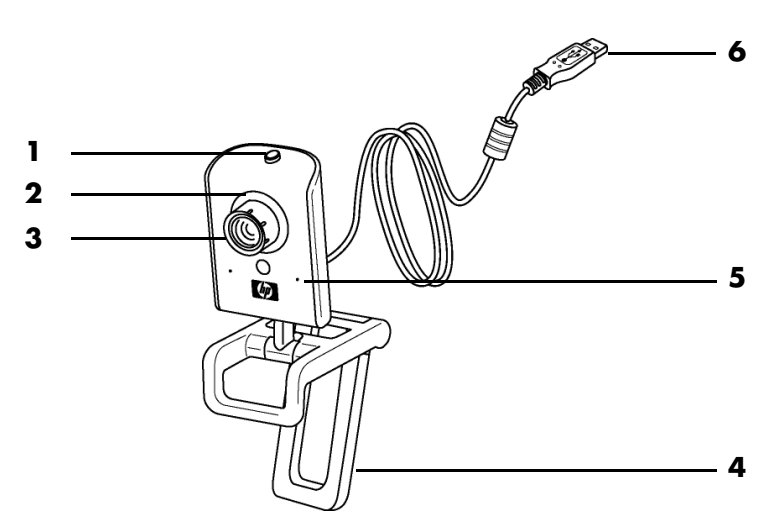

- **1** Knop Snapshot
- **2** LED voorkant
- **3** Focusring
- **4** Verwijderbare LCD-clip
- **5** Geïntegreerde microfoon
- **6** USB-connector

### **Een video opnemen**

**1** Dubbelklik op het pictogram van

**ArcSoft VideoImpression** het bureaublad van Windows.

- **2** Klik op **Een nieuwe video maken**.
- **3** Klik op **Opnemen van apparaat**.
- **4** Zorg ervoor dat **Live** is geselecteerd en dat het selectievakje **Video** is ingeschakeld.
- **5** Klik op het pictogram **Opnemen**

om te beginnen met het opnemen van de video.

**6** Klik op het pictogram **Stop dec** om te stoppen met het opnemen van de video.

Als u de video wilt bewerken en via e-mail wilt verzenden, kan Arcsoft VideoImpression dat allemaal voor u doen. Als u meer wilt weten over het gebruik van ArcSoft VideoImpression, klikt u op het menu **Help**.

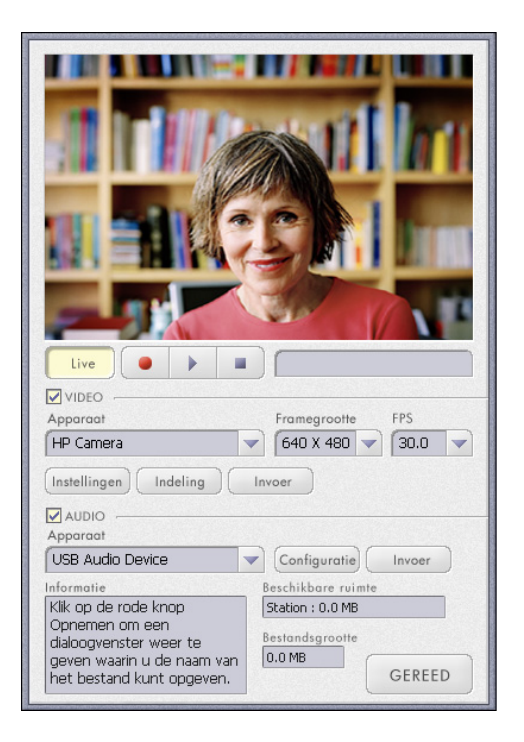

#### **Een videoconferentie starten**

U kunt livebeelden toevoegen aan de meeste populaire IM-toepassingen (verbinding met ISP vereist):

- -Windows Live™ Messenger
- -AOL® Instant Messenger™ (AIM®)
- -Yahoo!® Messenger
- -Skype®

**OPM.:** Voor een optimale ervaring met videoconferenties raadt HP aan om VGA-resolutie of een lagere resolutie te gebruiken. De videoprestaties zijn mede afhankelijk van de prestaties van uw pc en de bandbreedte van de verbinding met het internet.

- **1** Open de IM-toepassing.
- **2** Meld u aan.
- **3** Volg de stappen voor videoconferenties in de documentatie van uw IM-toepassing.

### **Een foto maken**

**1** Dubbelklik op het pictogram van

**HP Photosmart Essential** op het bureaublad van Windows.

- **2** Selecteer **Weergeven> Afbeeldingen ophalen> Uit scanner**. Het dialoogvenster Apparaat selecteren wordt weergegeven.
- **3** Selecteer **HP Camera** en klik dan op **OK**.
- **4** Er wordt een waarschuwing weergegeven om aan te geven dat het apparaat geen scanner is. Klik op **Ja**.
- **5** Klik op **Capture** (**Vastleggen**) om een foto (snapshot) te nemen.

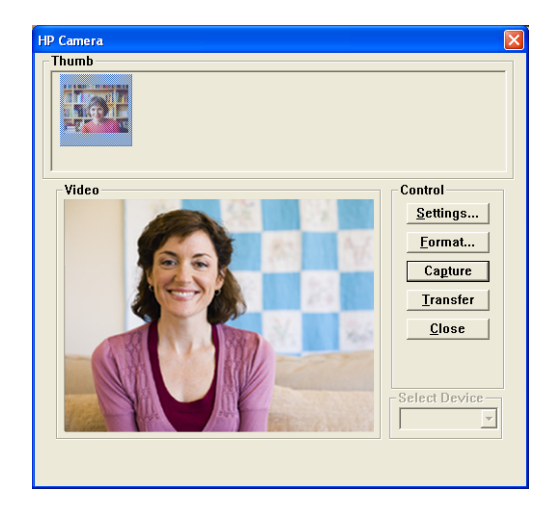

**6** Klik op **Transfer** (**Overzetten**) om de foto op te slaan in de map Mijn documenten/ Mijn scans/<huidge maand>.

U bent nu klaar om de foto's te bewerken en te delen met HP Photosmart Essential. Als u meer wilt weten over het gebruik van HP Photosmart Essential, klikt u op het menu **Help**.

### **Instellingen van de webcam aanpassen**

U kunt hardwarecomponenten en besturingselementen in de software gebruiken om de instellingen van de webcam aan te passen.

#### **De focus aanpassen**

Draai de focusring aan de buitenkant van de lens van de webcam, totdat het beeld op het scherm scherp is.

#### <span id="page-69-0"></span>**De functie Gezicht volgen gebruiken**

- **1** Klik in ArcSoft VideoImpression of HP Photosmart Essential op Instellingen of **Settings**.
- **2** Klik op de tab **Geavanceerd**.
- **3** Kijk gedurende een paar seconden in de camera, zodat de software uw gezichtskenmerken kan herkennen.
- **4** Klik op **Gezicht volgen**.
- **5** (Optioneel) Pas de **volgsnelheid** aan.
- **6** (Optioneel) Schakel het selectievakje **Beeld in beeld** in om deze functie aan te zetten. Selecteer een locatie voor het beeld en schakel het selectievakje **Volglijn** in als u het focale punt van de volgfunctie wilt zien.
- **7** Klik op **OK**.

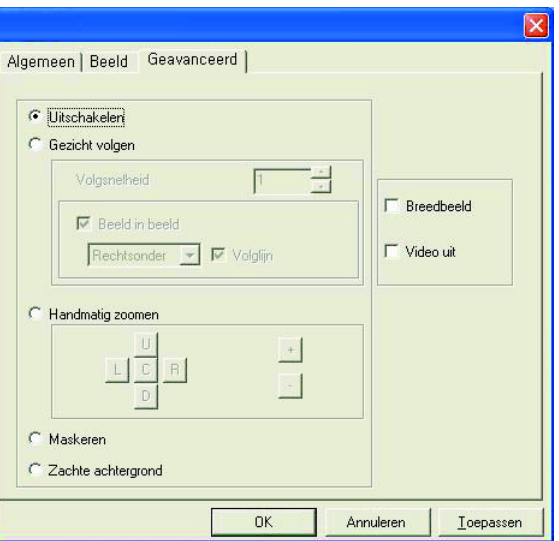

#### **Instellingen voor het streamen van video aanpassen**

- **1** Klik in ArcSoft VideoImpression of HP Photosmart Essential op Indeling of **Format**.
- **2** Klik op **Frame-rate** om het aantal frames per seconde aan te passen.
- **3** Klik op **Color Space/Compression** (**Kleurruimte/ Compressie**) om het aantal kleuren aan te passen. Wanneer u minder kleuren kiest, zal de omvang van bestanden afnemen.
- **4** Klik op **Uitvoergrootte** om de grootte van het beeld aan te passen.
- **5** Klik op **OK**.

**OPM.:** Als de frames groter zijn dan 640x480, kunt u de geavanceerde instellingen in het dialoogvenster Instellingen niet aanpassen.

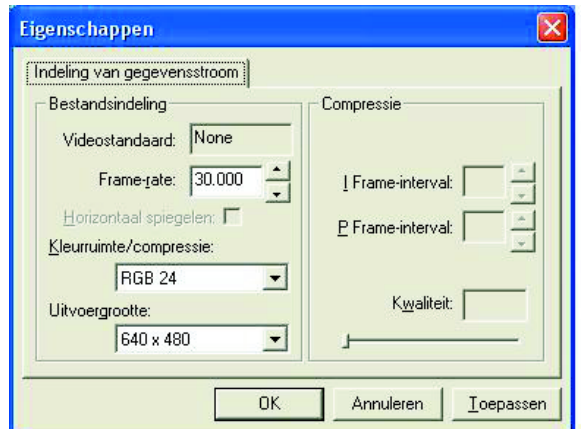

#### **Algemene instellingen aanpassen**

- **1** Klik in ArcSoft VideoImpression of HP Photosmart Essential op Instellingen of **Settings**.
- **2** Klik op de tab **Algemeen**.
- **3** Versleep de schuifknoppen om de helderheid, het contrast, de gamma, de verzadiging en de scherpte aan te passen.
- **4** (Optioneel) Klik op **Opslaan als** om de instellingen op te slaan met een naam, zodat u ze later nog eens kunt gebruiken.
- **5** Klik op **OK**.

**OPM.:** Als u eerder opgeslagen instellingen wilt gebruiken, selecteert u **Laden** en selecteert u dan de naam die u hebt toegewezen aan de instellingen. Als u de fabrieksinstellingen wilt herstellen, selecteert u **Standaard**.

#### **Instellingen voor het beeld aanpass**

- **1** Klik in ArcSoft VideoImpression of HP Photosmart Essential op Instellingen of **Settings**.
- **2** Klik op de tab **Beeld**.
- **3** Schakel onder Witbalans het selectievakje **Automatisch** in om de software automatisch de kleurniveaus te laten detecteren, of schakel het selectievakje uit en versleep de schuifknoppen om de kleurniveaus handmatig aan te passen.
- **4** Schakel onder Belichting het selectievakje **Automatisch** in om de software automatisch de optimale sluitertijd te laten detecteren, of schakel het selectievakje uit en versleep de schuifknop om de sluitertijd handmatig aan te passen.
- **5** Selecteer onder USB-bandbreedte **Automatisch** om de software automatisch de optimale snelheid te laten detecteren. Als u USB-resources moet delen met andere accessoires, selecteert u een specifieke snelheidslimiet voor de webcam-resources.

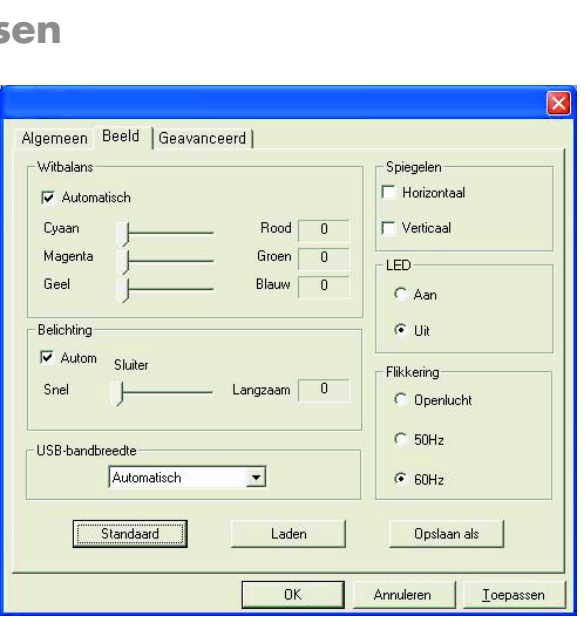

**6** Geef onder Spiegelen aan dat u het beeld wilt draaien door de selectievakjes **Horizontaal** en **Verticaal** in te schakelen.

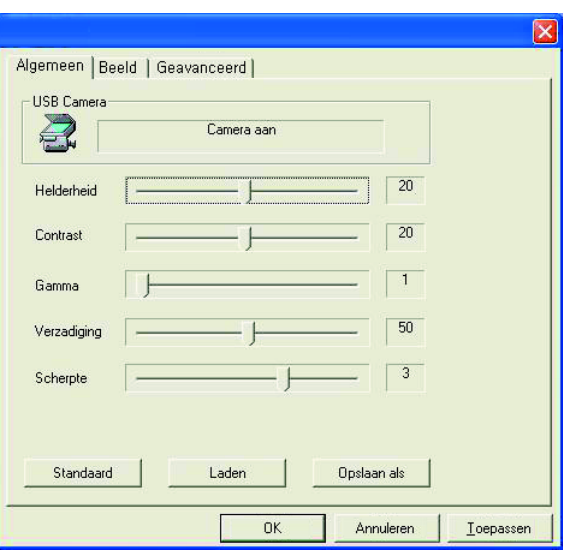

- **7** Selecteer onder Spotlight het keuzerondje **Aan** om de LED van de webcam in te schakelen of selecteer **Uit** om de LED uit te schakelen.
- **8** Selecteer onder Flikkering het keuzerondje **Openlucht** als u buiten bent of natuurlijk licht gebruikt. Selecteer **50Hz** als u buiten Noord-Amerika bent en selecteer **60Hz** als u in Noord-Amerika bent.
- **9** (Optioneel) Klik op **Opslaan als** om de instellingen op te slaan met een naam, zodat u ze later nog eens kunt gebruiken.
- **10** Klik op **OK**.

**OPM.:** Als u eerder opgeslagen instellingen wilt gebruiken, selecteert u **Laden** en selecteert u dan de naam die u hebt toegewezen aan de instellingen. Als u de fabrieksinstellingen wilt herstellen, selecteert u **Standaard**.

#### **Geavanceerde instellingen aanpassen**

- **1** Klik in ArcSoft VideoImpression of HP Photosmart Essential op Instellingen of **Settings**.
- **2** Klik op de tab **Geavanceerd**.
- **3** Selecteer een van de volgende instellingen:
	- Met Uitschakelen worden de functies Gezicht volgen, Handmatig zoomen, Maskeren en Zachte achtergrond uitgeschakeld.
	- Met de functie **Gezicht volgen** kunt u de camera uw gezicht laten volgen terwijl u beweegt. Zie [De](#page-69-0)  [functie Gezicht volgen gebruiken](#page-69-0) voor meer informatie.
	- Met **Handmatig zoomen** kunt u zelf de zoomniveaus en zoomrichtingen bepalen.
	- Met **Maskeren** wordt het gezicht in het midden van het beeld verborgen.

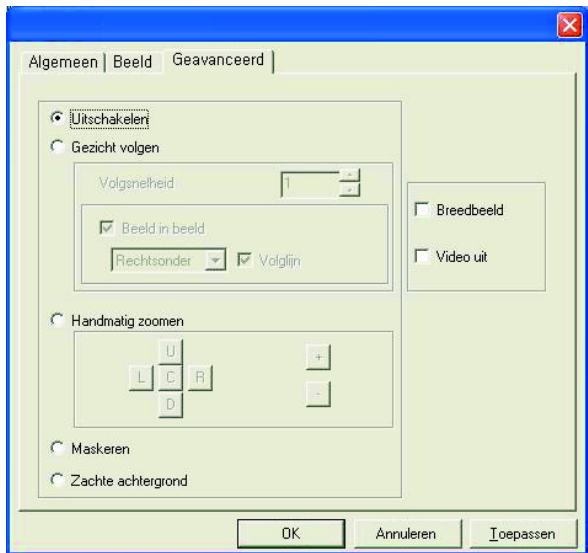

- Met **Zachte achtergrond** worden randen in de achtergrond achter het gezicht in het midden zachter weergegeven.
- **4** (Optioneel) Schakel het selectievakje **Breedbeeld** in om een donkere rand toe te voegen boven en onder het beeld.
- **5** (Optioneel) Schakel het selectievakje **Video uit** in om het videosignaal uit te schakelen. Het scherm wordt donker wanneer u dit selectievakje inschakelt.
- **6** Klik op **OK**.
### **Problemen oplossen**

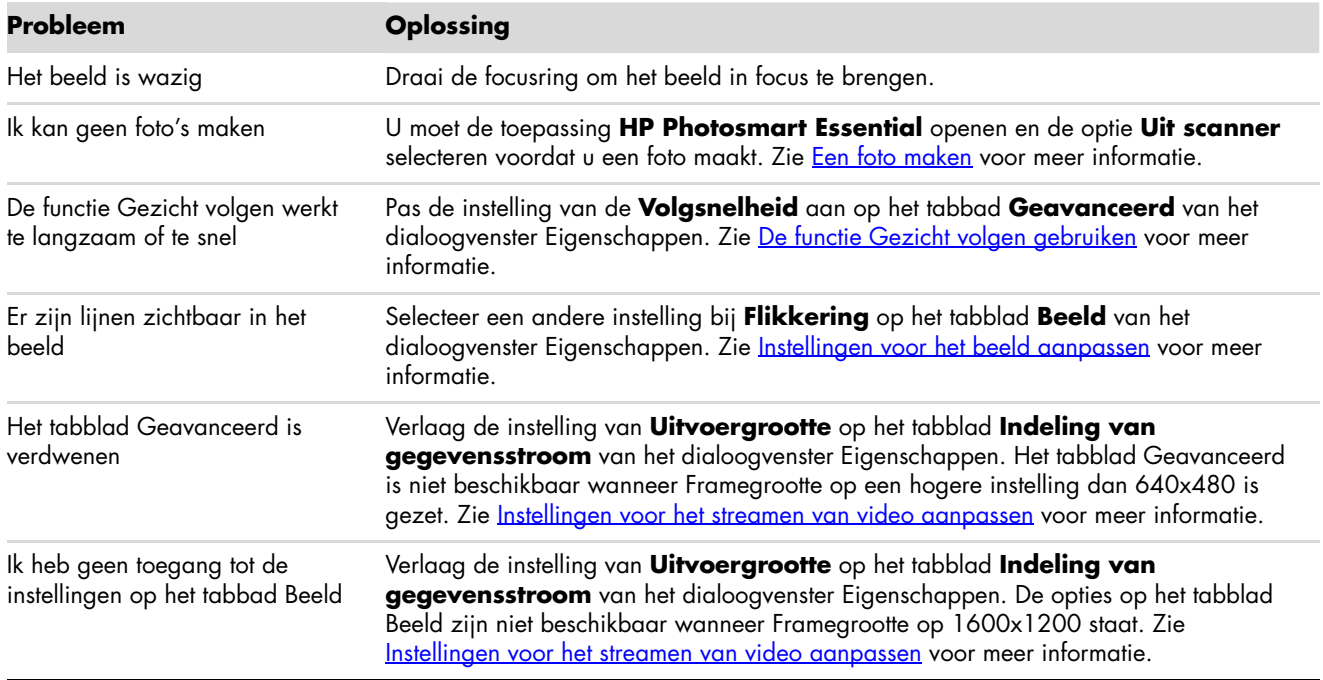

Meer hulp nodig? Raadpleeg de garantieverklaring die bij uw webcam is geleverd voor telefoonnummers voor ondersteuning en websites die u kunt raadplegen.

# **Brugervejledning til HP webcam**

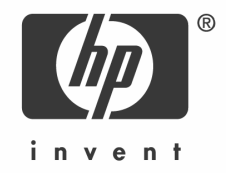

Copyright © 2006–2007 Hewlett-Packard Development Company, L.P.

Oplysningerne heri kan ændres uden varsel.

De eneste garantier, som HP produkter og tjenester er omfattet af, er angivet i de udtrykkelige garantierklæringer, der leveres sammen med de pågældende produkter og tjenester. Intet i denne tekst skal opfattes som ekstra garantier. HP er ikke ansvarlig for tekniske eller redaktionsmæssige fejl eller udeladelser i denne tekst.

#### **Produktregistrering**

Det er hurtigt og nemt at registrere dit produkt, og du får følgende fordele: Opdateringer via e-mail med meddelelser om forbedringer til dit produkt, de seneste supportmeddelelser og driveropdateringer til dit/dine specifikke produkt(er).

Du kan hurtigere få hjælp, hvis du registrerer dit købte produkt på **https://register.hp.com**

### **Dansk**

#### **Velkommen**

Tillykke med dit køb af et af følgende produkter:

- HP VGA webcam med unik LCD-clips
- **E** HP webcam med 2 megapixel

Denne vejledning viser, hvordan du kan bruge dit nyt webcam til at optage videoer, gennemføre videokonferencer, tage billeder og tilpasse webcam-indstillingerne.

### **Oversigt**

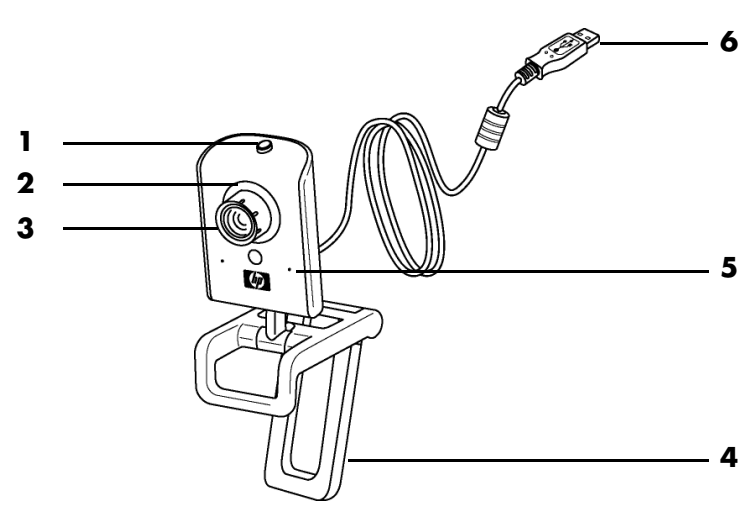

- **1** Fotoknap
- **2** Lysdiode
- **3** Fokuseringsring
- **4** Aftagelig LCD-clips
- **5** Indbygget mikrofon
- **6** USB-stik

### **Optagelse af en video**

**1** Dobbeltklik på ikonet for

**ArcSoft VideoImpression** skrivebordet i Windows.

- **2** Klik på **Create a New Video**  (**Opret en ny video**).
- **3** Klik på **Capture From Device** (**Hent fra enhed**).
- **4** Sørg for, at **Live** er valgt, og at **Video** er markeret.
- **5** Klik på ikonet **Optag** for at begynde at optage videoen.
- **6** Klik på ikonet **Stop** for at afbryde videooptagelsen.

Hvis du vil redigere videoen og sende den via e-mail, kan Arcsoft VideoImpression gøre alt dette og mere til. Du kan få mere at vide om brugen af ArcSoft VideoImpression ved at klikke på menuen **Hjælp**.

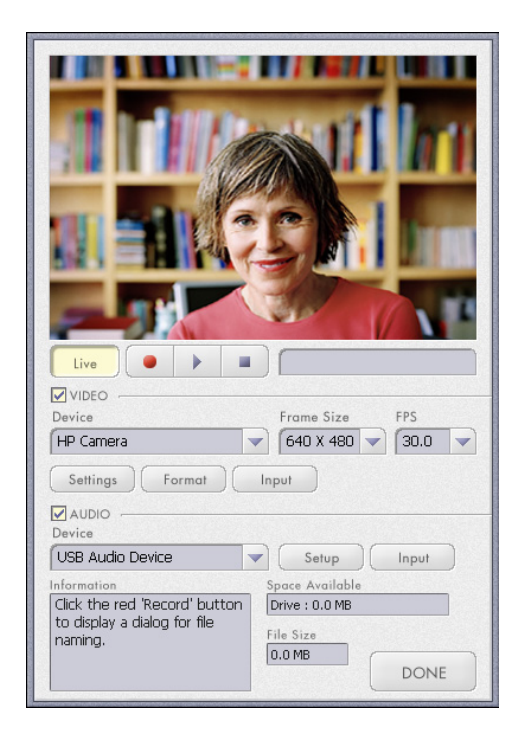

### **Start af en videokonference**

Du kan anvende live video i de fleste populære programmer til onlinemeddelelser (kræver ISP-forbindelse):

- -Windows Live™ Messenger
- -AOL® Instant Messenger™ (AIM®)
- -Yahoo!® Messenger
- Skype®

**BEMÆRK:** HP anbefaler, at du bruger VGA-opløsning eller lavere for at opnå det bedst mulige resultat i forbindelse med videokonferencer. Videoens kvalitet varierer afhængigt af din pc's ydeevne og internettets båndbredde.

- **1** Åbn programmet til onlinemeddelelser.
- **2** Log på.
- **3** Følg trinnene for videokonferencer i dokumentationen til programmet for onlinemeddelelser.

### <span id="page-78-0"></span>**Tage et billede**

**1** Dobbeltklik på ikonet for

**HP Photosmart Essential** på skrivebordet i Windows.

- **2** Vælg **Vis>Hent billeder>Fra scanner**. Dialogboksen Vælg enhed vises.
- **3** Vælg **HP Camera** og klik på **OK**.
- **4** Der vises en advarsel, som angiver, at enheden ikke er en scanner. Klik på **Ja**.
- **5** Klik på **Capture** (**Hent**) for at tage et billede.
- **HP Camera Thumb** Video Control Settings... Eormat.. Capture **Transfer**  $Close$ Select Device  $\vert$   $\tau$
- **6** Klik på **Transfer** (**Overfør**) for at gemme billedet i mappen Mine dokumenter/Mine scanninger/<Denne måned>.

Du er nu klar til at redigere og dele dine billeder med andre ved hjælp af HP Photosmart Essential. Du kan få mere at vide om, hvordan du bruger HP Photosmart Essential ved at klikke på menuen **Hjælp**.

### **Tilpasning af webcam'ets indstillinger**

Du kan bruge funktionerne i både hardwaren og softwaren til at tilpasse webcam'ets indstillinger.

#### **Tilpasning af fokus**

Drej fokuseringsringen på ydersiden af webcam'ets objektiv, indtil billedet på skærmen er i fokus.

#### <span id="page-79-0"></span>**Brug af funktionen Ansigtssporing**

- **1** Klik på **Settings** (**Indstillinger**) i ArcSoft VideoImpression eller HP Photosmart Essential.
- **2** Klik på fanen **Avanceret**.
- **3** Vend ansigtet mod webcam'et i nogle få sekunder, så softwaren kan registrere dine ansigtstræk.
- **4** Klik på **Ansigtssporing**.
- **5** (Valgfrit) Tilpas **Sporingshastighed**.
- **6** (Valgfrit) Marker afkrydsningsfeltet **Billede i billede** for at aktivere denne funktion. Vælg en placering til billedet, og hvis du vil have vist brændpunktet for sporingsfunktionen, skal du markere afkrydsningsfeltet **Sporingslinje**.
- **7** Klik på **OK**.

### <span id="page-79-1"></span>**Tilpasning af indstillinger for videostreaming**

- **1** Klik på **Format** i ArcSoft VideoImpression eller HP Photosmart Essential.
- **2** Klik på **Billedhastighed** for at tilpasse antallet af billeder pr. sekund.
- **3** Klik på **Farverum/komprimering** for at tilpasse antallet af farver. Filstørrelsen reduceres, når du vælger færre farver.
- **4** Klik på **Output-størrelse** for at tilpasse billedets størrelse.
- **5** Klik på **OK**.

**BEMÆRK:** Hvis Output-størrelse er større end 640x480, kan du ikke tilpasse de avancerede indstillinger i dialogboksen Indstillinger.

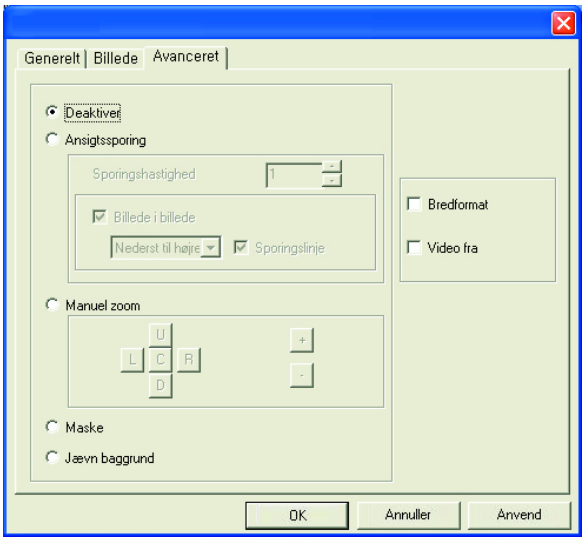

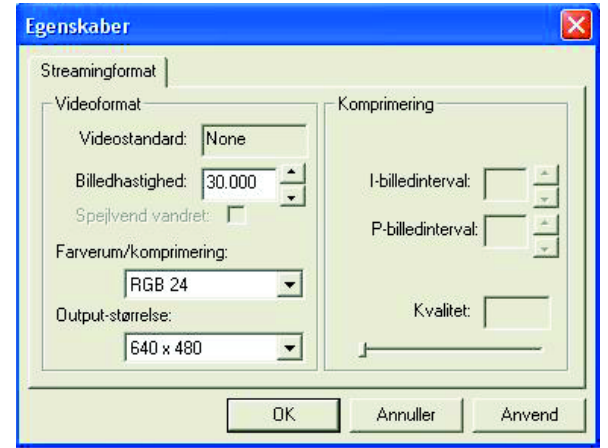

#### **Tilpasning af de generelle indstillinger**

- **1** Klik på **Settings** (**Indstillinger**) i ArcSoft VideoImpression eller HP Photosmart Essential.
- **2** Klik på fanen **Generelt**.
- **3** Træk i skyderne for at tilpasse niveauerne for Lysstyrke, Kontrast, Gamma, Mætning eller Skarphed.
- **4** (Valgfrit) Klik på **Gem som** for at gemme dine indstillinger, og giv dem et navn, så du kan bruge dem igen senere.
- **5** Klik på **OK**.

**BEMÆRK:** For at bruge tidligere gemte indstillinger skal du vælge **Indlæs** og derefter vælge det navn, som du gav indstillingerne. Du kan gendanne fabriksindstillingerne ved at vælge **Standard**.

#### <span id="page-80-0"></span>**Tilpasning af billedindstillinger**

- **1** Klik på **Settings** (**Indstillinger**) i ArcSoft VideoImpression eller HP Photosmart Essential.
- **2** Klik på fanen **Billede**.
- **3** Marker afkrydsningsfeltet **Automatisk** under Hvidbalance for at få softwaren til automatisk at registrere farveniveauer, eller fjern markeringen i feltet, og træk i skyderne for at tilpasse farveniveauerne manuelt.
- **4** Marker afkrydsningsfeltet **Automatisk** under Eksponering for at lade softwaren registrere den optimale lukkerhastighed automatisk, eller fjern markeringen i afkrydsningsfeltet, og træk i skyderen for at tilpasse hastigheden manuelt.
- **5** Marker **Automatisk** under USB-båndbredde for at lade softwaren registrere den optimale hastighed automatisk. Hvis du har brug for at dele USB-ressourcer på tværs af tilbehør, skal du vælge en specifik hastighedsgrænse for webcam-ressourcerne.

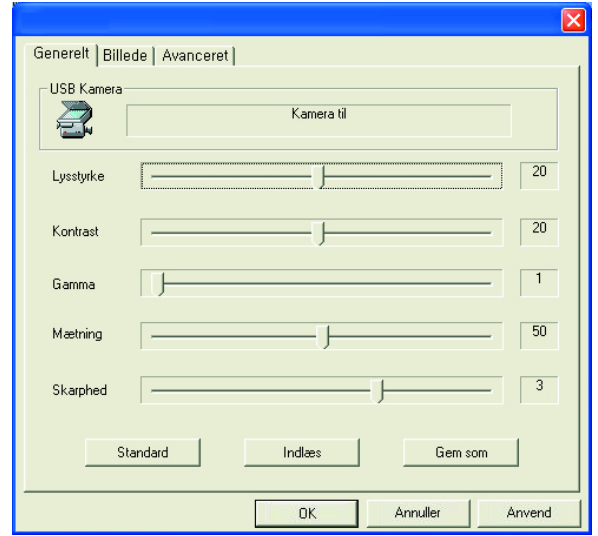

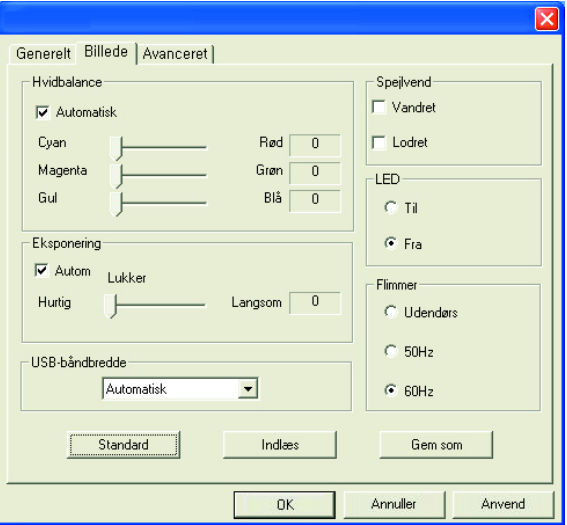

- **6** Angiv under Spejlvend, om du vil rotere billedet ved at markere afkrydsningsfelterne **Vandret** og **Lodret**.
- **7** Marker **Til** under Spotlys for at tænde webcam'ets lysdiode, eller marker **Fra** for at slukke for den.
- **8** Vælg **Udendørs** under Flimmer, hvis du befinder dig udendørs, eller hvis du bruger naturlig belysning. Vælg **50Hz**, hvis du befinder dig uden for Nordamerika, eller vælg **60Hz**, hvis du befinder dig i Nordamerika.
- **9** (Valgfrit) Klik på **Gem som** for at gemme dine indstillinger og tildele dem et navn, så du kan bruge dem igen senere.
- **10** Klik på **OK**.

**BEMÆRK:** Vælg **Indlæs** for at bruge tidligere gemte indstillinger, og vælg derefter det navn, som du gav indstillingerne. Du kan gendanne fabriksindstillingerne ved at vælge **Standard**.

#### **Tilpasning af avancerede indstillinger**

- **1** Klik på **Settings** (**Indstillinger**) i ArcSoft VideoImpression eller HP Photosmart Essential.
- **2** Klik på fanen **Avanceret**.
- **3** Vælg en af følgende indstillinger:
	- **Deaktiver** afbryder Ansigtssporing, Manuel zoom, Maske og Jævn baggrund.
	- **Ansigtssporing** indstiller kameraet til at følge dit ansigt, når du bevæger dig. Se afsnittet Brug af [funktionen Ansigtssporing](#page-79-0) for at få flere oplysninger.
	- **Manuel zoom** giver dig mulighed for at kontrollere zoomniveauet og -retningen.
	- **Maske** skjuler ansigtet midt i billedet.
	- - **Jævn baggrund** opbløder kanterne i baggrunden bag ansigtet midt i billedet.
- **4** (Valgfrit) Marker afkrydsningsfeltet **Bredformat** for at tilføje en mørk kant over og under billedet.
- **5** (Valgfrit) Marker afkrydsningsfeltet **Video fra** for at slå videosignalet fra. Skærmen bliver mørk, når dette afkrydsningsfelt er markeret.
- **6** Klik på **OK**.

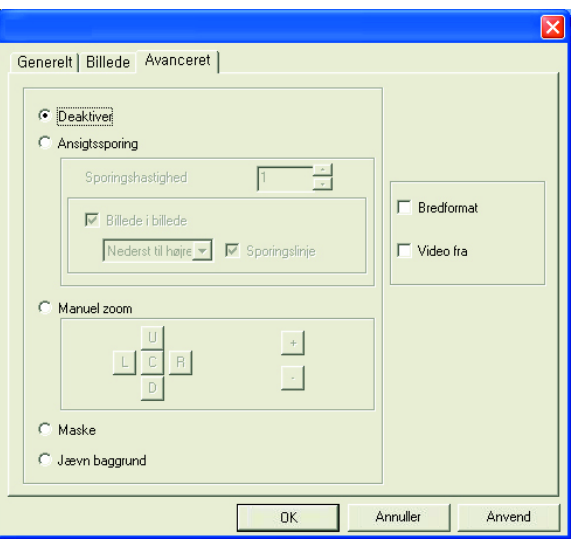

## **Fejlfinding**

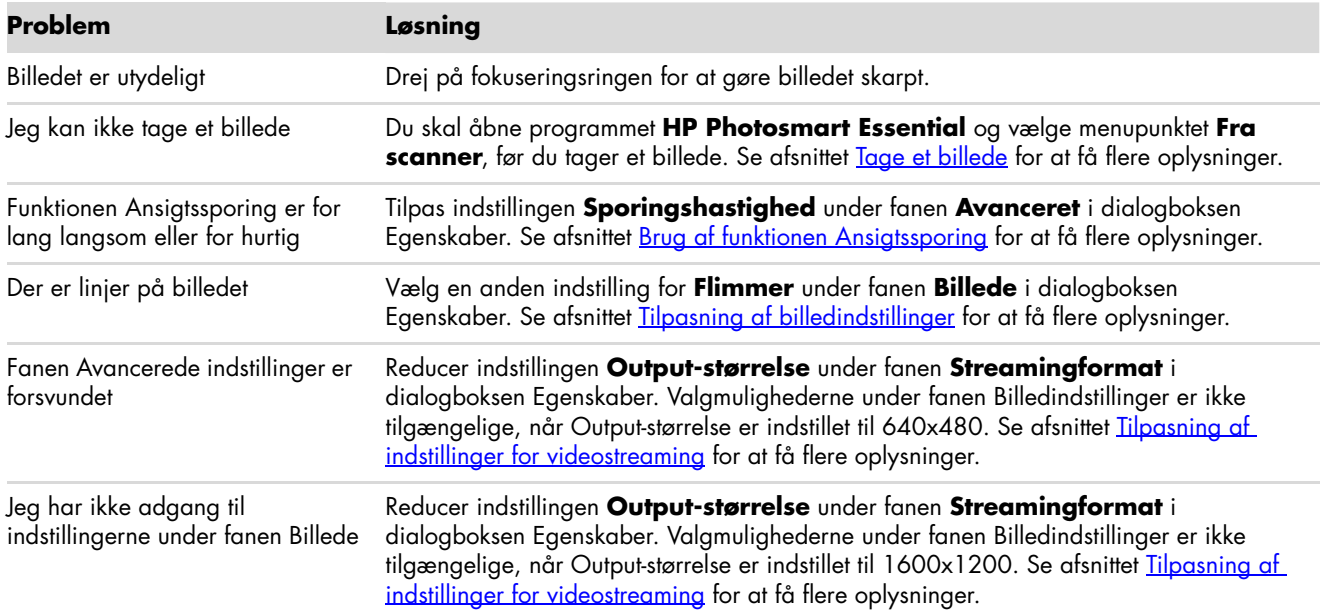

Har du brug for mere hjælp? Se garantien til dit webcam for at se telefonnumrene til vores supportlinjer og webstedsoplysninger.

# **HP Webkamera Brukerhåndbok**

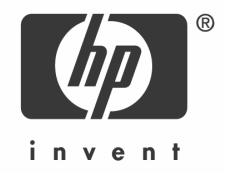

Copyright © 2006–2007 Hewlett-Packard Development Company, L.P.

Informasjonen i denne kan bli endret uten varsel.

De eneste garantiene for HP-produkter og -tjenester er inkludert i garantierklæringen som følger med slike produkter og tjenester. Ingenting her skal tolkes som en tilleggsgaranti. HP er ikke ansvarlig for tekniske eller redaksjonelle feil eller mangler i denne håndboken.

#### **Produktregistrering**

Registrering er raskt, enkelt og gir: e-postoppdateringer med opplysninger om produktforbedringer, de siste brukerstøttemeldingene og aktuelle driveroppdateringer for produktet/ene dine.

For raskere hjelp bør du registrere ditt nyinnkjøpte produkt på **https://register.hp.com**

## **Norsk**

#### **Velkommen**

Gratulerer med ditt kjøp av ett av følgende produkter:

- HP VGA Webkamera med unik LCD-klemme
- HP Webkamera med 2 megapiksler

Denne håndboken viser deg hvordan du skal bruke ditt nye webkamera når du vil ta opp videoer, holde videokonferanser, ta bilder, og justere webkamerainnstillingene.

### **Oversikt**

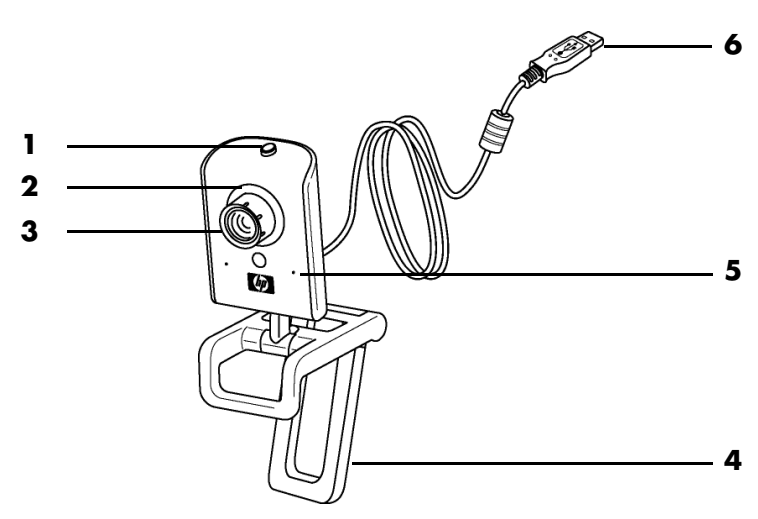

- **1** Fotoknapp
- **2** Frontlampe
- **3** Fokusring
- **4** Avtakbar LCD-klemme
- **5** Integrert mikrofon
- **6** USB-kontakt

### **Videoopptak**

**1** Dobbeltklikk på ikonet til

**ArcSoft VideoImpression** på skrivebordet i Windows.

- **2** Klikk på **Create a New Video** (**Lag en ny video**).
- **3** Klikk på **Capture From Device** (**Ta opp fra enhet**).
- **4** Pass på at **Live** er valgt og **Video** er avmerket.
- **5** Klikk på Ta opp for å begynne videoopptaket.
- **6** Klikk på **Stopp** for å stoppe videoopptaket.

Dersom du vil redigere videoen og sende den på e-post, kan du gjøre alt det og mer i ArcSoft VideoImpression. For å lære mer om bruken av ArcSoft VideoImpression, klikk på **Hjelpmenyen**.

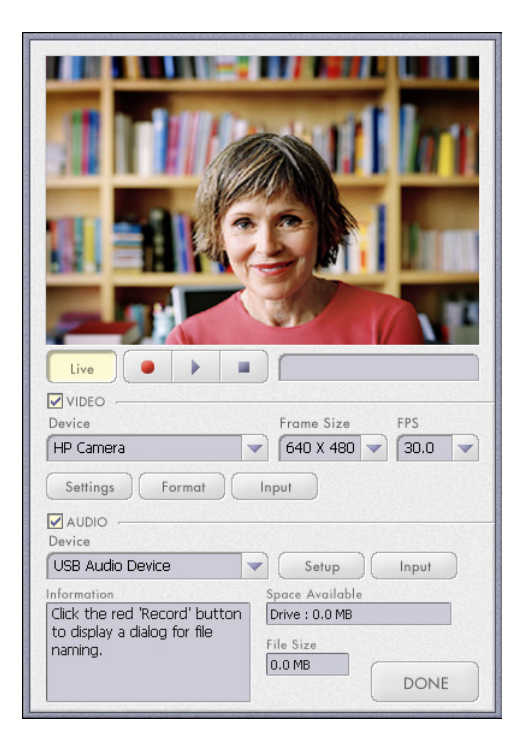

### **Starte en videokonferanse**

Du kan legge til live video i de mest populære direktemeldingsprogrammene (ISP-tilkobling kreves):

- -Windows Live™ Messenger
- -AOL® Instant Messenger™ (AIM®)
- -Yahoo!® Messenger
- -Skype®

**MERK:** HP anbefaler at du bruker VGA-oppløsning eller lavere for å at videokonferansen skal bli best mulig. Videokvaliteten varierer avhengig av PC-ytelsen og hastigheten på Internettoppkoblingen din.

- **1** Åpne direktemeldingsprogrammet.
- **2** Logg inn.
- **3** Følg veiledningen for videokonferanse i direktemeldingsprogrammet ditt.

### <span id="page-88-0"></span>**Ta et bilde**

**1** Dobbeltklikk på ikonet til

**HP Photosmart Essential** på skrivebordet i Windows.

- **2** Velg **Vis>Hent bilder>Fra skanner**. Dialogboksen Velg enhet kommer opp.
- **3** Velg **HP Camera** og klikk på **OK**.
- **4** En melding kommer opp om at enheten ikke er en skanner. Klikk på **Ja**.
- **5** Klikk på **Capture** (**Ta bilde**) for å ta et bilde.
- **6** Klikk på **Transfer** (**Overfør**) for å lagre bildet i mappen Mine dokumenter/Mine skannede bilder/ <Gjeldende måned>.

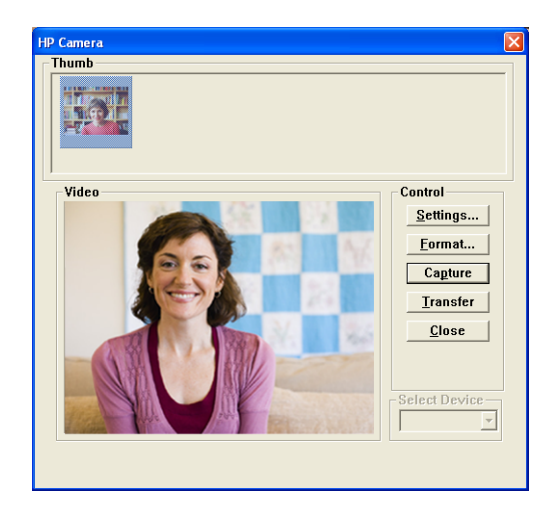

Nå kan du redigere og dele bildene dine med HP Photosmart Essential. For å lære mer om bruken av HP Photosmart Essential, klikk på **Hjelpmenyen**.

### **Justere webkamerainnstillingene**

Du kan bruke kontrollene på selve kameraet eller i programvaren til å justere kamerainnstillingene.

#### **Justere fokus**

Roter fokusringen på utsiden av webkameralinsen til bildet på skjermen er fokusert.

#### <span id="page-89-0"></span>**Bruke ansiktssporing**

- **1** Klikk på **Settings** (**Innstillinger**) i ArcSoft VideoImpression eller HP Photosmart Essential.
- **2** Klikk på arkfanen **Avansert**.
- **3** Hold webkameraet mot deg selv i noen sekunder slik at programvaren kan gjenkjenne ansiktstrekkene dine.
- **4** Klikk på **Ansiktssporing**.
- **5** (Valgfritt) Juster **Sporingshastighet**.
- **6** (Valgfritt) Merk avkrysningsruten **Bilde i bilde** for å aktivere denne funksjonen. Velg en plassering for bildet, og dersom du vil se fokuspunktet til sporingsfunksjonen, merker du av avkrysningsruten **Sporingslinje**.
- **7** Klikk på **OK**.

#### <span id="page-89-1"></span>**Justere videoflytinnstillinger**

- **1** Klikk på **Format** i ArcSoft VideoImpression eller HP Photosmart Essential.
- **2** Klikk på **Bildefrekvens** for å justere antall rammer per sekund.
- **3** Klikk på **Fargeområde/kompresjon** for å justere antall farger. Filstørrelsen blir mindre når du velger færre farger.
- **4** Klikk på **Utdatastørrelse** for å justere størrelsen på bildet.
- **5** Klikk på **OK**.

**MERK:** Dersom utdatastørrelsen er større enn 640x480, kan du ikke endre de avanserte innstillingene i dialogboksen Settings (Innstillinger).

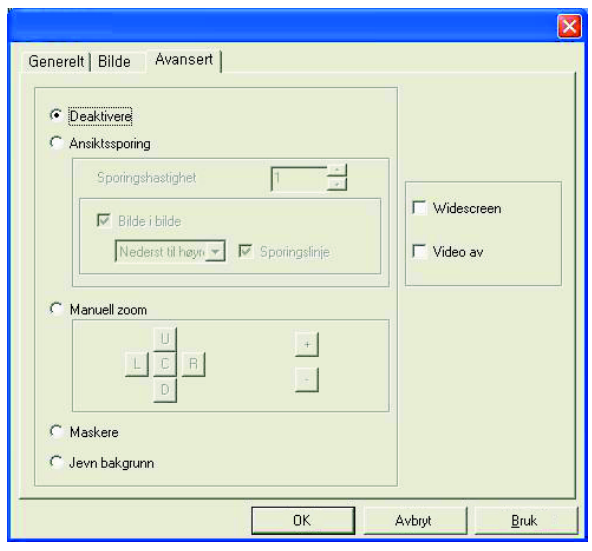

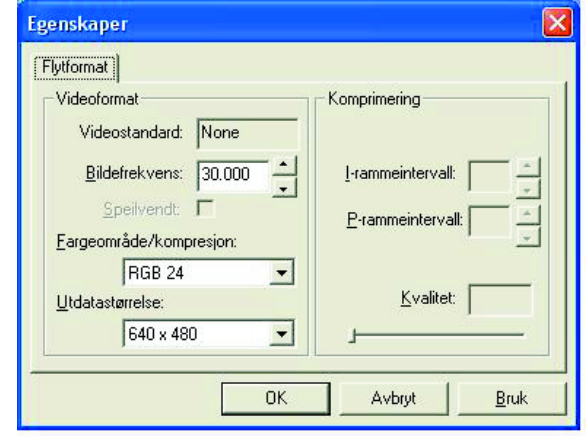

#### **Justere generelle innstillinger**

- **1** Klikk på **Settings** (**Innstillinger**) i ArcSoft VideoImpression eller HP Photosmart Essential.
- **2** Klikk på arkfanen **Generelt**.
- **3** Flytt skyveren for å justere lysstyrke, kontrast, gamma, metning eller skarphet.
- **4** (Valgfritt) Klikk på **Lagre som** for å lagre innstillingene og gi dem et navn slik at du kan bruke dem senere.
- **5** Klikk på **OK**.

**MERK:** For å bruke tidligere lagrede innstillinger, velg **Laste** og deretter navnet du lagret innstillingene som. For å gjenopprette fabrikkinnstillingene, velg **Standard**.

#### <span id="page-90-0"></span>**Justere bildeinnstilinger**

- **1** Klikk på **Settings** (**Innstillinger**) i ArcSoft VideoImpression eller HP Photosmart Essential.
- **2** Klikk på arkfanen **Bilde**.
- **3** Under Hvitbalanse merker du av avkrysningsboksen **Automatisk** for at programvaren automatisk skal finne fargenivåer, eller blank ut avkrysningsboksen og flytt skyverne for å justere fargenivåene manuelt.
- **4** Under Eksponering merker du av avkrysningsboksen for at programvaren **Automatisk** skal finne optimal lukkerhastighet, eller blank ut avkrysningsboksen og flytt skyveren for å justere hastigheten manuelt.
- **5** Under USB-båndbredde velger du **Automatisk** for at programvaren automatisk skal finne optimal hastighet. Dersom du må dele USB-ressurser mellom flere enheter, velger du en bestemt hastighetsgrense for webkameraressursene.

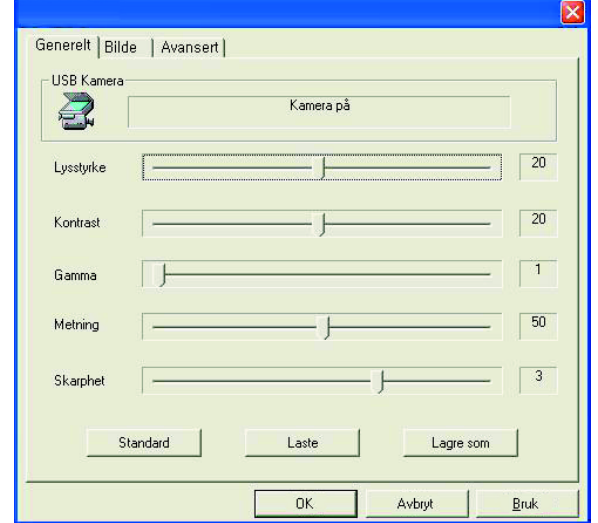

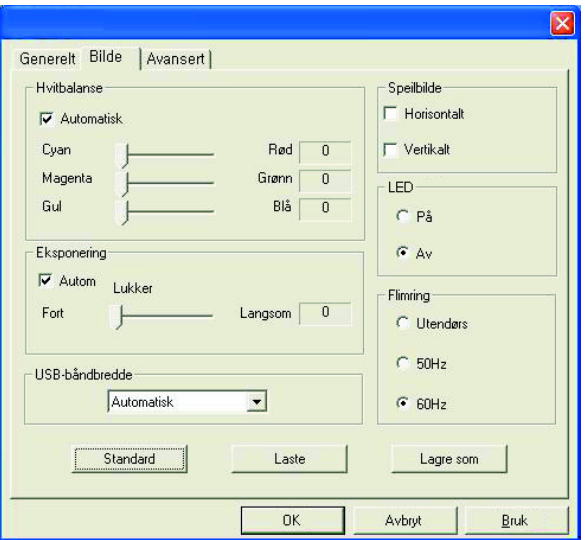

- **6** Under Speilbilde velger du om du vil rotere bildet ved å merke av avkrysningsboksen **Horisontalt** og **Vertikalt**.
- **7** Under Spotlight velger du **På** for å slå på webkameralampen eller **Av** for å slå den av.
- **8** Under Flimring velger du **Utendørs** dersom du er ute eller bruker alt naturlig lys. Velg **50Hz** (**60Hz** i USA).

**9** (Valgfritt) Klikk på **Lagre som** for å lagre innstillingene og gi dem et navn slik at du kan bruke dem senere.

**10** Klikk på **OK**.

**MERK:** For å bruke tidligere lagrede innstillinger, velg **Laste** og deretter navnet du lagret innstillingene som. For å gjenopprette fabrikkinnstillingene, velg **Standard**.

#### **Justere avanserte innstillinger**

- **1** Klikk på **Settings** (**Innstillinger**) i ArcSoft VideoImpression eller HP Photosmart Essential.
- **2** Klikk på arkfanen **Avansert**.
- **3** Velg en av følgende innstillinger:
	- **Deaktiver** slår av Ansiktssporing, Manuell zoom, Maskere og Jevn bakgrunn.
	- **Ansiktssporing** stiller inn kameraet slik at det følger ansiktet ditt når du beveger deg. Se Bruke [ansiktssporing](#page-89-0) for mer informasjon.
	- Med **Manuell zoom** kan du kontrollere zoomnivåer og -retninger.
	- -**Maskere** skjuler ansiktet i midten av bildet.
	- **Jevn bakgrunn** gjør kanter i bakgrunnen bak ansiktet svakere.

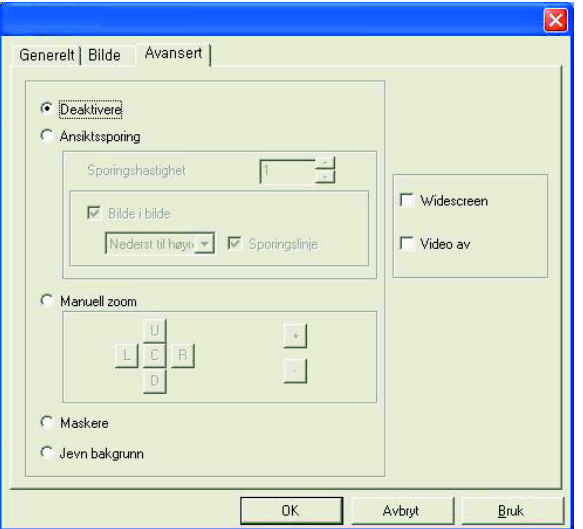

- **4** (Valgfritt) Merk av avkrysningsboksen for **Widescreen** for å legge til en svart ramme over og under bildet.
- **5** (Valgfritt) Merk av avkrysningsboksen for **Video av** for å slå av videosignalet. Skjermen blir svart når denne boksen blir merket.
- **6** Klikk på **OK**.

### **Feilsøking**

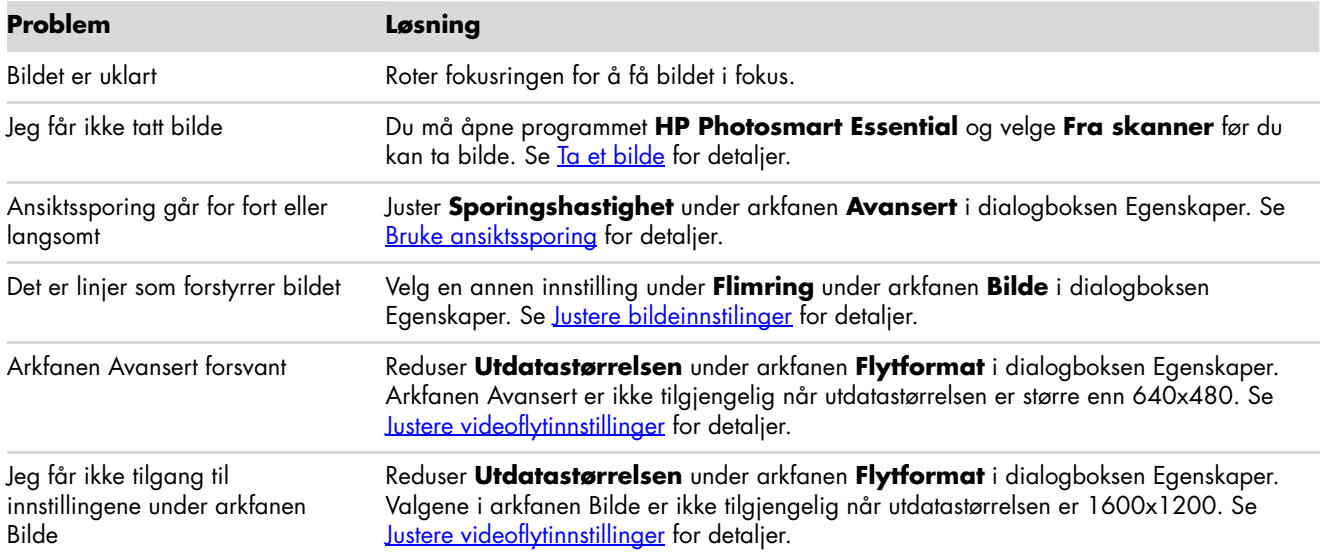

Trenger du fortsatt hjelp? Vennligst se garantien som fulgte med webkameraet for telefonnumre til brukerstøtte og nettsideinformasjon.

# **HP Webcam Användarhandbok**

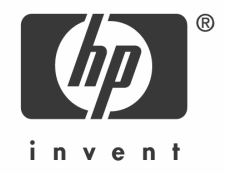

Copyright © 2006–2007 Hewlett-Packard Development Company, L.P.

Informationen som finns häri kan ändras utan meddelande.

De enda garantierna för HP:s produkter och tjänster finns i sammanfattningen med uttryckliga garantier som medföljer sådana produkter och tjänster. Ingenting häri skall tolkas som att det utgör en ytterligare garanti. HP skall inte vara ansvarigt för tekniska eller redaktionella fel eller utelämnanden häri.

#### **Produktregistrering**

Registreringen är snabb, enkel och erbjuder följande: e-postuppdateringar som innehåller meddelanden om produktförbättringar, senaste meddelanden från supporten och uppdateringar för drivrutiner som är specifika för den eller de produkter du använder.

För snabbare hjälp ska du registrera din nyligen inköpta produkt på **https://register.hp.com**

## **Svenska**

### **Välkommen**

Gratulerar till inköpet av en av följande produkter:

- HP VGA-webcam med unik LCD-klämma
- HP-webcam med 2 megapixlar

I den här handboken visar vi hur du använder den nya webcam för att spela in videor, hålla videokonferenser, ta bilder och justera inställningarna i webcam.

### **Overview**

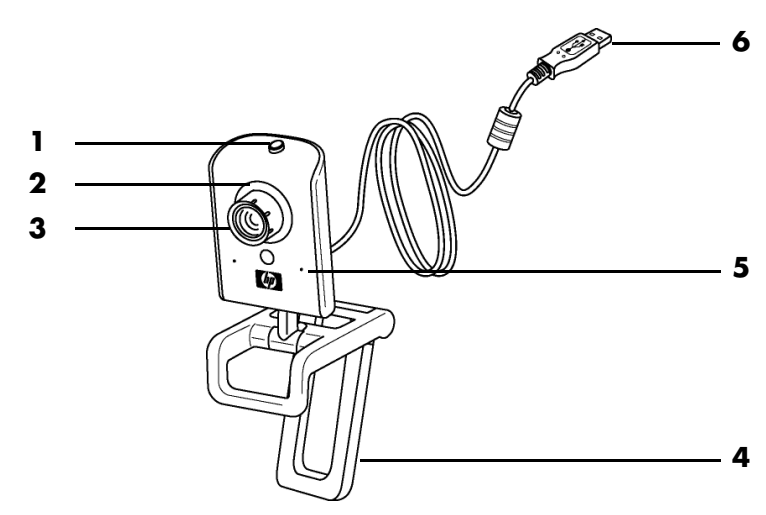

- **1** Knapp för ögonblicksbild
- **2** Främre lysdiod
- **3** Fokusring
- **4** Borttagbar LCD-klämma
- **5** Inbyggd mikrofon
- **6** USB-kontakt

### **Spela in video**

**1** Dubbelklicka på ikonen

**ArcSoft VideoImpression** skrivbordet i Windows.

- **2** Klicka på **Skapa ny video**.
- **3** Klicka på **Fånga från enhet**.
- **4** Se till att **Live** är markerat och att **Video** är markerat.
- **5** Klicka på ikonen **för Inspelning** för att påbörja videoinspelningen.
- **6** Klicka på ikonen **för Stopp** för att stoppa videoinspelningen.

Om du vill redigera din video och skicka den med e-post kan du göra allt det och mer med Arcsoft VideoImpression. Om du vill lära dig mer om hur du använder ArcSoft VideoImpression, klicka på **Hjälp-menyn**.

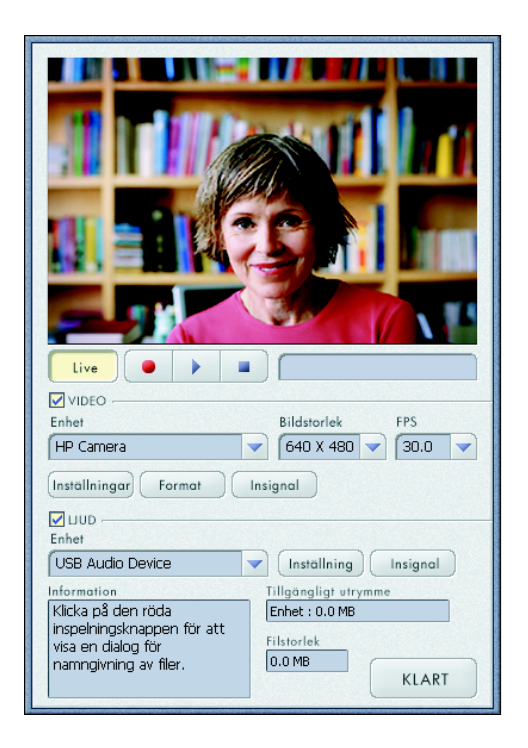

### **Starta videokonferens**

Du kan lägga till live video i de mest populära snabbmeddelandeprogrammen (du behöver en Internetuppkoppling):

- -Windows Live™ Messenger
- -AOL® Instant Messenger™ (AIM®)
- -Yahoo!® Messenger
- -Skype®

**OBS!** HP rekommenderar att du använder VGA-upplösning eller lägre för att optimera videokonferensupplevelsen. Videoprestanda varierar beroende på datorns prestanda och Internet-bandbredden.

- **1** Öppna snabbmeddelandeprogrammet.
- **2** Logga in.
- **3** Följ stegen för videokonferens som finns i dokumentationen för snabbmeddelandeprogrammet.

### <span id="page-98-0"></span>**Ta en bild**

**1** Dubbelklicka på ikonen

**HP Photosmart Essential** på skrivbordet i Windows.

- **2** Välj **Visa>Hämta bilder>Från skanner**. Då visas dialogrutan Välj enhet.
- **3** Välj **HP Camera** och klicka sedan på **OK**.
- **4** En varning visas som indikerar att enheten inte är en skanner. Kicka på **Ja**.
- **5** Klicka på **Capture** (**Fånga**) för att ta en bild (ögonblicksbild).

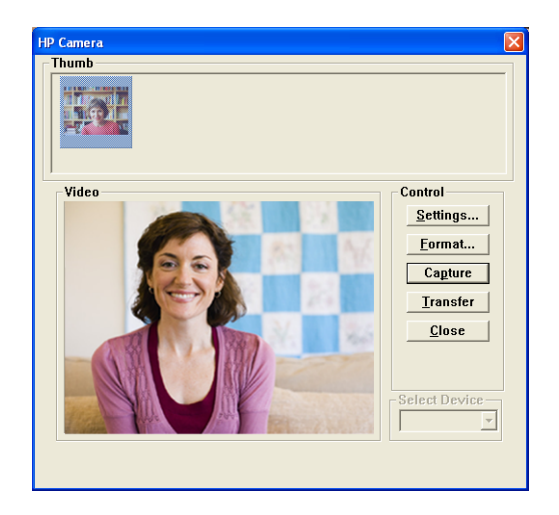

**6** Klicka på **Transfer** (**Överför**) för att spara bilden i mappen Mina dokument/Mina skanningar/<Aktuell månad>.

Nu är du klar att redigera och dela med dig av dina foton med HP Photosmart Essential. Om du vill lära dig mer om hur du använder HP Photosmart Essential, klicka på **Hjälp-menyn**.

### **Justera inställningarna för webcam**

Du kan använda maskin- och programvarukontrollerna för att justera webcaminställningarna.

#### **Justera fokus**

Rotera fokusringen på utsidan av webcamobjektivet tills bilden på skärmen kommer i fokus.

#### <span id="page-99-0"></span>**Använda ansiktsspårning**

- **1** I ArcSoft VideoImpression eller HP Photosmart Essential klickar du på **Inställningar** eller **Settings**.
- **2** Klicka på fliken **Avancerat**.
- **3** Rikta ansiktet mot webcam under ett par sekunder så att programvaran kan känna igen dina ansiktsdrag.
- **4** Klicka på **Ansiktsspårning**.
- **5** (Valfritt) Justera **Spårningshastighet**.
- **6** (Valfritt) Markera kryssrutan **Bild i bild** för att aktivera den här funktionen. Markera en plats för bilden och, om du vill visa den fokala punkten för spårningsfunktionen, markera kryssrutan **Spårningslinje**.
- **7** Klicka på **OK**.

#### <span id="page-99-1"></span>**Justera inställningar för videoström**

- **1** I ArcSoft VideoImpression eller HP Photosmart Essential klickar du på **Format**.
- **2** Klicka på **Bildrutehastighet** för att justera antalet bildrutor per sekund.
- **3** Klicka på **Färgområde/komprimering** för att justera antalet färger. Filstorleken minskar när du väljer färre färger.
- **4** Klicka på **Utmatningsstorlek** för att justera bildstorleken.
- **5** Klicka på **OK**.

**OBS!** Om Utmatningsstorlek är större än 640x480 kan du inte justera de avancerade inställningarna i dialogrutan Inställningar.

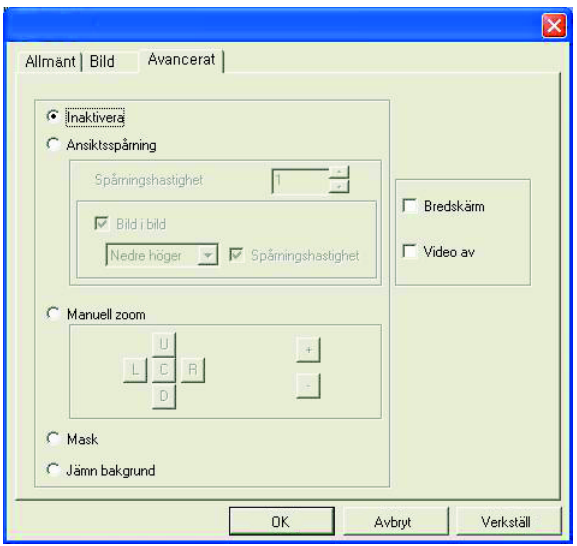

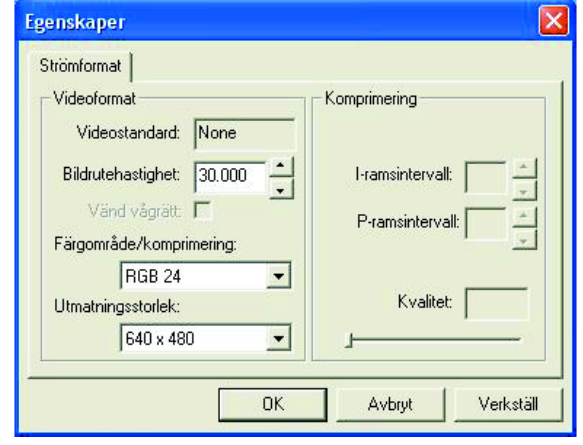

#### **Justera allmänna inställningar**

- **1** I ArcSoft VideoImpression eller HP Photosmart Essential klickar du på **Inställningar** eller **Settings**.
- **2** Klicka på fliken **Allmänt**.
- **3** Dra skjutreglagen för att justera nivåerna för Ljusstyrka, Kontrast, Gamma, Mättnad och Skärpa.
- **4** (Valfritt) Klicka på **Spara som** för att lagra dina inställningar och ge dem ett namn så att du kan använda dem igen senare.
- **5** Klicka på **OK**.

**OBS!** När du vill använda inställningar du sparat tidigare väljer du **Ladda** och sedan markerar du det namn du tilldelat inställningarna. Välj **Standard** för att återställa fabriksinställningarna.

#### <span id="page-100-0"></span>**Justera bildinställningar**

- **1** I ArcSoft VideoImpression eller HP Photosmart Essential klickar du på **Inställningar** eller **Settings**.
- **2** Klicka på fliken **Bild**.
- **3** Under Vit balans markerar du kryssrutan **Automatiskt** om du vill att programvaran automatiskt ska identifiera färgnivåer eller avmarkera rutan och dra skjutreglaget om du vill justera färgnivåerna manuellt.
- **4** Under Exponering markerar du kryssrutan **Automatiskt** om du vill att programvaran automatiskt ska identifiera optimal slutarhastighet eller avmarkera rutan och dra skjutreglaget om du vill justera hastigheten manuellt.
- **5** Under USB-bandbredd markerar du **Automatiskt** om du vill att programvaran automatiskt ska identifiera den optimala hastigheten. Om du behöver dela USB-resurser mellan olika tillbehör, markera då en specifik hastighetsgräns för webcamresurserna.
- **6** Under Spegling indikerar du om du vill rotera bilden genom att markera rutorna **Vågrätt** och **Lodrätt**.

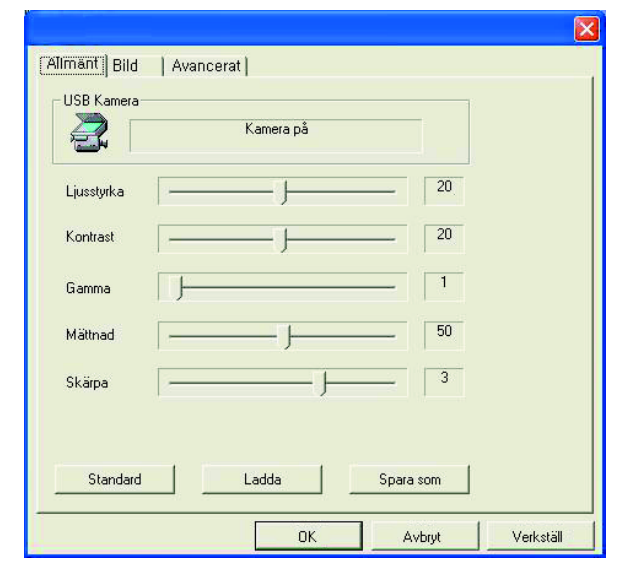

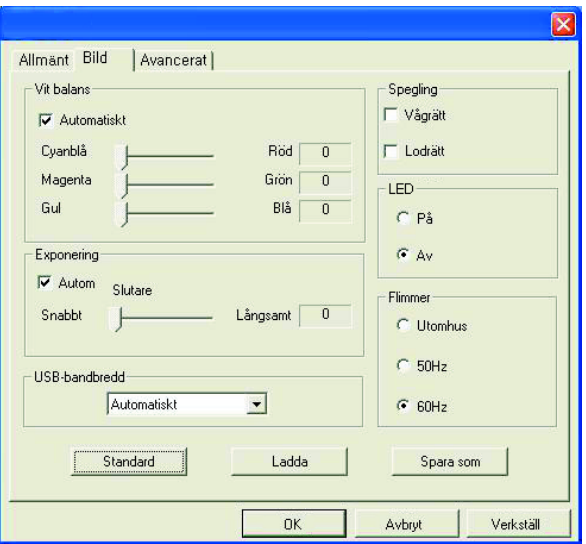

- **7** Under Spotlight markerar du **På** för att slå på webcamlysdioden eller **Av** för att stänga av den.
- **8** Under Flimmer markerar du **Utomhus** om du befinner dig utomhus eller om du bara använder naturlig ljussättning. Markera **50Hz** om du befinner dig utanför Nordamerika, markera **60Hz** om du befinner dig inom Nordamerika.
- **9** (Valfritt) Klicka på **Spara som** för att lagra dina inställningar och ge dem ett namn så att du kan använda dem igen senare.
- **10** Klicka på **OK**.

**OBS!** När du vill använda inställningar du sparat tidigare väljer du **Ladda** och sedan markerar du det namn du tilldelat inställningarna. Välj **Standard** för att återställa fabriksinställningarna.

#### **Justera avancerade inställningar**

- **1** I ArcSoft VideoImpression eller HP Photosmart Essential klickar du på **Inställningar** eller **Settings**.
- **2** Klicka på fliken **Avancerat**.
- **3** Markera en av följande inställningar:
	- **Inaktivera** stänger av Ansiktsspårning, Manuell zoom, Mask och Jämn bakgrund.
	- **Ansiktsspårning** ställer in kameran så att den följer ditt ansikte när du rör dig. Se <u>Använda</u> [ansiktsspårning](#page-99-0) för mer information.
	- Med **Manuell zoom** kan du styra zoomnivåer och riktningar.
	- **Mask** döljer ansiktet i mitten av bilden.
	- - **Jämn bakgrund** jämnar ut kanterna i bakgrunden bakom det centrala ansiktet.
- **4** (Valfritt) Markera kryssrutan **Bredskärm** för att lägga till en mörk kant över och under bilden.
- **5** (Valfritt) Markera kryssrutan **Video av** för att stänga av videosignalen. Skärmen blir mörk när du markerar den här rutan.
- **6** Klicka på **OK**.

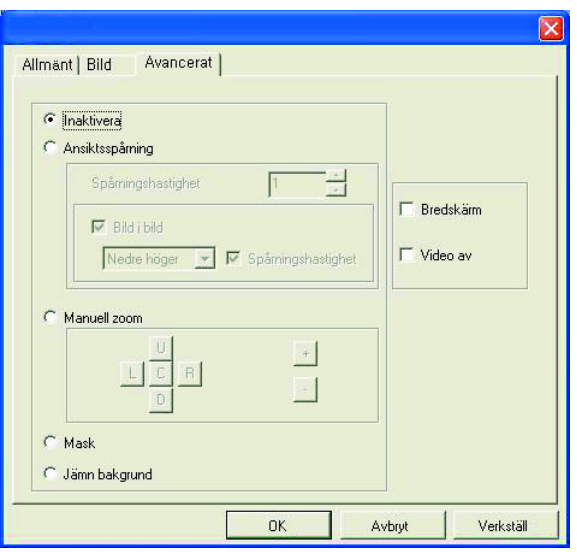

### **Felsökning**

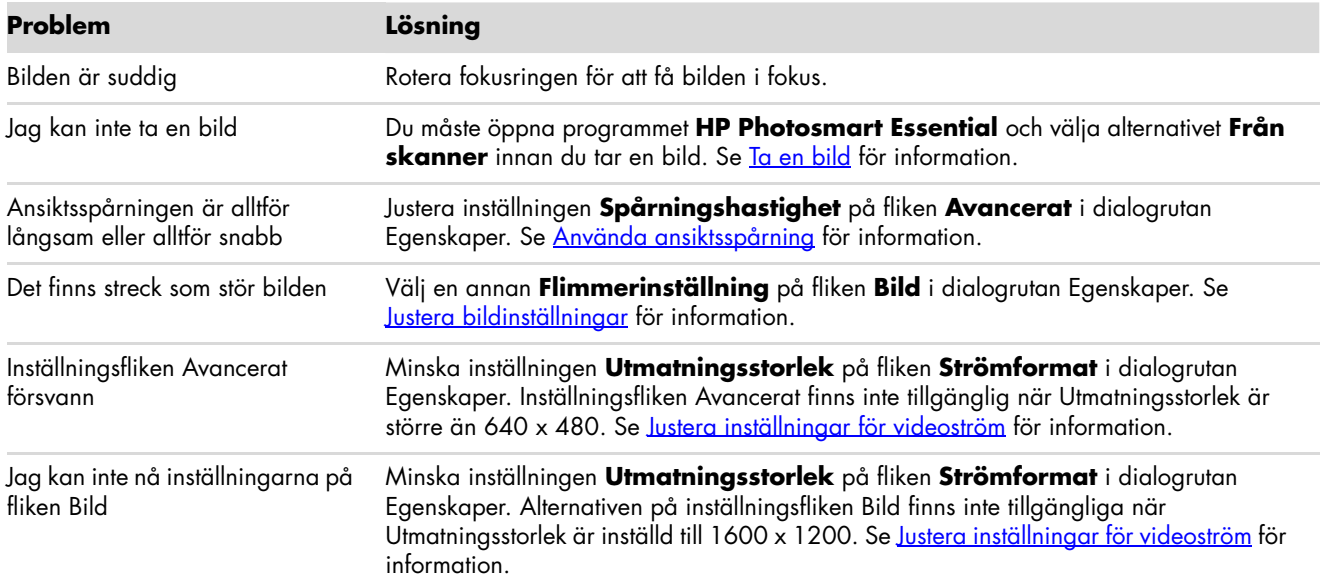

Behöver du fortfarande hjälp? Se garantin som medföljde din webcam för supporttelefonnummer och information om webbplatsen.

# **HP Webcam -käyttöopas**

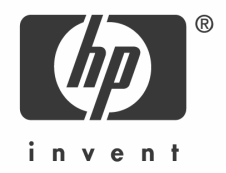

Copyright © 2006–2007 Hewlett-Packard Development Company, L.P.

Tämän asiakirjan tietoja voidaan muuttaa ilman eri ilmoitusta.

HP-tuotetta koskeva takuu sisältyy tuotekohtaisesti toimitettavaan rajoitetun takuun antavaan takuutodistukseen. Mikään tässä mainittu ei muodosta lisätakuuta. HP ei ole vastuussa tämän aineiston teknisistä tai toimituksellisista virheistä eikä puutteista.

#### **Tuoterekisteröinti**

Rekisteröinti on nopeaa ja helppoa ja se tarjoaa sähköpostipäivityksiä, jotka sisältävät tietoja omistamaasi tuotetta koskevista tuoteparannuksista, uusimmista tukihälytyksistä ja ohjainpäivityksistä.

Avun saamisen nopeuttamiseksi muista rekisteröidä äsken ostamasi tuote osoitteessa **https://register.hp.com**

## **Suomi**

#### **Tervetuloa**

Onneksi olkoon, olet ostanut jommankumman seuraavista tuotteista:

- HP VGA Webcam, jossa on ainutlaatuinen LCD-pidike
- HP 2-Megapixel Webcam

Tässä oppaassa kerrotaan, miten voit tallentaa videoita, pitää videokokouksia ja ottaa kuvia uudella web-kameralla sekä muuttaa sen asetuksia.

### **Yleiskuvaus**

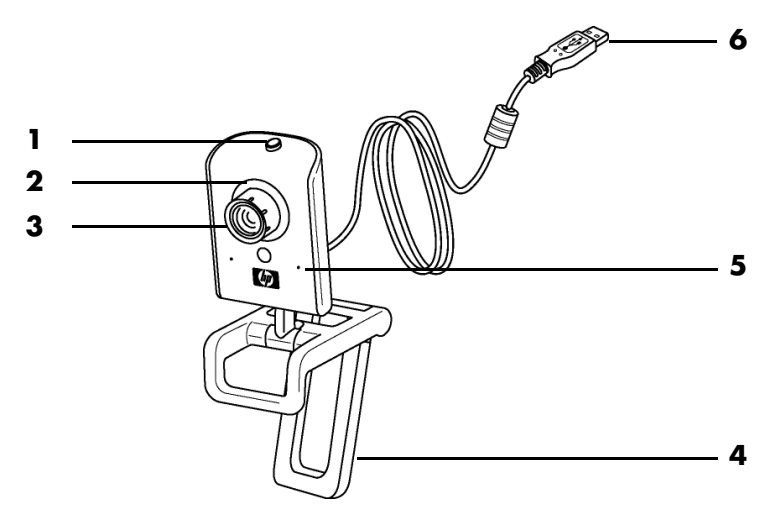

- **1** Yksittäiskuvapainike
- **2** Etuosan LED-valo
- **3** Tarkennusrengas
- **4** Irrotettava LCD-pidike
- **5** Sisäänrakennettu mikrofoni
- **6** USB-liitin

### **Videon tallentaminen**

- **1** Kaksoisnapsauta **ArcSoft VideoImpression**-kuvaketta Windows-työpöydällä.
- **2** Valitse **Create a New Video** (**Luo uusi video**).
- **3** Valitse **Capture From Device**  (**Sieppaa laitteesta**).
- **4** Tarkista, että **Live** (**Suora**) on valittu ja että **Video**-valintaruutu on valittu.
- **5** Aloita videon tallennus napsauttamalla

 **Tallenna**-kuvaketta.

**6** Lopeta videon tallennus napsauttamalla

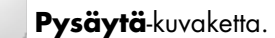

Jos haluat muokata videota ja lähettää sen sähköpostin liitteenä, ArcSoft VideoImpression voi tehdä kaiken sen ja paljon muuta. Saat lisätietoja ArcSoft VideoImpressionin käyttämisestä napsauttamalla **Ohje**-valikkoa.

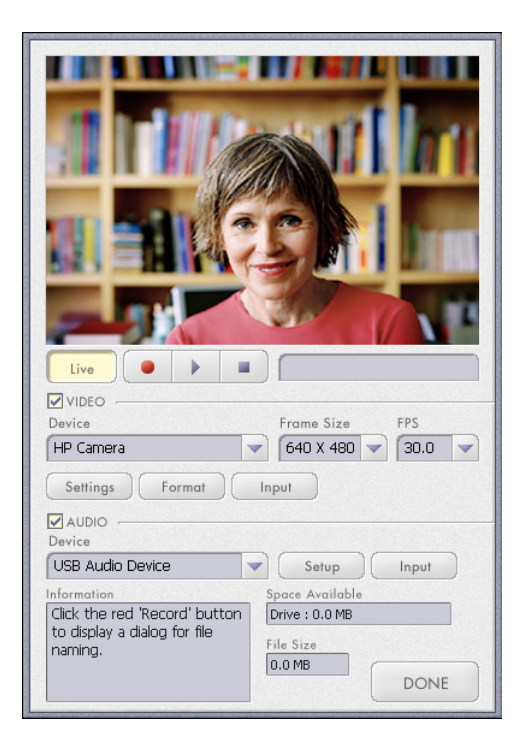

### **Videokokouksen aloittaminen**

Voit lisätä suoraa videokuvaa useimpiin suosittuihin pikaviestisovelluksiin (IM-sovelluksiin) (ISP-yhteys vaaditaan):

- Windows Live™ Messenger
- -AOL® Instant Messenger™ (AIM®)
- -Yahoo!® Messenger
- -Skype®

**HUOMAUTUS:** HP suosittelee VGA-tarkkuuden tai pienemmän käyttämistä videokokouksen optimoimiseksi. Videosuorituskyky vaihtelee tietokoneen suorituskyvyn ja Internet-kaistanleveyden mukaan.

- **1** Avaa pikaviestisovellus.
- **2** Kirjaudu sisään.
- **3** Noudata IM-sovelluksen ohjeiden videokokousvaiheita.
## <span id="page-108-0"></span>**Kuvan ottaminen**

- **1** Kaksoisnapsauta **HP Photosmart Essential**-kuvaketta Windowstyöpöydällä.
- **2** Valitse **Näytä>Nouda kuvat> Skannerista**. Valitse laite -valintaikkuna tulee näkyviin.
- **3** Valitse **HP Camera** ja valitse sitten **OK**.
- **4** Näyttöön tulee varoitus, että laite ei ole skanneri. Valitse **Kyllä**.
- **5** Ota kuva napsauttamalla **Capture** (**Sieppaa**).
- **6** Tallenna kuva Omat tiedostot/My Scans/<Kuluva kuukausi> -kansioon valitsemalla **Transfer** (**Siirrä**).

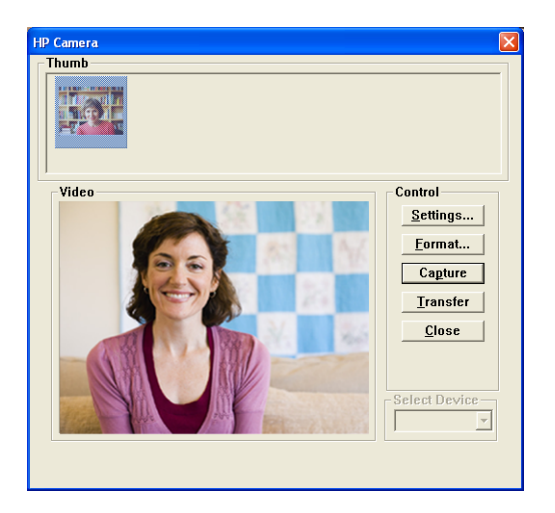

Nyt voit muokata ja jakaa kuvia HP Photosmart Essentialin avulla. Saat lisätietoja HP Photosmart Essentialin käyttämisestä napsauttamalla **Ohje**-valikkoa.

## **Web-kameran asetusten muuttaminen**

Voit muuttaa web-kameran asetuksia käyttämällä laite- ja ohjelmistosäätimiä.

#### **Tarkennuksen muuttaminen**

Kierrä web-kameran linssin ulkoreunassa olevaa tarkennusrengasta, kunnes näytössä näkyvä kuva on tarkka.

### <span id="page-109-0"></span>**Kasvojen seurannan käyttäminen**

- **1** Valitse ArcSoft VideoImpressionissa tai HP Photosmart Essentialissa **Settings** (**Asetukset**).
- **2** Valitse **Lisäasetukset**-välilehti.
- **3** Katso web-kameraan muutaman sekunnin ajan, jotta ohjelmisto tunnistaa kasvonpiirteesi.
- **4** Valitse **Kasvojen seuranta**.
- **5** (Valinnainen) Muuta **Seurantanopeus**-asetusta.
- **6** (Valinnainen) Ota tämä ominaisuus käyttöön valitsemalla **Kuva kuvassa** -valintaruutu. Valitse kuvan sijainti. Jos haluat tarkastella seurantaominaisuuden polttopistettä, valitse **Seurantalinja**-valintaruutu.
- **7** Valitse **OK**.

### <span id="page-109-1"></span>**Videovirta-asetusten muuttaminen**

- **1** Valitse ArcSoft VideoImpressionissa tai HP Photosmart Essentialissa **Format** (**Muoto**).
- **2** Muuta ruutujen määrää sekunnissa valitsemalla **Kuvataajuus**.
- **3** Muuta värien määrää valitsemalla **Väritia/pakkaus**. Tiedostokoko pienenee, kun valitaan vähemmän värejä.
- **4** Muuta kuvan kokoa valitsemalla **Näyttökoko**.
- **5** Valitse **OK**.

**HUOMAUTUS:** Jos näyttökoko on suurempi kuin 640×480, Asetukset-valintaikkunan Lisäasetuksetasetuksia ei voi muuttaa.

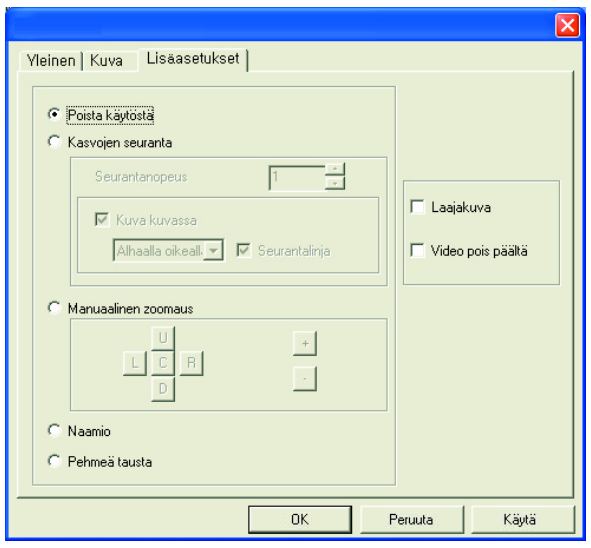

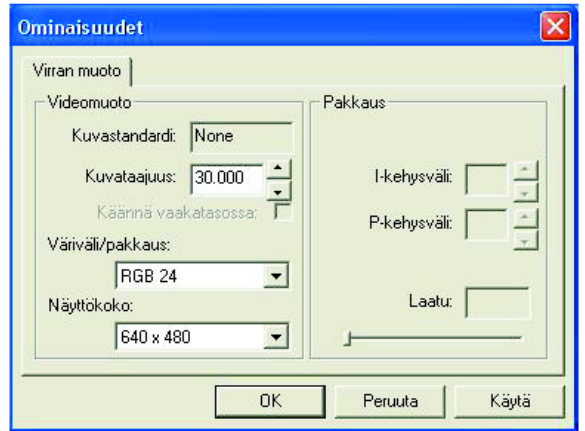

### **Yleisten asetusten muuttaminen**

- **1** Valitse ArcSoft VideoImpressionissa tai HP Photosmart Essentialissa **Settings** (**Asetukset**).
- **2** Valitse **Yleinen**-välilehti.
- **3** Muuta Kirkkaus-, Kontrasti-, Gamma-, Värikylläisyys- tai Terävyys-tasoja vetämällä liukusäätimiä.
- **4** (Valinnainen) Tallenna asetukset ja anna niille nimi valitsemalla **Tallenna nimellä**, niin voit käyttää niitä myöhemmin uudelleen.
- **5** Valitse **OK**.

**HUOMAUTUS:** Voit käyttää aiemmin tallennettuja asetuksia valitsemalla **Lataa** ja valitsemalla asetuksille annetun nimen. Voit palauttaa tehdasasetukset valitsemalla **Oletus**.

#### <span id="page-110-0"></span>**Kuva-asetusten muuttaminen**

- **1** Valitse ArcSoft VideoImpressionissa tai HP Photosmart Essentialissa **Settings** (**Asetukset**).
- **2** Valitse **Kuva**-välilehti.
- **3** Valitse Valkotasapaino-kohdassa **Auto**-valintaruutu, niin ohjelmisto havaitsee väritasot automaattisesti. Jos poistat ruudun valinnan, muuta väritasoja manuaalisesti vetämällä liukusäätimiä.
- **4** Valitse Valotus-kohdassa **Auto**-valintaruutu, niin ohjelmisto havaitsee optimaalisen suljinnopeuden automaattisesti. Jos poistat ruudun valinnan, muuta nopeutta manuaalisesti vetämällä liukusäädintä.
- **5** Valitse USB-kaistanleveys-kohdassa **Auto**, niin ohjelmisto tunnistaa automaattisesti optimaalisen nopeuden. Jos USB-resursseja täytyy jakaa eri lisävarusteiden kesken, valitse web-kameran resursseille määrätty nopeusraja.
- **6** Määritä Peilikuva-kohdassa valitsemalla **Vaaka** ja **Pysty**-ruudut, pyöritetäänkö kuvaa.
- **7** Ota web-kameran LED-valo käyttöön valitsemalla Kohdevalo-kohdassa **Käytössä** tai poista se käytöstä valitsemalla **Ei käytössä**.

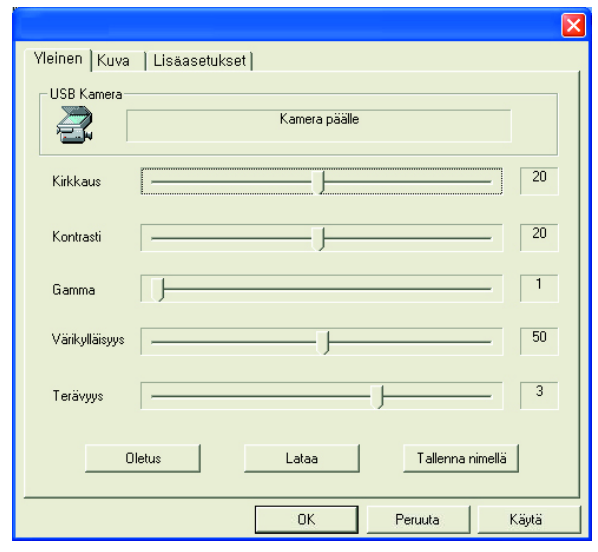

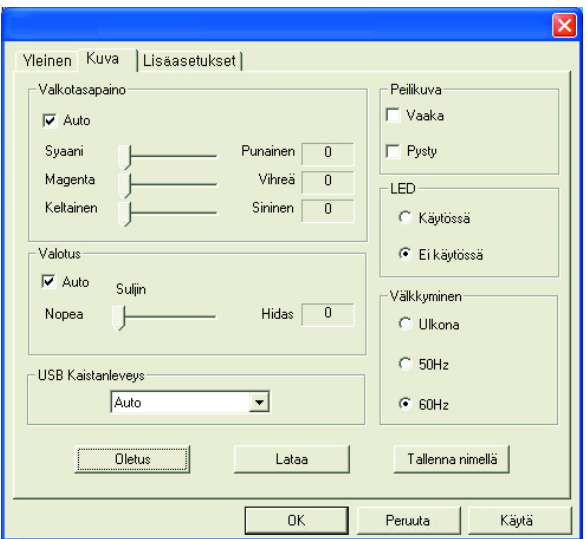

- **8** Valitse Välkkyminen-kohdassa **Ulkona**, jos olet ulkona tai käytät vain luonnonvaloa. Valitse **50Hz**, jos olet muualla kuin Pohjois-Amerikassa, tai valitse **60Hz**, jos olet Pohjois-Amerikassa.
- **9** (Valinnainen) Tallenna asetukset ja anna niille nimi valitsemalla **Tallenna nimellä**, niin voit käyttää niitä myöhemmin uudelleen.
- **10** Valitse **OK**.

**HUOMAUTUS:** Voit käyttää aiemmin tallennettuja asetuksia valitsemalla **Lataa** ja valitsemalla asetuksille annetun nimen. Voit palauttaa tehdasasetukset valitsemalla **Oletus**.

#### **Lisäasetusten muuttaminen**

- **1** Valitse ArcSoft VideoImpressionissa tai HP Photosmart Essentialissa **Settings** (**Asetukset**)
- **2** Valitse **Lisäasetukset**-välilehti.
- **3** Valitse yksi seuraavista asetuksista:
	- **Poista käytöstä** -valinta poistaa käytöstä vaihtoehdot Kasvojen seuranta, Manuaalinen zoomaus, Naamio ja Pehmeä tausta.
	- - **Kasvojen seuranta** määrää kameran seuraamaan kasvojasi, kun liikut. Lisätietoja on kohdassa [Kasvojen seurannan käyttäminen](#page-109-0).
	- - **Manuaalinen zoomaus** sallii zoomaustasojen ja -suuntien hallitsemisen.
	- -**Naamio** piilottaa kuvan keskellä olevat kasvot.
	- **Pehmeä tausta** pehmentää keskellä olevien kasvojen takana olevan taustan reunoja.

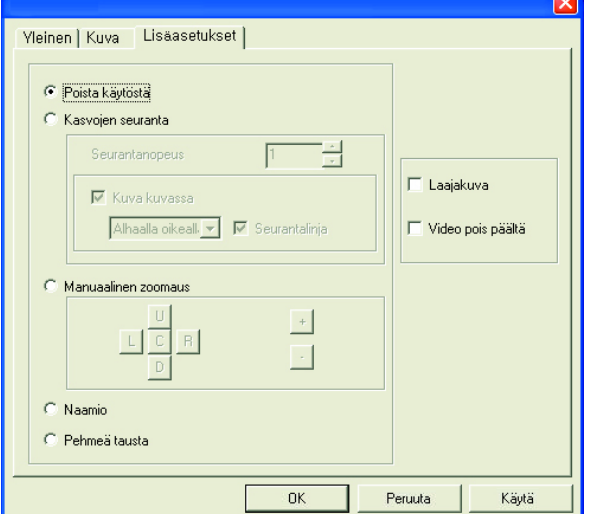

- **4** (Valinnainen) Lisää tumma reunus kuvan ylä- ja alapuolelle valitsemalla **Laajakuva**-valintaruutu.
- **5** (Valinnainen) Sammuta videosignaali valitsemalla **Video pois päältä** -valintaruutu. Kun tämä ruutu valitaan, näyttö pimenee.
- **6** Valitse **OK**.

# **Vianetsintä**

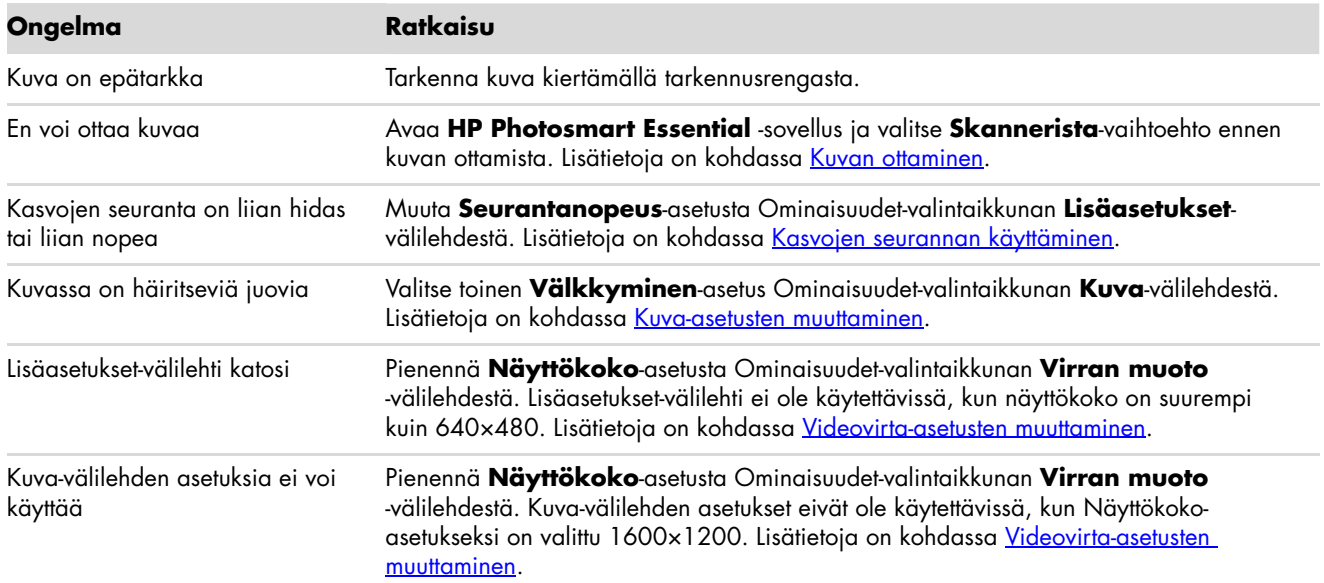

Tarvitsetko vielä apua? Katso web-kameran mukana tulleista takuutiedoista tukipuhelinnumeroita ja WWW-sivustotietoja.

Part Number: 5991-7025